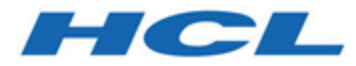

# **Unica Journey V12.1.3 Benutzerhandbuch**

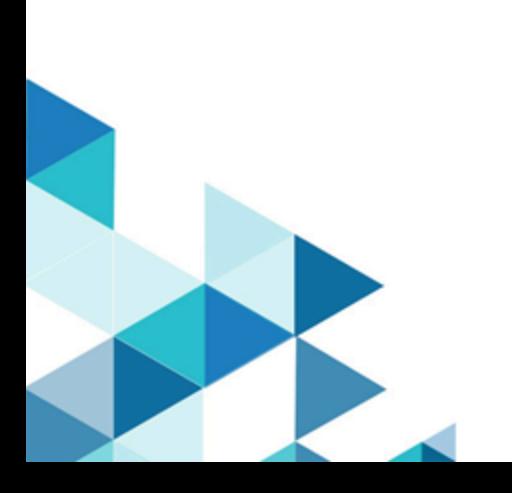

## Contents

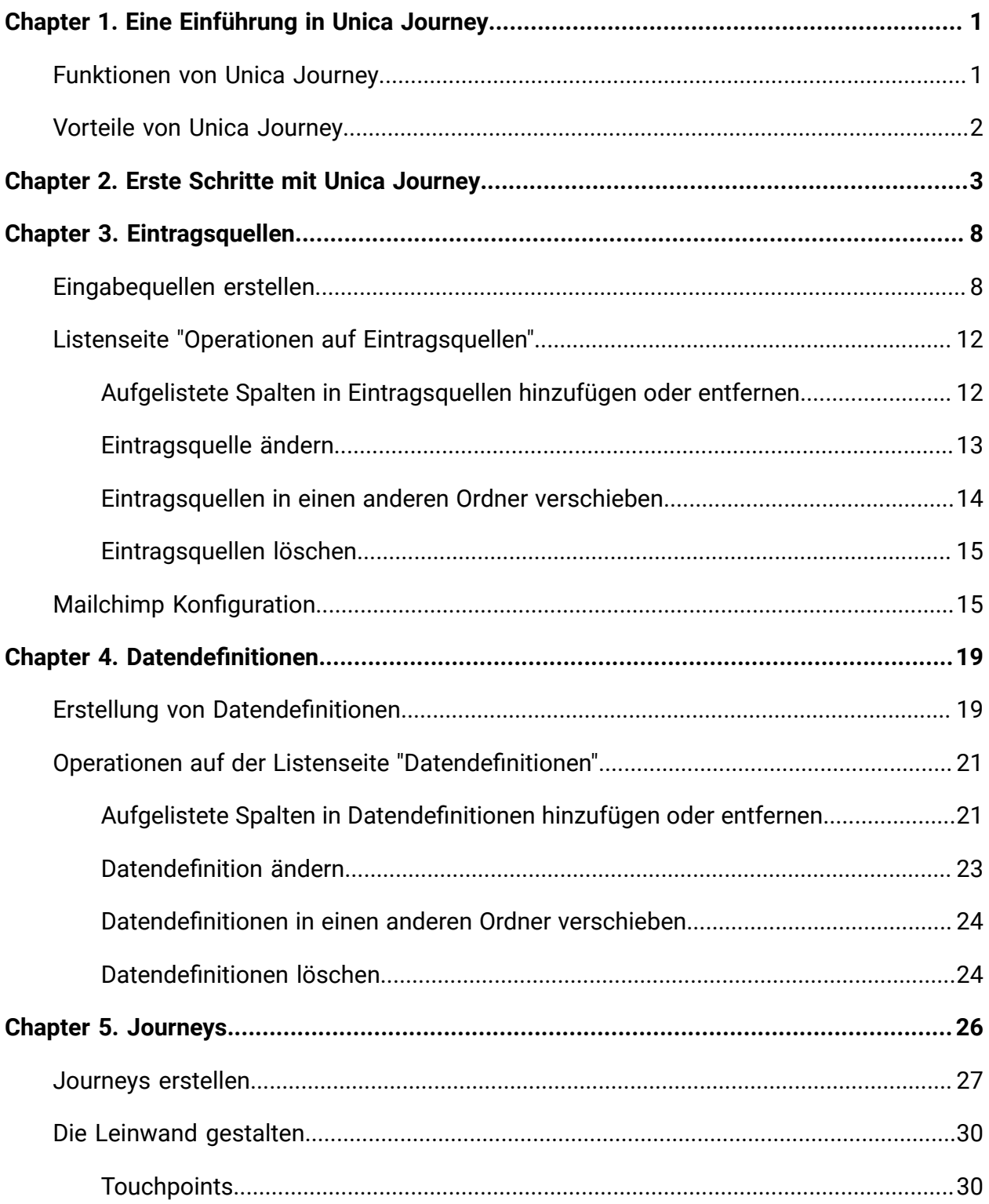

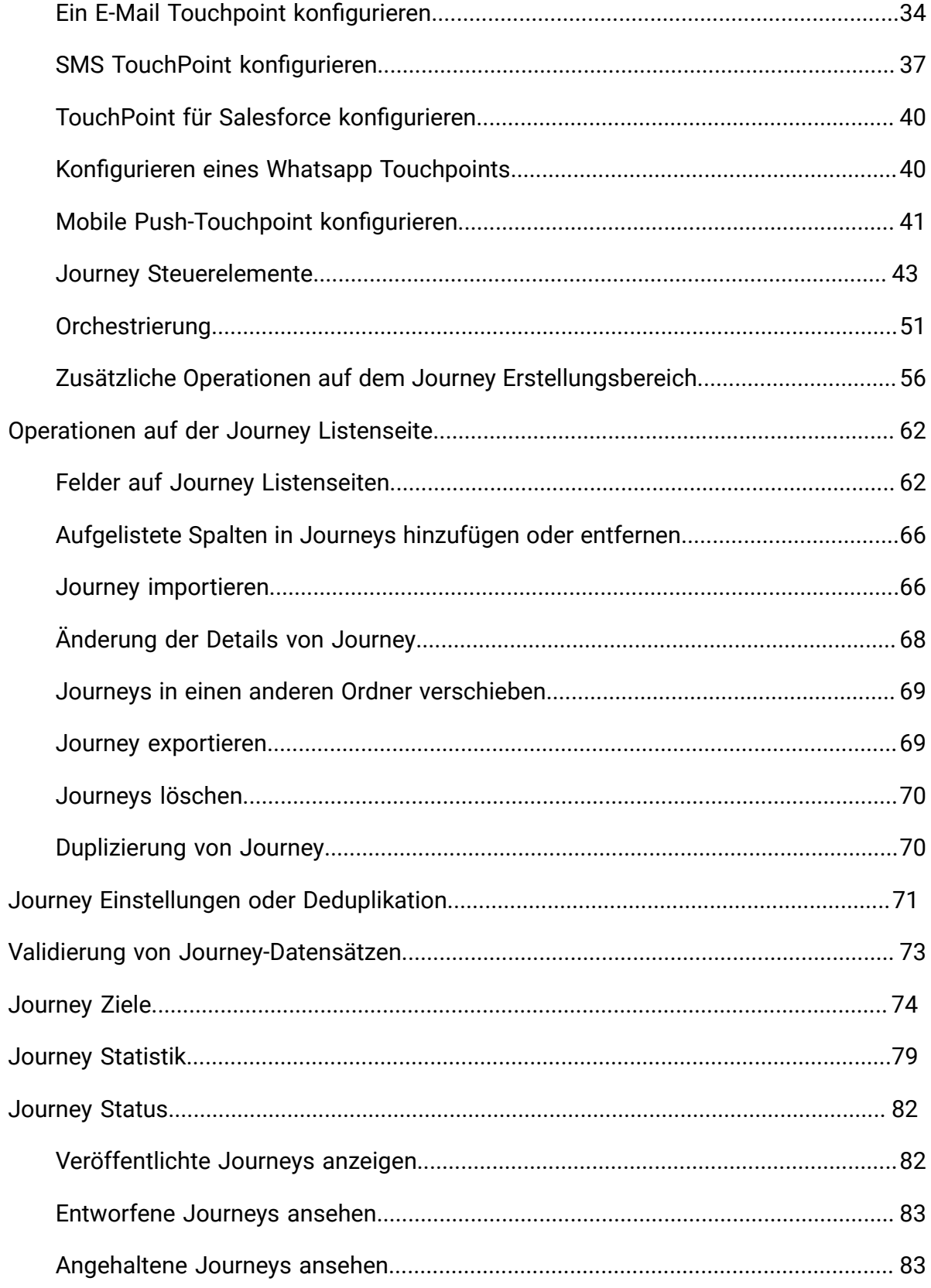

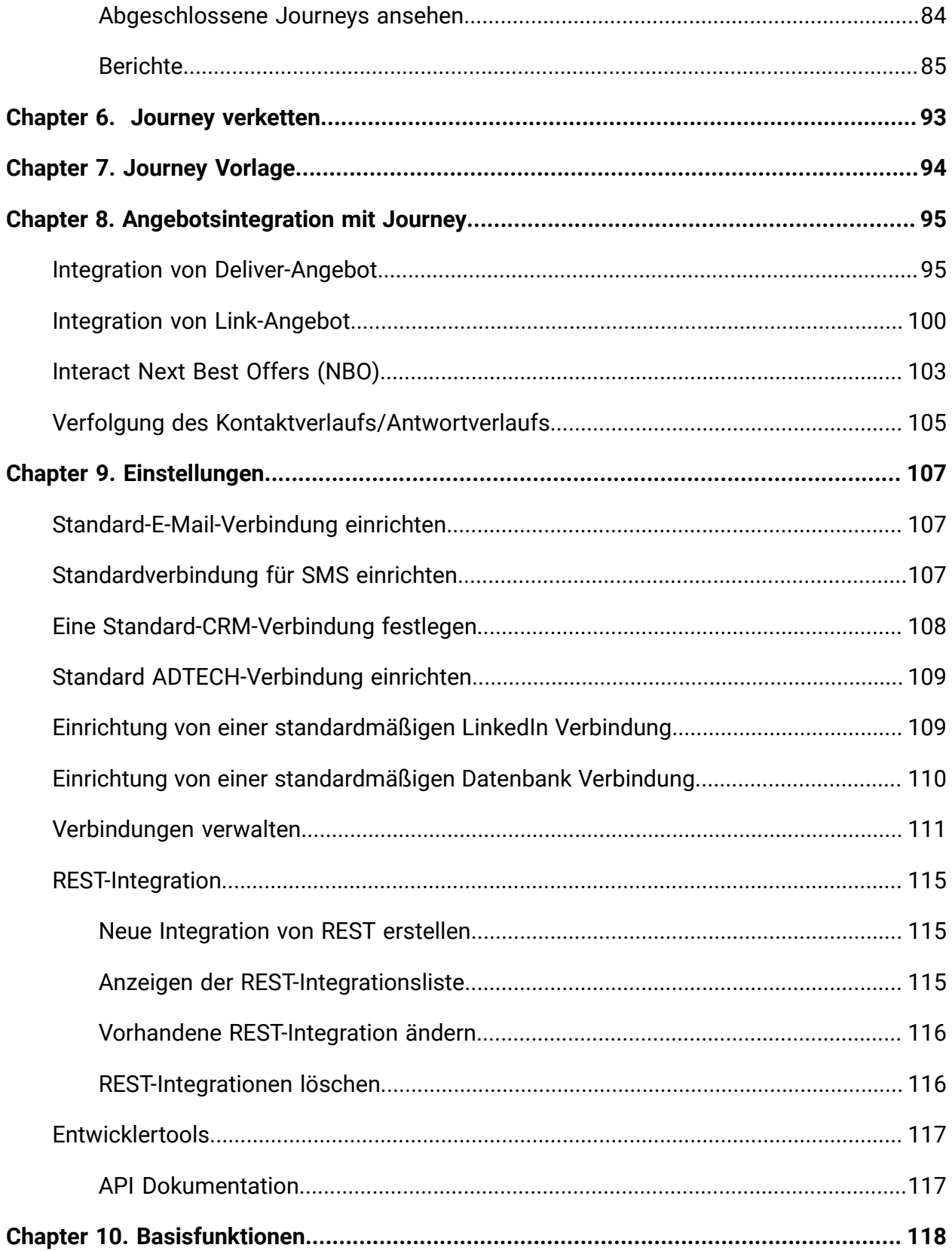

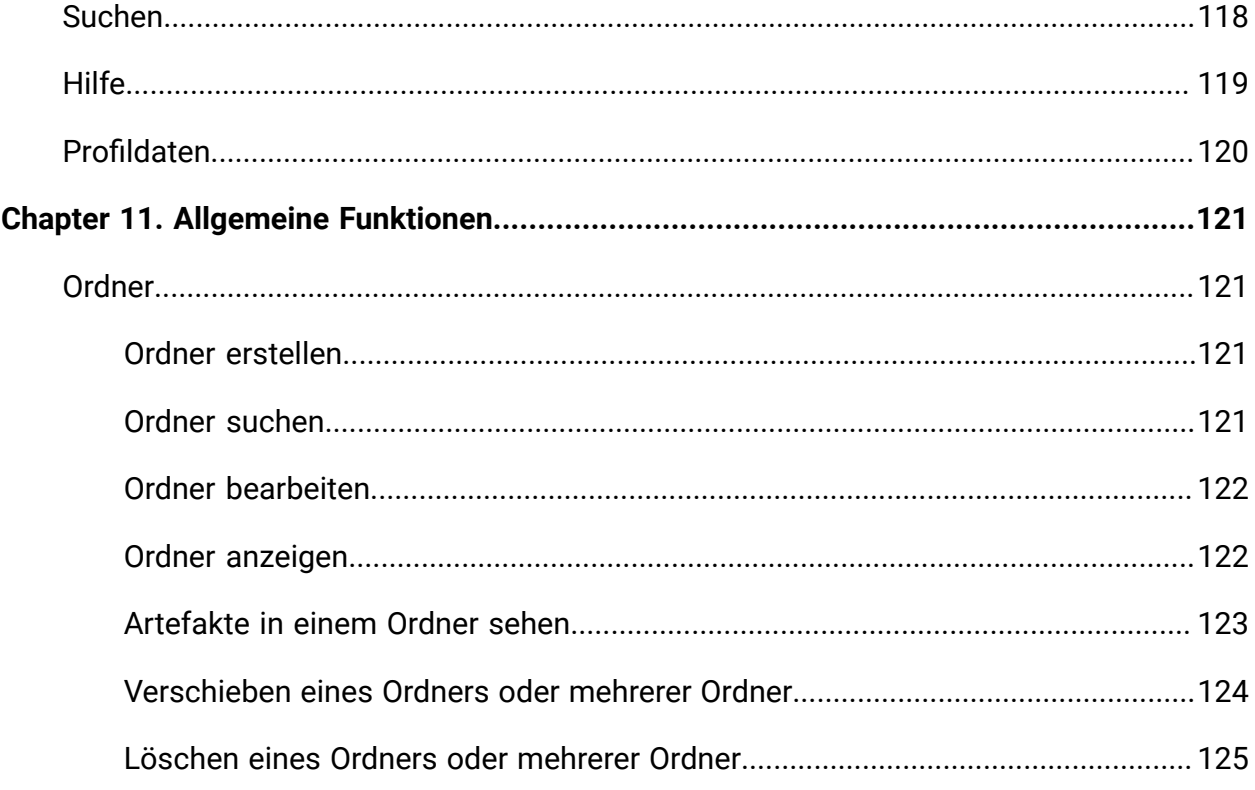

# <span id="page-5-0"></span>Chapter 1. Eine Einführung in Unica Journey

Unica Journey ist eine zielbasierte Steuerungslösung zum Basteln, Ausführen und Visualisieren kontextorientierter, personalisierter und mehrstufiger Kundenerlebnisse.

Marketiers können Unica Journey verwenden, um:

- Ziele für Kundenerfahrung zu definieren
- Journeys in Echtzeit problemlos anpassen, um sie zu schaffen
- Gesamte Kunden-Journeys über Kanal/Touchpoints und Ereignisse hinweg mit einer schlanken und intuitiven Journey-Leinwand abzugleichen und zu visualisieren

Kunden-Journeys sind vollständig automatisiert und werden mit jedem Schritt des Markeneinsatzes Ihres Kunden synchronisiert. Verwenden Sie die Echtzeiteinsichten in Journey, um das Kundenverhalten mit Einsichten zu verstehen, die Dinge so widerspiegeln, wie sie in Journey passieren .

## <span id="page-5-1"></span>Funktionen von Unica Journey

Die Funktionen von Unica Journey lauten wie folgt:

- **Zielorientierte Erlebnisse**: Definieren Sie Ziele für Ihre Kundenerfahrung und passen Sie Ihre Journeys in Echtzeit an, um sie zu erreichen.
- **Orchestrierungs-Leinwand**: Erstellen und visualisieren Sie Ihre gesamte Kunden-Journey über Kanäle/Touchpoints und Ereignisse mit einer schlanken und intuitiven Journey Leinwand.
- **Immer auf Engagement**: Vollständig automatisierte Ausführung, die mit jedem Schritt des Markeneinsatzes Ihres Kunden synchronisiert wird.
- **Einblicke in Echtzeit**: Verstehen Sie Ihr Kundenverhalten mit Einsichten, die Dinge so widerspiegeln, wie auf in ihren Journeys passieren.
- **Auswahl an Touchpoints**: Verarbeiten Sie direkt die nativen Touchpoints für digitale Kanäle oder erstellen Sie einen angepassten TouchPoint und orchestrieren Sie nahtlos die Journey in Ihrem Ökosystem.
- **Dynamisches Daten-Framework**: Flexible Datendefinition und Eintragsquellen zum Erweitern der Kunden-Journey mit kontextbezogenen Daten und Ereignissen aus mehreren Touchpoints und in verschiedenen Formattypen (Datei, API usw.)

## <span id="page-6-0"></span>Vorteile von Unica Journey

Im Folgenden werden die Vorteile beschrieben:Unica Journey

- **Verstärkte Markentreue**: Stärken Sie Ihre Marke folgendermaßen mit gezielten und automatisierten Journeys, die Kunden erfassen, pflegen, konvertieren und binden.
- **Verstärkte Omni Channel Engagement**: Erzielen Sie ein konsistentes Kundenerlebnis über Kanäle hinweg, in denen die native Integration für abgehende (Unica Campaign) und eingehende Engagements (Unica Interact, Unica Discover und Unica Deliver) verwendet wird.
- **Verkürzen Sie Ihren Kundenkonversionszyklus**: Seien Sie einen Schritt voraus und bringen Sie Ihren Kunden zu seinen Zielen mit rechtzeitigen nächstbesten Aktionen.
- **Reagieren Sie auf den Moment**: Sie werden keine Möglichkeit verpassen, zu erfahren, wo sich Ihr Kunde auf seiner Reise befindet, und ihn mit der entsprechenden Erfahrung begeistern.
- **Niedrigere Marketing-TCO**: Reduzieren Sie Ihre Marketing-TCO mit automatisierten Strömen und Plug-und-Play-Integration in ihr MarTech-Ökosystem über ein offenes und flexibles Framework, das von Unica Link angetrieben wird.

# <span id="page-7-0"></span>Chapter 2. Erste Schritte mit Unica Journey

Die folgenden Abschnitte beschreiben den grundlegenden Ablauf von Ereignissen während des Entwurfs von Journey(s).

#### **Definieren Sie die Eingabequelle von eingehenden Daten in Journey**

Bei dem Entwurf von Journey ist die Definition und Erstellung von der Eingabequelle für Journey der erste Schritt. Unica Journey kann die Eingabedaten aus einer Vielzahl von Eingabequellen erhalten. Diese Quellen geben die Daten in die Journey Anwendung ein. Die folgenden Eingabequellen sind in Journey verfügbar, um die Zielgruppendaten in Journey einzugeben:

- **Dateibasierte Eingabequelle** Unterstützte Dateitypen sind CSV , TSV und JSON. Sie können diesen Typ von Eingabequelle erstellen, wenn Sie die statische Daten in Journey eingeben möchten.
- **REST Eingabequelle**  Mit Hilfe dieses Typs von Eingabequelle, können Sie die Daten in Journey zur Laufzeit eingeben. Sie können den REST-Endpunkt verwenden, um Daten in Journey aus externen Systemen einzugeben.
- **Kafka Eingabequelle**  Mit Hilfe dieses Typs von Eingabequelle können Sie die Daten in Journey zur Laufzeit eingeben. Sie können Daten aus den externen Systemen in Journey eingeben, indem Sie die Kafka-Eingabequelle verwenden. Kafka wird auch von Unica Campaign und Unica Interact verwendet, um die Zielgruppendaten an Unica Journey zu senden. Journey bietet ein dediziertes Kafka-Thema für diese Dateneingabe.
- **Unica Campaign**  Mit Hilfe dieses Typs von Eingabequelle können Sie die Daten in Journey zur Laufzeit eingeben. Mit Hilfe der Eingabequelle Unica Campaign können Sie die Daten von Unica Campaign in Journey eingeben.
	- Wird die Eingabequelle Unica Campaign ausgewählt, werden Details aller Campaign-Ablaufdiagramme angezeigt, die Daten an die ausgewählte Eingabequelle Campaign senden. Zu den Informationen gehören Name des Campaigns, Campaign-ID, Name des Ablaufdiagramms, Ablaufdiagramm-ID und Datum und Zeit der letzten Ausführung.
- **Unica Interact** Diese Eingabequelle erfordert keine Eingabe bei ihrer Erstellung. Sobald die Eingabequelle erstellt wird, werden über den eindeutigen Code die Daten von Interact an Journey gesendet.
- **Unica Discover** Diese Eingabequelle erfordert keine Eingabe bei ihrer Erstellung. Sobald die Eingabequelle erstellt wird, werden über den eindeutigen Code die Daten von Discover an Journey gesendet.
	- **Note:** Die Optionen Unica Interact und Unica Discover sind ab V12.1 Fixpack3 verfügbar.

#### **Definieren Sie das Format der eingehenden Daten in Journey**

Unica Journey akzeptiert Daten aus verschiedenen Quellen. Da es die Daten aus verschiedenen Quellen akzeptiert, sollte ihm das Format der Daten, die in die Eingabequellen eingehen, bekannt sein. Sie sollten eine Datendefinition in Unica Journey erstellen, um das Datenformat zu definieren. Während der Erstellung von Datendefinitionen, geben Sie die Feldnamen, den Datentyp, das Datumsformat (für das Feld Datumstyp) und die Länge des Eingabefelds an. Journey verwendet diese Informationen, um das Format der eingehenden Daten zu identifizieren.

#### **Erstellen Sie ein Journey mit einer Datendefinition und Eingabequelle**

Sie können Journey mit mehreren Eingabequellen erstellen. Journey ermöglicht Ihnen mehrere Eingabequellen wie z.B. Dateien, Kafka, Unica Campaign, Unica Interact, Unica Discover, REST usw. zu verwenden. Bei der Erstellung von Journey oder Änderung von Journey können Sie eine Eingabequelle hinzufügen oder löschen. Zusätzlich müssen Sie dem Journey eine Datendefinition zuweisen. Die Datendefinition hilft Journey bei der Identifikation von dem Format der eingehenden Daten in Journey. Sie dürfen nur eine Datendefinition in Journey hinzufügen. Sobald die Datendefinition zugewiesen ist, und die Journey veröffentlicht wird, können Sie die Datendefinition nicht ändern. Die Datendefinition kann geändert werden nur wenn Sie sich im Entwurfsstatus befinden; damit können jedoch die Konfiguration-Touchpoints im Journey gelöscht werden.

### **Entwurf von Journey**

Sie können eine Journey entwerfen, indem Sie die Steuerelemente von Journey und die in der Palette verfügbaren Touchpoints verwenden. Die Palette ist in zwei Kategorien unterteilt:

- **Touchpoints** ermöglicht die Integration mit Lieferkanälen.
- **Steuerelemente** hilft dem Benutzer bei dem Entwurf von Journey Ausführungslogik.

#### **Journey Touchpoints**

Die folgende Tabelle listet die Touchpoints und eine kurze Beschreibung dazu auf:

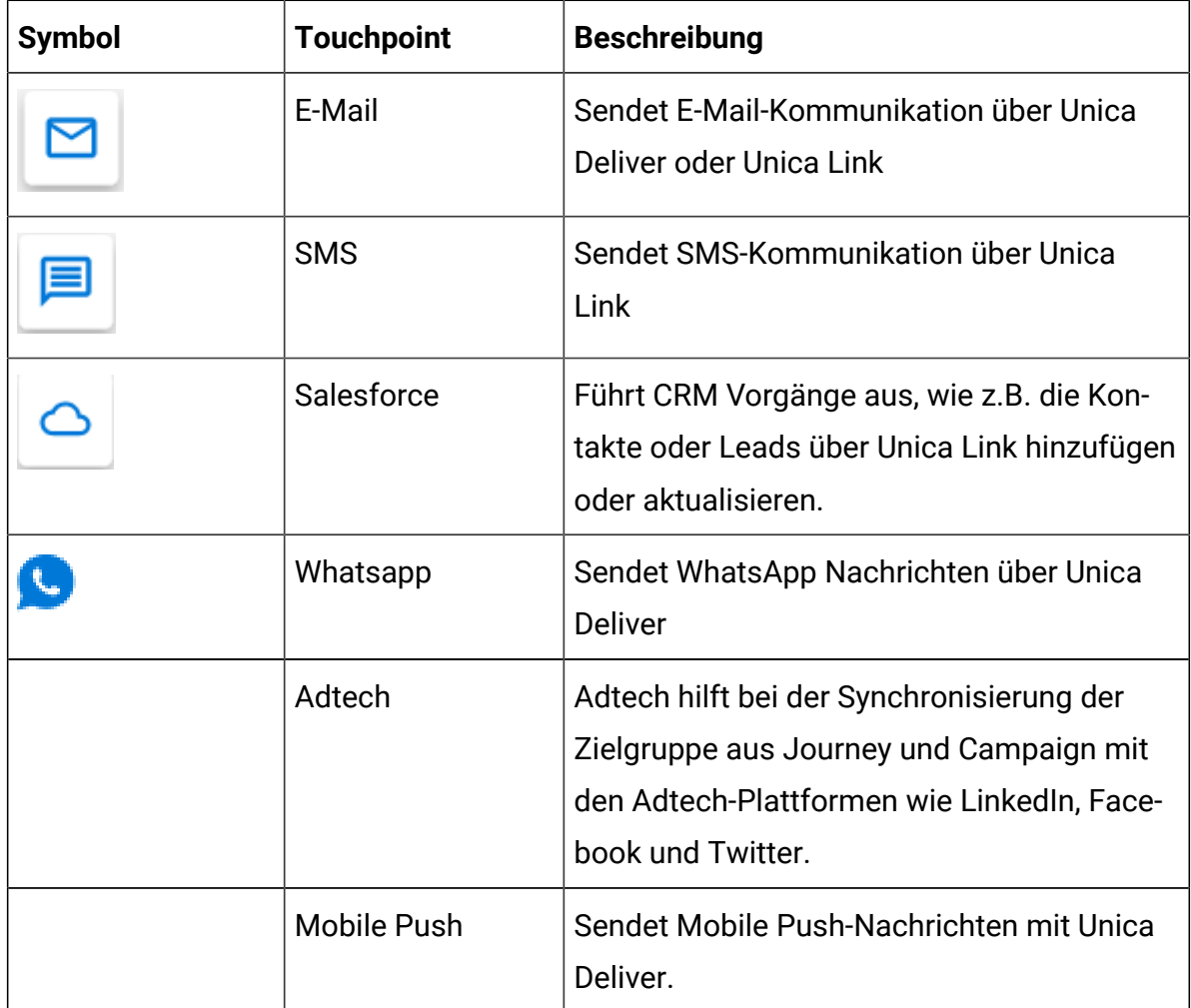

### **Journey Steuerelemente**

Die folgende Tabelle listet die Steuerelemente von Journey und eine kurze Beschreibung dazu auf:

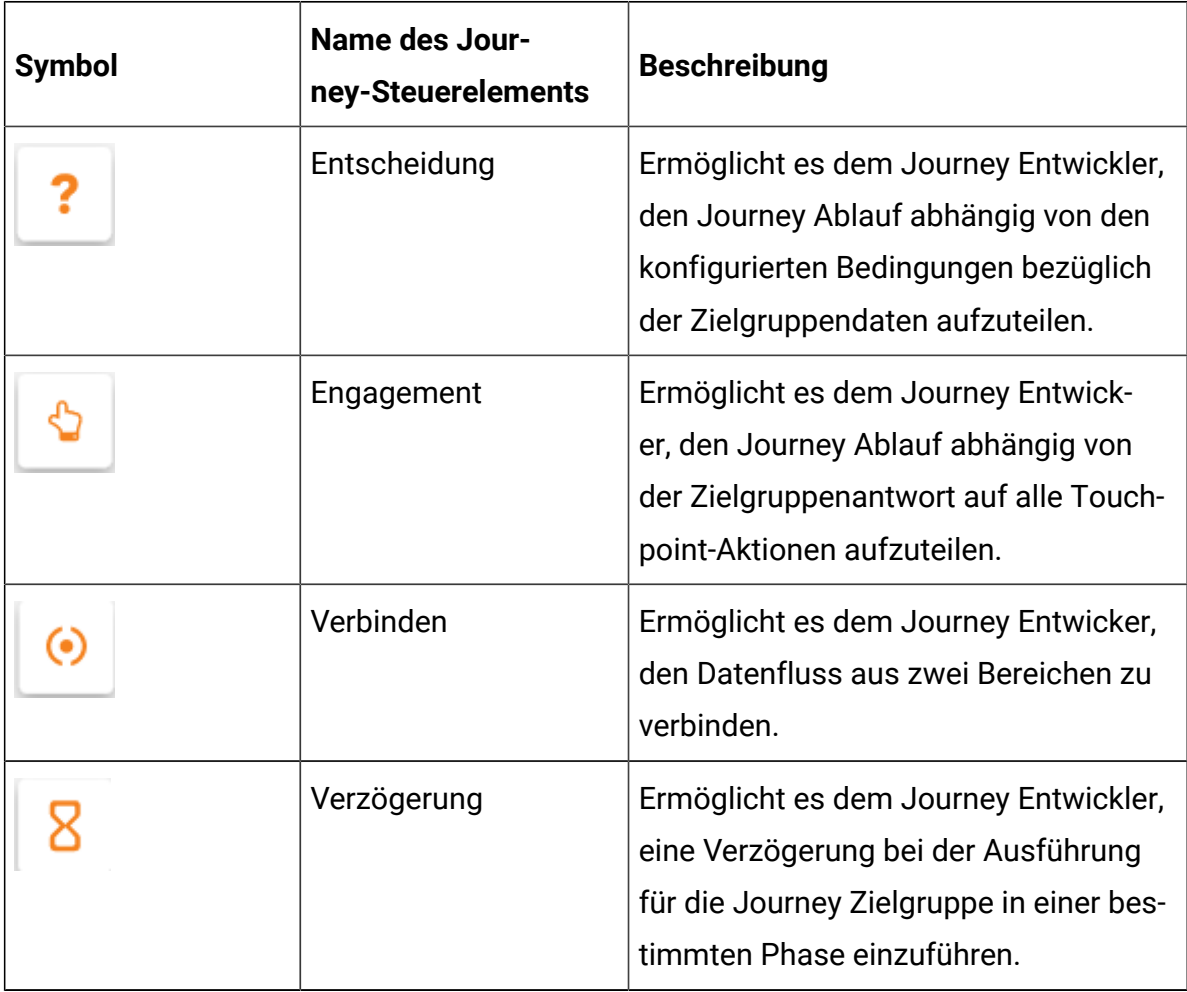

### **Steuerelemente der Orchestrierung**

In der folgenden Tabelle werden die Steuerelemente der Orchestrierung und eine kurze Beschreibung dazu aufgelistet:

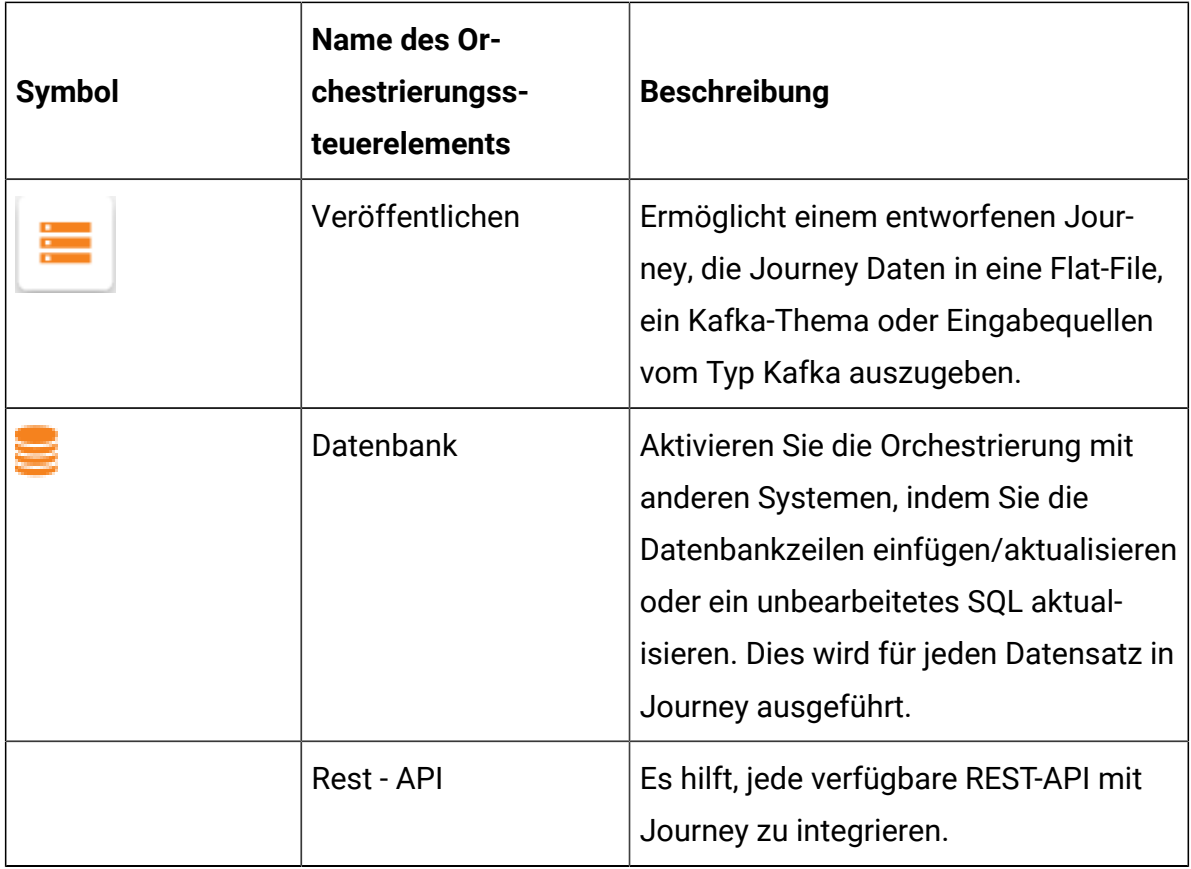

# <span id="page-12-0"></span>Chapter 3. Eintragsquellen

Die Eintragsquelle ist die Quelle, aus der Sie Daten für die Journey bereitstellen. Ein Journey kann eine oder mehrere Eintragsquellen enthalten.

## <span id="page-12-1"></span>Eingabequellen erstellen

Führen Sie die folgenden Schritte aus, um die Eingabequellen zu erstellen.

- 1. Unter dem Menü Eingabequellen, klicken Sie auf **+ Eingabequelle**. Die Seite **Eingabequelle erstellen** wird angezeigt.
- 2. Geben Sie die entsprechenden Werte für die folgenden Felder an.
	- **Name**  Pflichtfeld
	- **Beschreibung** Optional
- 3. Möchten Sie die Eingabequelle an einem anderen Speicherort als dem Stammordner (**/**) speichern, klicken Sie auf **Durchsuchen** und wählen Sie den gewünschten Ordner aus.
- 4. Unter dem Abschnitt **Datenimport aus**, wählen Sie eine der folgenden Optionen aus:
	- a. **Datei hochladen**  CSV, TSV, JSON.
	- b. **Echtzeit** REST API, KAFKA, Unica Campaign, Unica Interact, Unica Discover

#### **Note:**

- Sollten Sie über statische Kundendaten verfügen, verwenden Sie **CSV**, **TSV** und **JSON**. Zu dem Transaktionsmodus, verwenden Sie **REST API**, **Kafka**, **UnicaCampaign**, **UnicaInteract** und **UnicaDiscover**.
- Bei **CSV**, **TSV** und **JSON** können Sie mehrere Dateien hinzufügen. Werden von Journey doppelte Daten identifiziert, werden die Daten entweder aktualisiert oder verworfen abhängig von den in [Journey](#page-75-0) [Einstellungen oder Deduplikation](#page-75-0) [\(on page 71\)](#page-75-0) vorgenommenen Einstellungen. Auch wenn Sie keine Einstellungen bezüglich Nicht-Duplizierung konfiguriert haben, nimmt Journey die neuen Daten an und verarbeitet die neu hinzugefügten Dateien.
- **CSV**  Wird diese Option ausgewählt, muss die entsprechende CSV Datendatei hochgeladen werden.
- **TSV** Wird diese Option ausgewählt, muss die entsprechende TSV Datendatei hochgeladen werden.
- JSON Wird diese Option ausgewählt, muss die entsprechende JSON Datendatei hochgeladen werden.
- **REST API**  Wird diese Option ausgewählt, erhalten Sie eine statische URL, an die Sie die Daten dynamisch verschieben können.
	- a. Generieren Sie die REST-API Schlüssel. Weitere Informationen finden Sie unter Neue [Integration](#page-119-1) von REST erstellen [\(on page 115\)](#page-119-1).
	- b. Generieren Sie das Authentifizierungstoken mit der URL http:// <localhost>:<port-number>/journey/api/thirdpartylogin.
	- c. Zur Authentifizierung dieser URL, verwenden Sie die in Schritt (a) generierten REST-API-Schlüssel.
	- d. Um die Daten an Journey zu senden, verwenden Sie die oben genannten Rest-API. Verwenden Sie auch das Authentifizierungstoken und entrySourceCode, wenn Sie die Daten an Journey senden möchten.
	- e. entrySourceCode ist obligatorisch, um Daten an die REST-Eingabequelle zu senden.
- **Kafka**  Sollte diese Option ausgewählt werden, wird ein dedizierter Kafka-Themenname, mit dem Sie Ihre Daten posten können, angezeigt. Standardmäßig ist STREAMING\_IMPORT als Kafka-Themenname ausgewählt. Ein neuer Kafka-Themenname kann hinzugefügt werden, indem Sie

auf die Schaltfläche klicken. Auf KAFKA wird ein neues Thema mit dem angegebenen Namen erstellt. Wenn das Thema aus irgendeinem Grund (z. B. Serverausfall) nicht in Kafka erstellt werden kann, wird eine Fehlermeldung angezeigt, die besagt, dass die Erstellung des KAFKA-Themas ES fehlgeschlagen ist. Der Benutzer muss dann einen anderen Namen auswählen oder später erneut versuchen.

**Note:** Der interne Kafka-Themenname kann zur Erstellung des benutzerdefinierten Kafka-Themas ES nicht verwendet werden. Nachdem der Themenname konfiguriert und gespeichert wurde, kann der Themenname nicht mehr bearbeitet werden. Bei der Löschung der Eingabequelle wird das zugrunde liegende KAFKA Thema nicht gelöscht.

Der Benutzer kann externe Quellen seiner Wahl integrieren, ohne eine Erweiterung von Unica zu beantragen. Sie können diese Integration mit Journey erstellen, indem sie das Plugin in CIF hinzufügen. Für weitere Informationen, siehe Unica Content Integration Entwicklungshandbuch.

Außerdem liefern wir die Integration mit Mailchimp aus. Für weitere Informationen zur Konfiguration dieser Integration, siehe Unica Content Integration Installations- und Konfigurationshandbuch

Die Benutzer können auch eine externe Eingabequelle mit Hilfe der Schaltfläche "Externe Quelle synchronisieren" neben dem Kafka-Themennamen hinzufügen.

a. Klicken Sie auf **Externe Eingabequelle synchronisieren**

Die Seite **Quelle hinzufügen** wird angezeigt.

- b. Sie müssen Werte für die folgenden Felder angeben.
	- **Quell-Repository auswählen** Wählen Sie das Repository aus der Dropdown-Liste des Felds aus.
	- **Zielgruppen- oder Ereignistyp auswählen** Wählen Sie den Zielgruppen- oder Ereignistyp aus der Dropdown-Liste des Felds aus.
	- **Journey Datendefinition auswählen** Klicken Sie auf **Durchsuchen** und wählen Sie die erforderliche Datendefinition aus.
- c. Das Dialogfeld **Feldzuordnung** wird angezeigt.
- d. Ordnen Sie die Journey-Datendefinitionsfelder den entsprechenden Quell-Repository-Feldern zu.
- e. Klicken Sie auf **Speichern und schließen**.

Die ausgewählte externe Quelle wird zusammen mit dem Datum und der Uhrzeit auf der Seite 'Eingabequelle erstellen' angezeigt. Wählen Sie das Symbol aus, um die Details zu externen Quellen anzuzeigen. Wählen Sie das Symbol aus, um die Details zu externen Quellen zu bearbeiten. Wählen Sie das Symbol aus, um die ausgewählte Eingabequelle zu löschen.

• **Unica Campaign** – Sollte diese Option ausgewählt werden, ist es möglich die Daten von Unica Campaign an Journey zu senden. Die Gültigkeit des Tokens auf der Plattform sollte manuell auf 10800 Sekunden (3 Stunden) erhöht werden, da die Standard-Gültigkeit der Plattform 15 Sekunden beträgt. Aus diesem Grund wird auf dem Bildschirm 'Eingabequelle Campaign' eine Fehlermeldung angezeigt, dass die Anmeldung bei Campaign fehlgeschlagen ist ODER die Sitzung abgelaufen ist. Versuchen Sie, sich erneut bei der Anwendung anzumelden.

Pfad

Plattform -> Einstellungen -> Konfiguration -> Allgemein -> Sonstiges -> Laufzeit des Tokens

 $\mathcal{L}$ **Note:** Nachdem die Gültigkeit erhöht wird, starten Sie die Campaign Anwendung erneut.

- **Unica Interact** Wird diese Option ausgewählt, ist es möglich die Daten von Unica Interact an Journey zu senden.
- **Unica Discover** Wird diese Option ausgewählt werden, ist es möglich die Daten von Unica Discover an Journey zu senden.

5. Klicken Sie auf **Eingabequelle erstellen**.

**Note:** Für die Eingabequellen vom Dateityp CSV und TSV sollte die erste Zeile in der Dateityp-Eingabequelle die in der Datendefinition angegebenen Feldnamen beinhalten (mit der richtigen Groß- und Kleinschreibung und Schreibweise wie in der entsprechenden Datendefinition angegeben). Das ist nicht für die Eingabequelle vom Dateityp Json gültig.

 $\mathcal{L}$ **Note:** Die in der Eingabequelle übergebenen Daten bezüglich den Datumsfeldern (wenn das Feld in der Datendefinition den Datentyp Datum beträgt und diese Definition in Journeys verwendet werden soll) sollten mit dem in der Datendefinition eingegebenen Datumsformat übereinstimmen, um Inkonsistenzen bei der Datenverarbeitung zu vermeiden.

## <span id="page-16-0"></span>Listenseite "Operationen auf Eintragsquellen"

Auf der Seite "Eintragsquellen" werden alle Eintragsquellen aufgelistet, die Sie erstellt haben. Sie können die Ansicht anpassen oder Änderungen an den aufgelisteten Eintragsquellen vornehmen.

Sie können die folgenden Operationen auf der Listenseite "Eintragsquellen" ausführen.

- Aufgelistete Spalten in [Eintragsquellen](#page-16-1) hinzufügen oder entfernen [\(on page 12\)](#page-16-1)
- [Eintragsquelle](#page-17-0) ändern [\(on page 13\)](#page-17-0)
- [Eintragsquellen](#page-18-0) in einen anderen Ordner verschieben [\(on page 14\)](#page-18-0)
- [Eintragsquellen](#page-19-0) löschen [\(on page 15\)](#page-19-0)

## <span id="page-16-1"></span>Aufgelistete Spalten in Eintragsquellen hinzufügen oder entfernen

Auf der Listenseite Eintragsquelle werden die Eintragsquellen für den angegebenen Ordner aufgelistet. Die Standardspalten können je nach Anforderung angepasst werden.

Standardfelder werden standardmäßig angezeigt und Sie können keine Standardfelder aus der Ansicht entfernen.

In der folgenden Tabelle sind alle verfügbaren Spaltenfelder aufgelistet.

#### **Table 1. Verfügbare Spaltenfelder in Eintragsquellenliste**

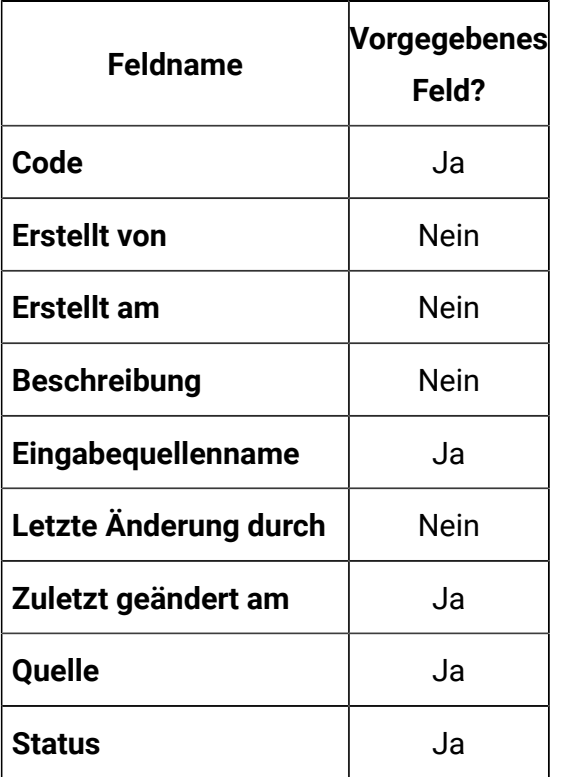

Gehen Sie wie folgt vor, um die Listenansicht 'Eintragsquelle' anzupassen:

- 1. Wählen Sie **Spalte hinzufügen/entfernen** aus.
- 2. Wählen Sie die Felder aus, die Sie hinzufügen oder entfernen möchten. Klicken Sie auf **Standardwert zurücksetzen**, wenn Sie Standardfelder anzeigen möchten.
- 3. Klicken Sie auf **Anwenden**, um die Änderungen zu übernehmen.

## <span id="page-17-0"></span>Eintragsquelle ändern

Sie können Änderungen an den Eintragsquellen vornehmen, die Sie erstellt haben. Die Änderungen hängen vom Status einer Eintragsquelle ab. Ein Eintragsquellenstatus wird Verwendet, wenn er einer Journey eines beliebigen Status (Entwurf, abgeschlossen, angehalten oder veröffentlicht) zugeordnet ist. Ein Status für die Eintragsquelle ist Inaktiv, wenn er keiner Journey zugeordnet ist. Wenn ein Eintragsquellenstatus Inaktiv ist, können Sie alle Felder ändern. Wenn ein Eintrag für die Eintragsquelle Verwendetwird, können Sie

die Felder "Name", "Beschreibung" und "Ordner" ändern und auch Dateien zur Eintragsquelle hinzufügen.

Sie können den Wert des Feldes **Daten importieren aus** nicht ändern. Sie können beispielsweise den Eintragsquellentyp nicht von CSV zu TSV oder anderen Optionen ändern. Sie können den Dateinamen, die Beschreibung und den Ordner während der Änderung einer Eintragsquelle ändern.

Führen Sie die folgenden Schritte aus, um eine Eintragsquelle zu ändern.

- 1. Fahren Sie mit dem Cursor über die erforderliche Eintragsquelle.
- 2. Wählen Sie  $\cdot$  >  $\cdot$  aus. Alternativ können Sie auf den Eintragsquellennamen klicken.
- 3. Nehmen Sie die erforderlichen Änderungen vor. Weitere Informationen finden Sie unter [Eingabequellen erstellen](#page-12-1) [\(on page 8\)](#page-12-1).
- 4. Um die Änderungen zu speichern, klicken Sie auf **Eintragsquelle aktualisieren**.

### <span id="page-18-0"></span>Eintragsquellen in einen anderen Ordner verschieben

Sie können eine einzelne Eintragsquelle oder mehrere Eintragsquellen von einem Ordner in einen anderen verschieben.

Um eine Eintragsquelle oder mehrere Eintragsquellen zu verschieben, führen Sie die folgenden Schritte aus.

- 1. Verwenden Sie eines der folgenden Verfahren:
	- a. Um eine einzelne Eintragsquelle zu verschieben, können Sie entweder den

Cursor über die erforderliche Eintragsquelle bewegen und **>**  auswählen oder das Kontrollkästchen vor der erforderlichen Datenquelle auswählen und anschließend auf **In Ordner verschieben**klicken.

- b. Um mehrere Eintragsquellen zu verschieben, aktivieren Sie das Kontrollkästchen vor den erforderlichen Eintragsquellen und klicken Sie auf **In Ordner verschieben**.
- 2. Wählen Sie den gewünschten Ordner oder Unterordner und klicken Sie auf **Hierher verschieben**.

### <span id="page-19-0"></span>Eintragsquellen löschen

Um eine Eintragsquelle zu löschen, müssen Sie auf die Seite Eintragsquellen zugreifen. Sie können nur Eintragsquellen löschen, deren Status untätigist.

Es ist nicht möglich, eine Eintragsquelle zu löschen, die von einem Journey oder mehreren Journeyen verwendet wird.

Um eine Eintragsquelle oder mehrere Eintragsquellen zu löschen, führen Sie die folgenden Schritte aus.

Verwenden Sie eine der folgenden Methoden:

a. Um eine einzelne Eintragsquelle zu löschen, können Sie entweder den Cursor über

die erforderliche Eintragsquelle bewegen und  $\Box$  auswählen oder das Kontrollkästchen vor der erforderlichen Datenquelle auswählen und anschließend auf **Löschen**klicken.

b. Um mehrere Eintragsquellen zu löschen, aktivieren Sie das Kontrollkästchen vor den erforderlichen Eintragsquellen und klicken Sie auf **Löschen**.

## <span id="page-19-1"></span>Mailchimp Konfiguration

Konfiguration von Mailchimp als externe Quelle mit Journey.

#### Navigieren Sie zur **Unica Platform> Einstellungen> Konfiguration**

Auf der Seite Konfigurationskategorien, navigieren Sie zu **Journey > Integration > dataSources**.

#### **Um eine Journey-Datenquelle hinzufügen**

- 1. Klicken Sie auf **Systemkonfigurationsvorlagen**
	- Die Seite **Systemkonfigurationsvorlagen** wird angezeigt.
- 2. Geben Sie die folgenden Informationen an:
	- **Neuer Kategoriename**: <Journey>
	- **systemIdentifier**: Journey
	- **userCredentials**: Standardbenutzer
	- **defaultUserCredentials**: asm\_Admin
	- **dataSourceNameForCredentials**: <JOURNEY\_DS\_1>
	- **AdditionalParameters**:
	- **event-publisher-service.kafka.topics**: CIFINTEGRATION
	- **event-publisher-service.kafka.topics.CIFINTEGRATION.value.format**: Json
- 3. Klicken Sie auf **Speichern**.
- 4. Klappen Sie den Journey-Knoten aus und klicken Sie auf **httpGateway**

Die Seite Einstellungen für "httpGateway" wird angezeigt.

5. Geben Sie die folgenden Informationen an:

baseUrl : http:<hostname>:<port>/journey

6. Klicken Sie auf den Link **Kafka Konfiguration** und fügen Sie die folgenden Informationen hinzu

Bootstrap Server (durch Kommas getrennte Liste von Hosts): <Kafkahost>:<port>

z.B. <IP ODER Hostname>:9092

### Um eine Mailchimp Datenquelle hinzufügen

- 1. Klicken Sie auf **Systemkonfigurationsvorlagen** Die Seite **Systemkonfigurationsvorlagen** wird angezeigt.
- 2. Geben Sie die folgenden Informationen an:
- **Neuer Kategoriename**: <Mailchimp>
- **systemIdentifier** : Mailchimp
- **userCredentials**: Standardbenutzer
- **defaultUserCredentials**: asm\_Admin
- **dataSourceNameForCredentials** : <Mailchimp\_DS>
- 3. Klicken Sie auf **Speichern**.
- 4. Klappen Sie den Mailchimp-Knoten aus und klicken Sie auf **httpGateway** Die Seite **Einstellungen für "httpGateway"** wird angezeigt.
- 5. Geben Sie die folgenden Informationen an: baseUrl : https://<MailchimpHostname>/<Version>/

Der Benutzer muss diese Datenquellen in Journey hinzufügen. Der Benutzer muss folgende Informationen sammeln:

- a. Benutzer-ID und Passwort der Journey-Datenquelle. Navigieren Sie zu den **Journey Anwendung > Einstellungen> Rest**, erstellen Sie entweder eine neue Rest-Integration oder verwenden Sie eine vorhandene Rest-Integration. Kopieren Sie clientid und Client Secret.
- b. Benutzer-ID und Passwort der Mailchimp-Datenquelle. Melden Sie sich bei der Mailchimp-Anwendung an und navigieren Sie zu **Profil > Zusätzliche > API-Schlüssel**. Holen Sie sich die API-Schlüssel und der Name der Spalte Benutzer lautet "Benutzer".

In Mailchimp a/c die URL **Webhook hinzufügen** URL wie folgt: https://<AssetpickerHostname>:<Port>/asset-viewer/api/AssetPicker/webhook/ Mailchimp/events/webhook\_listener

Navigieren Sie zu **Platform Einstellungen> Benutzer**

Klicken Sie auf **Benötigter Benutzer** z.B. asm\_Admin

Klicken Sie auf den Link **Datenquellen bearbeiten** und fügen Sie die folgenden Datenquellen hinzu

**Mailchimp\_DS - Benutzer**: <user> und Passwort <API key>

**JOURNEY DS 1 - Benutzer: <clientid> und Passwort <Client Secret>** 

### **Navigieren Sie zu Unica Platform> Einstellungen> Konfiguration > Unica Platform> Sicherheit> API Management> Unica Content Integration**

Klicken Sie auf **API Konfigurationsvorlage** und fügen Sie die folgenden Informationen hinzu

- **Neuer Kategoriename**: <Mailchimp>
- **API URI** : /webhook/Mailchimp/events/\*
- **Authentifizierung für API-Zugriff erforderlich** nicht ausgewählt

#### Klicken Sie auf **Speichern**

Nachdem Sie diese Schritte ausgeführt haben, wird Mailchimp als externe Quelle in Journey hinzugefügt.

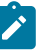

#### **Note:**

- Wenn der Benutzer eine externe Quelle in Journey konfiguriert, belassen Sie die folgenden Eigenschaften auf False. Dies ermöglicht dem Benutzer, die Daten aus einer externen Quelle zu erhalten, die in den Einstellungen für die Daten-Nicht-Duplizierung von Journey als signifikantes Feld konfiguriert ist
	- <rule-enabled>false</rule-enabled>\<JourneyEngine>\co nf\data-validation-rules.xml
	- Navigieren Sie in Platform zu **Einstellungen> Konfiguration > Journey > Journey Konfiguration** und setzen Sie den Wert der Eigenschaft **Validation\_On\_Journey\_Records** auf False.
- Für die Konfiguration externer Quellen muss der Benutzer die Unica Content Integration-Komponente während der Installation oder Aktualisierung der Unica Platform als Voraussetzung installieren.

# <span id="page-23-0"></span>Chapter 4. Datendefinitionen

Datendefinitionen sind das Schema Ihrer Daten.

### **Datenverarbeitung**

Die Datenverarbeitung verarbeitet gültige Daten oder ungültige Daten und akzeptiert sie oder lehnt sie ab.

**Signifikant/E-Mail** Das E-Mail-Format muss korrekt sein. Jedes ungültige E-Mail-Format wird zurückgewiesen. Dieses Feld darf nicht leer oder NULL sein, wenn es von der Eintragsquelle übergeben wird

**Signifikant/Zahl** - Nur numerische Werte erlaubt. Nicht numerische Werte und Nullwerte oder leere Werte werden zurückgewiesen.

**Erforderliche Felder** -wenn ein signikantes Feld oder ein nicht signifikantes Feld als erforderlich markiert ist, darf sein Wert in der Eintragsquelle nicht NULL oder leer sein. Die angegebene Zeichenbegrenzung ist der maximale Grenzwert des Feldes. Jeder Wert, der die erwähnte Länge überschreitet, wird zurückgewiesen.

Diese erforderlichen Feldvalidierungen sind eine Ergänzung zu den signifikanten Feldvalidierungen, falls ein Feld sowohl als erforderlich als auch als signifikant markiert ist.

## <span id="page-23-1"></span>Erstellung von Datendefinitionen

Führen Sie die folgenden Schritte aus, um Datendefinitionen zu erstellen.

- 1. Unter dem Menü Datendefinitionen, klicken Sie auf **+ Datendefinition**. Die Seite **Datendefinition erstellen** wird angezeigt.
- 2. Geben Sie die entsprechenden Werte für die folgenden Felder an

• **Name**

- **Beschreibung**
- 3. Möchten Sie die Datendefinition an einem anderen Speicherort als dem Stammordner (**/**) speichern, klicken Sie auf **Durchsuchen** und wählen Sie den gewünschten Ordner aus.
- 4. Um den Kunden automatisch zu kontaktieren, fügen Sie die Felddetails unter dem Abschnitt Felddetails hinzu. Jedes Felddetail enthält die folgende Wertkombination.
	- **Feldname** Sollte mit Ihren Daten übereinstimmen.
	- **Wichtiges Feld** Das Feld Journey wird zur Kommunikation mit dem Benutzer verwendet.
	- **Datentyp**  Der Datentyp des Felds. Z.B. String, Numerischoder Datum. Wird den Datentyp Datum ausgewählt, wird ein neues Feld angezeigt. Wird ein Datumsformat eingegeben, werden Vorschläge im Dropdown-Feld angezeigt. Die aus dem Dropdown-Feld ausgewählten Werte sind als gültige Werte bezeichnet. Wird ein ungültiges Format eingegeben, wird die Datendefinition erstellt aber es führt zu einem Verarbeitungsfehler.
	- **Maskierte Daten** Gibt an, ob die Feldinformationen maskiert werden sollen oder nicht. Wenn dieses Kontrollkästchen aktiviert ist, werden die entsprechenden Felddetails maskiert. Das Kontrollkästchen muss explizit aktiviert werden. Keines der Felder ist standardmäßig aktiviert. Für alte DD sind die Felder zur Maskierung deaktiviert.
	- **Pflicht**  Gibt an, ob es pflichtig ist, ein Feld an die Eingabequelle zu übergeben. Weitere Informationen finden Sie unter [Datendefinitionen](#page-23-0) [\(on page 19\)](#page-23-0).
	- **Zeichenbegrenzung** Maximale Anzahl der Zeichen, die im Wert erlaubt ist, wenn ein Feld als **Pflicht** markiert wird.

Erstellen Sie einzelne oder mehrere Felddetails. Um weitere Felddetails hinzufügen, klicken Sie auf **+ Feld**. Um vorhandene Felddetails zu entfernen, klicken Sie auf das

Symbol  $\overline{\Box}$ .

5. Klicken Sie auf **Datendefinition erstellen**.

- **Note:** Alle Java-Datumsformate in der Datendefinition werden von Journey als Freitextfeld unterstützt, abgesehen von den verfügbaren Optionen im Dropdown-Menü.
- **Note:** Vorhandene Datumsformate mit Leerzeichen als Trennzeichen, die Datendefinition von Journey unterstützen auch Datumsformate mit Trennzeichen  $J''$ ,  $J''$ ,  $''$ , "-"

## <span id="page-25-0"></span>Operationen auf der Listenseite "Datendefinitionen"

Auf der Seite "Datendefinitionen" werden alle Datendefinitionen aufgelistet, die Sie erstellt haben. Sie können die Ansicht anpassen oder Änderungen an den aufgelisteten Datendefinitionen vornehmen.

Sie können die folgenden Operationen auf der Listenseite "Datendefinitionen" ausführen

- Aufgelistete Spalten in [Datendefinitionen](#page-25-1) hinzufügen oder entfernen [\(on page 21\)](#page-25-1)
- [Datendefinition ändern](#page-27-0) [\(on page 23\)](#page-27-0)
- [Datendefinitionen](#page-28-0) in einen anderen Ordner verschieben [\(on page 24\)](#page-28-0)
- [Datendefinitionen löschen](#page-28-1) [\(on page 24\)](#page-28-1)

## <span id="page-25-1"></span>Aufgelistete Spalten in Datendefinitionen hinzufügen oder entfernen

Auf der Seite "Datendefinitionen" werden die Datendefinitionen für den angegebenen Ordner aufgelistet. Die Standardspalten können je nach Anforderung angepasst werden.

In der folgenden Tabelle sind alle verfügbaren Spaltenfelder aufgelistet.

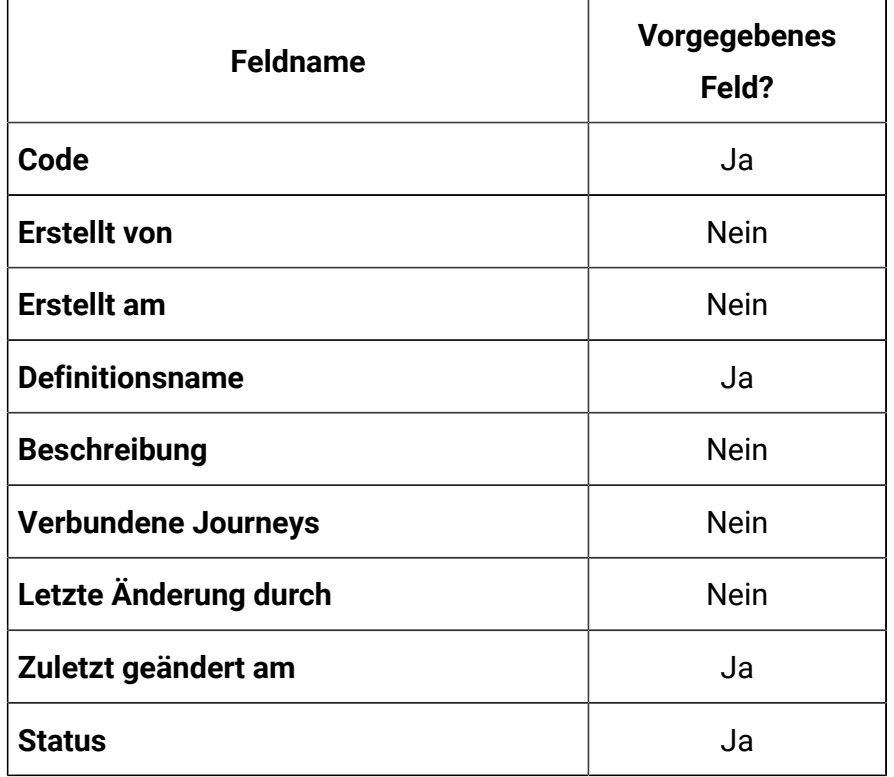

#### **Table 2. Verfügbar Spaltenfelder in der Liste Datendefinitionen**

Zum Anpassen der Ansicht "Datendefinitionen" führen Sie die folgenden Schritte aus:

- 1. Wählen Sie **Spalte hinzufügen/entfernen** aus.
- 2. Wählen Sie die Felder aus, die Sie hinzufügen oder entfernen möchten. Klicken Sie auf **Standardwert zurücksetzen**, wenn Sie Standardfelder anzeigen möchten.
- 3. Klicken Sie auf **Anwenden**, um die Änderungen zu übernehmen.

## **Note:**

- Die Benutzer können neue Felder in der Datendefinition hinzufügen, auch wenn diese bereits verwendet wird. Außerdem ermöglicht Journey das Hinzufügen neuer Felder zu Datendefinitionen, auch wenn diese bereits verwendet wird.
- Wenn eine Datendefinition von einer Journey verwendet wird und Sie der Datendefinition zusätzliche Felder hinzufügen, müssen Sie die mit der Datendefinition verknüpfte Journey anhalten und neu

veröffentlichen, um die neuen Daten in einem veröffentlichten Kafka-Thema, einer veröffentlichten CSV-Datei und einer veröffentlichten Kafka-Eingabequelle anzuzeigen.

### <span id="page-27-0"></span>Datendefinition ändern

 $\left| \cdot \right|$ 

Sie können Änderungen an den von Ihnen erstellten Datendefinitionen vornehmen.

Ein Datendefinitionsstatus wird Verwendet, wenn er einer Journey eines beliebigen Status (Entwurf, abgeschlossen, angehalten oder veröffentlicht) zugeordnet ist. Ein Datendefinitionsstatus ist Inaktiv, wenn er nicht einer Journey zugeordnet ist Die Änderungsregeln für Datendefinitionen, deren Status Unter Verwendung lautet, lauten wie folgt:

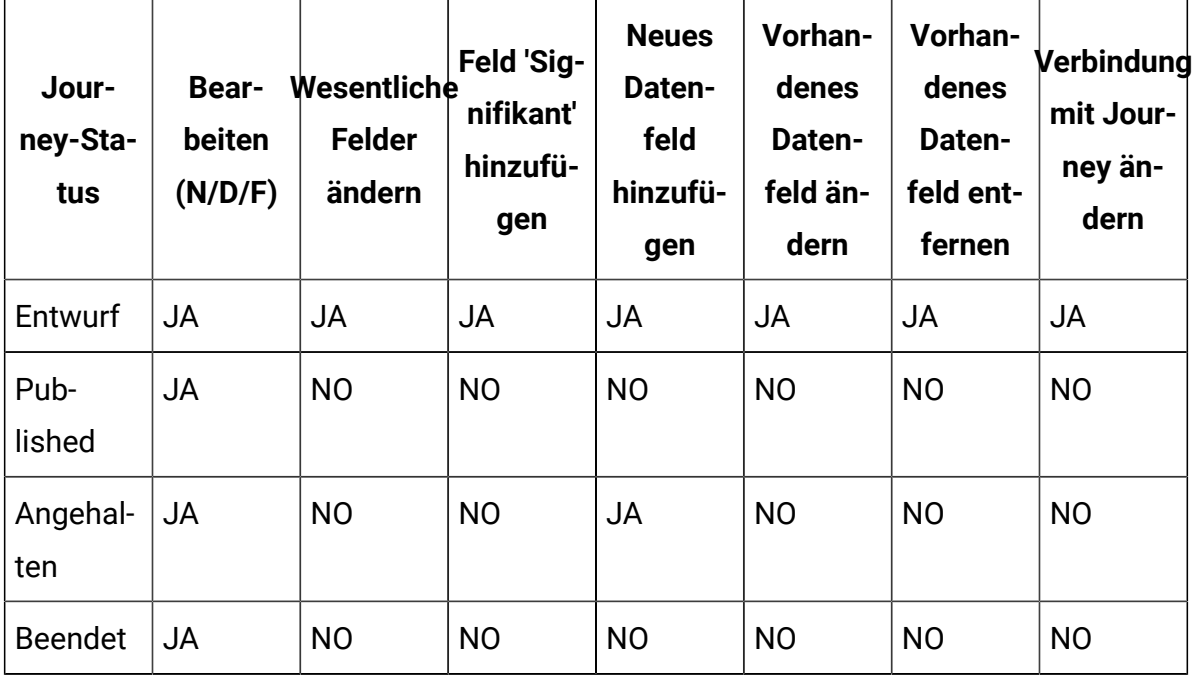

Führen Sie die folgenden Schritte aus, um Datendefinitionen zu ändern.

- 1. Fahren Sie mit dem Cursor über die erforderliche Datendefinition.
- 2. Wählen Sie das Symbol **>** aus. Alternativ können Sie den Definitionsnamen anklicken.
- 3. Nehmen Sie die erforderlichen Änderungen vor. Weitere Informationen finden Sie unter Erstellung von [Datendefinitionen](#page-23-1) [\(on page 19\)](#page-23-1).
- 4. Um die Änderungen zu speichern, klicken Sie auf **Datendefinition aktualisieren**.

### <span id="page-28-0"></span>Datendefinitionen in einen anderen Ordner verschieben

Sie können eine einzelne Datendefinition oder mehrere Datendefinitionen von einem Ordner in einen anderen verschieben.

Wenn Sie eine Datendefinition oder mehrere Datendefinitionen verschieben möchten, führen Sie die folgenden Schritte aus.

- 1. Verwenden Sie eines der folgenden Verfahren:
	- a. Um eine einzelne Datendefinition zu verschieben, können Sie entweder den

Cursor über die erforderliche Datendefinition bewegen und **>**  auswählen oder das Kontrollkästchen vor der erforderlichen Datendefinition auswählen und anschließend auf **In Ordner verschieben** klicken.

- b. Um mehrere Datendefinitionen zu verschieben, wählen Sie das Kontrollkästchen vor den erforderlichen Datendefinitionen aus und klicken Sie auf **In Ordner verschieben**.
- 2. Wählen Sie den gewünschten Ordner oder Unterordner und klicken Sie auf **Hierher verschieben**.

### <span id="page-28-1"></span>Datendefinitionen löschen

Um eine Datendefinition zu löschen, müssen Sie auf die Seite "Datendefinitionsliste" zugreifen. Sie können nur Datendefinitionen löschen, deren Status untätig ist.

Es ist nicht möglich, eine Datendefinition zu löschen, deren Status **verwendet** ist.

Wenn Sie eine Datendefinition oder mehrere Datendefinitionen löschen möchten, führen Sie die folgenden Schritte aus:

Verwenden Sie eine der folgenden Methoden:

a. Um eine einzelne Datendefinition zu löschen, können Sie entweder den Cursor über

die erforderliche Datendefinition bewegen und  $\overline{\bullet}$  >  $\overline{\Box}$  auswählen oder das Kontrollkästchen vor der erforderlichen Datendefinition auswählen und anschließend auf **Löschen**klicken.

b. Um mehrere Datendefinitionen zu löschen, aktivieren Sie das Kontrollkästchen vor den erforderlichen Datendefinitionen und klicken Sie auf **Löschen**.

# <span id="page-30-0"></span>Chapter 5. Journeys

Unica Journey ist eine zielbasierte Steuerungslösung zum Basteln, Ausführen und Visualisieren kontextorientierter, personalisierter und mehrstufiger Kundenerlebnisse.

Marketiers können Unica Journey verwenden, um:

- Ziele für Kundenerfahrung zu definieren
- Journeye einfach in Echtzeit anpassen, um sie zu erreichen
- Gesamte Kunden-Journey über Kanäle/Touchpoints und Ereignisse hinweg mit einer schlanken und intuitiven Journey-Leinwand abgleichen und visualisieren

Kunden-Journeys sind vollständig automatisiert und werden mit jedem Schritt des Markeneinsatzes Ihres Kunden synchronisiert. Verwenden Sie die Echtzeiteinsichten in Journey, um das Kundenverhalten mit Einsichten zu verstehen, die Dinge so widerspiegeln, wie sie in Journey passieren .

Die Integration mit Unica Link ermöglicht es Journey, mit Anbietern von Drittanbietern zu integrieren. Unica Journey verfügt außerdem über eine flexible Datendefinition und Eintragsquellen, um die Kunden-Journey durch kontextbezogene Daten und Ereignisse von mehreren Touchpoints und in verschiedenen Formattypen (Datei, API usw.) zu erweitern.

Das Entwerfen und Ausführen von einer Journey beinhaltet die folgende Prozedur:

- 1. Journey [erstellen](#page-31-0) [\(on page 27\)](#page-31-0) -erstellen Sie eine Journey , indem Sie die erforderlichen Eintragsquellen auswählen und die in Journey verwendete Datendefinition angeben.
- 2. Journey [gestalten](#page-34-0) [\(on page 30\)](#page-34-0)  Journey Benutzersteuerung und Berührungspunkte, um die Journey zu entwerfen.
- 3. [Journey-Ziele](#page-78-0) definieren [\(on page 74\)](#page-78-0) Journey Ziele definieren, die bei der Auswertung von Marketingzielen und beim Abschließen von Journey helfen.
- 4. [Journey-Einstellungen](#page-75-0) definieren [\(on page 71\)](#page-75-0) Journey-Einstellungen für die Verarbeitung doppelter Daten festlegen, die in die Journey eintreten.
- 5. Journey [veröffentlichen](#page-64-0) [\(on page 60\)](#page-64-0) -Veröffentlichung von Journey startet die Ausführung von Journey . Standardmäßig wird die Ausführung Journey nie gestoppt.

Die Ausführung ist immer eingeschaltet. Sie können Journey-Ziele definieren, um das Journey automatisch abzuschließen, oder manuell das Journey als abgeschlossen markieren.

- 6. Eine Journey [anhalten](#page-64-1) [\(on page 60\)](#page-64-1)  Sie können eine publizierte Journey anhalten und bearbeiten.
- 7. Eine Journey [bearbeiten](#page-60-1) [\(on page 56\)](#page-60-1) -Sie können die angehaltene Journey bearbeiten und erneut veröffentlichen.
- 8. Journey als [abgeschlossen](#page-65-0) markieren [\(on page 61\)](#page-65-0)  Sie können den Journey als abgeschlossen markieren, um die Ausführung von Journey zu stoppen.

## <span id="page-31-0"></span>Journeys erstellen

Führen Sie die folgenden Schritte aus, um Journeys zu erstellen.

1. Unter dem Menü Journeys, klicken Sie auf **+ Journey**.

Die Seite **Neues Journey erstellen** wird angezeigt.

- 2. Geben Sie die entsprechenden Werte für die folgenden Felder an.
	- **Name**  Pflichtfeld
	- **Beschreibung** Optionales Feld
- 3. Klicken Sie auf **Durchsuchen** und wählen Sie den gewünschten **Ordner** aus, in dem Sie Journey speichern möchten. Möchten Sie Journey in einem neuen Ordner speichern, sollen Sie einen neuen Ordner erstellen. Weitere Informationen finden Sie unter [Ordner](#page-125-2) [erstellen](#page-125-2) [\(on page 121\)](#page-125-2).
- 4. Um regionale Kontakteinstellungen hinzuzufügen, aktivieren Sie das Kontrollkästchen **Regionale Kontakteinstellungen verwenden**. Nachdem Sie das Kontrollkästchen aktiviert haben, wird das Feld **Zeitzone** zu **Region auswählen (Kontakteinstellungen)**. Wählen Sie die Zeitzoneneinstellungen aus der Dropdown-Liste "Region auswählen" (Kontaktpräferenz) aus. In dieser Dropdown-Liste sind die von Contact Central festgelegten Zeitzoneneinstellungen verfügbar. Bei der Versendung von Nachrichten, überprüft Journey die definierte Zeitpräferenz und fährt nur fort, wenn die Sendezeit innerhalb des gewählten Zeitrahmens liegt. Wenn die Sendezeit innerhalb des ausgewählten Zeitrahmen nicht liegt, geht Journey in den Wartezustand und wartet auf die nächste bevorzugte Zeit.

5. Wählen Sie die gewünschte **Zeitzone** aus. Wenn der Benutzer die Journey-Zeitzone ohne Kontakteinstellungen verwenden möchte, kann der Benutzer die Option **Regionale Kontakteinstellungen verwenden** deaktivieren

Es ist möglich, Journeys für eine andere Zeitzone zu erstellen und sie in dieser Zeitzone ausführen zu lassen. Z.B. Ein Benutzer aus Indien kann die Ausführung von Journey für die US-PST Kunden am 25. Dezember um 00:00 einplanen.

- **Note:** Alle von HIP und Deliver empfangenen Antworten werden von Journey in der UTC-Zeitzone verarbeitet. Auch wenn die Antworten in einer anderen Zeitzone als UTC von Journey empfangen werden, werden sie gemäß der UTC-Zeitzone verarbeitet. In solchen Fällen kann es zu einer zeitlichen Abweichung kommen, aufgrund derer die Anzahl der Antworten auf der Seite 'Zielverlauf' und 'Zielanalyse' nicht übereinstimmt.
- 6. Wählen Sie eine geeignete **Marketingphase** aus. Die verfügbaren Werte sind:
	- **Empfehlung**
	- **Aufbewahrung**
	- **Umsetzung**
	- **Aktivierung**
	- **Beschaffung**
	- **Sensibilisierung**
- 7. Um Meilensteine zu einem Journey hinzufügen, aktivieren Sie das Kontrollkästchen 'Ich möchte Meilensteine hinzufügen. Nachdem Sie das Kontrollkästchen aktiviert haben, konfigurieren Sie die Einstellungen der Nicht-Duplizierung für 'Kontakt aktualisieren' auf dem Erstellungsbereich, indem Sie 'Keine doppelten Kontakte zulassen' und das Optionsfeld 'Vorhandenen Kontakt aktualisieren' auswählen. Klicken Sie auf **Speichern & Schließen**, um die Einstellungen zu speichern. Mit Meilensteinen gestaltete Journeys werden nicht veröffentlicht, ohne die Einstellungen der Nicht-Duplizierung zu konfigurieren.
- 8. Klicken Sie auf **Durchsuchen**, um eine Eingabequelle auszuwählen.

Sie können bis zu 10 Eingabequellen auswählen. Für weitere Informationen über Eingabequellen, siehe [Eintragsquellen \(on page 8\).](#page-12-0)

Zur Erstellung von einer Eingabequelle, siehe [Eingabequellen erstellen\(on page 8\).](#page-12-1)

- $\mathcal{L}$ **Note:** Wird das Kontrollkästchen 'Ich möchte Meilensteine hinzufügen' aktiviert, ist der Abschnitt 'Eingabequellen auswählen' nicht verfügbar. Die Option 'Eingabequellen auswählen' ist auf der nächsten Seite verfügbar.
- 9. Klicken Sie auf **Durchsuchen**, um eine Datendefinition auszuwählen.

Nur eine Datendefinition kann einer Journey hinzufügt werden. Für weitere Informationen über Datendefinitionen, siehe [Datendefinitionen\(on page 19\).](#page-23-0)

Zur Erstellung einer Datendefinition, siehe Erstellung von [Datendefinitionen \(on page](#page-23-1)  [19\).](#page-23-1)

10. Um Meilensteine hinzufügen, geben Sie den Namen des Meilensteins ein und klicken Sie auf **Hinzufügen**.

Sie können einer Journey maximal 7 Meilensteine hinzufügen.

11. Klicken Sie auf **Weiter**

Die Seite 'Meilenstein-Details' wird angezeigt.

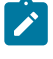

**Note:** Die Option 'Weiter' ist verfügbar nur wenn Meilensteine einer Journey hinzugefügt werden.

12. Auf der Seite 'Meilenstein-Details können Sie dem hinzugefügten Meilenstein eine Eingabequelle hinzufügen. Klicken Sie auf **Durchsuchen**, um eine Eingabequelle auszuwählen.

Sie können einem Meilenstein maximal 10 Eingabequellen hinzufügen. Die Bedingung eines Meilensteins kann für die der Journey zugeordneten Datendefinitionsfelder konfiguriert werden. Abhängig von dem Datentyp des Feldes, werden die Operatoren angezeigt.

13. Klicken Sie auf **Speichern und fortfahren**.

Journey wurde erfolgreich erstellt und die Seite **Erstellungsbereich** wird angezeigt.

Entwerfen Sie das Journey Verhalten mit der Funktion Erstellungsbereich. Weitere Informationen finden Sie unter [Die Leinwand gestalten](#page-34-0) [\(on page 30\)](#page-34-0).

## <span id="page-34-0"></span>Die Leinwand gestalten

Verentwerfen Sie das Verhalten einer Journey durch das Hinzufügen von Zielen, Touchpoints und Steuerelementen.

Standardmäßig verfügt ein Journey über einen Start- und einen Endpunkt. Gehen Sie zur Gestaltung einer Leinwand wie folgt vor:

- 1. Konfigurieren Sie einen TouchPoint. Weitere Informationen finden Sie unter [Touchpoints](#page-34-1) [\(on page 30\)](#page-34-1).
- 2. Konfigurieren Sie eine Journey-Steuerung. Weitere Informationen finden Sie unter Journey [Steuerelemente](#page-47-0) [\(on page 43\)](#page-47-0).
- 3. Konfigurieren Sie ein Journey-Ziel. Weitere Informationen finden Sie unter [Journey](#page-78-0) [Ziele](#page-78-0) [\(on page 74\)](#page-78-0).

## <span id="page-34-1"></span>**Touchpoints**

Verwenden Sie TouchPoints, um eine Art der Kommunikation mit den Kunden herzustellen.

In einem Journey sollten Sie konfigurieren, wie Sie mit dem Kunden kommunizieren möchten. Sie können auswählen, dass Sie per E-Mail-Adresse oder SMS kommunizieren möchten. Der TouchPoint wird inaktiviert, wenn das signifikante Feld für den speziellen TouchPoint nicht in Datendefinitionen konfiguriert ist. Wenn Sie z. B. den TouchPoint E-Mail verwenden möchten und die hinzugefügte Datendefinition die Felder Vorname, Nachname und Mobilnummer enthält und die Mobilnummer das signifikante Feld ist, wird der TouchPoint E-Mail inaktiviert, aber der TouchPoint SMS wird aktiviert.

Weitere Informationen finden Sie unter Erstellung von [Datendefinitionen \(on page 19\).](#page-23-1)

Gehen Sie wie folgt vor, um einen TouchPoint hinzuzufügen:

1. Ziehen Sie aus der Palette einen TouchPoint und platzieren Sie ihn zwischen den Journey Start- und Endpunkten.

Die verfügbaren TouchPoints sind:

- **E-Mail**
- **SMS**
- **Salesforce**
- **Whatsapp**
- **Facebook**
- **LinkedIN**
- **Twitter**

Die Benutzer können den Twitter-Connector über den Link hinzufügen. Verwenden Sie die vorhandene Liste oder erstellen Sie eine neue Liste, um die Zielgruppen in Twitter zur Werbezwecken hochzuladen. Dies ist anderen ADTECH-Integrationen sehr ähnlich. Dafür wird kein neuer Touchpoint benötigt. Bestehende ADTECH-Typen mit neuem Twitter-Connector werden ebenfalls aufgelistet.

Der Zielgruppenstatus könnte **Erstellen**, **Aktualisieren**, **Bereit**, **Archiviert** usw. sein. 2. Doppelklicken Sie auf den hinzugefügten Touchpoint, um ihn zu konfigurieren.

- a. Geben Sie einen geeigneten **Namen** ein. Ein Name muss hinzugefügt werden.
- b. Geben Sie eine entsprechende **Beschreibung** ein. Das Hinzufügen einer Beschreibung ist optional.
- c. Wählen Sie eine der folgenden Optionen aus:
	- **Deliver** -
	- **Link**  Stellt eine Verbindung zu der im Menü Einstellungen konfigurierten Standardverbindung her. Weitere Informationen [Standard-E-Mail-](#page-111-1)[Verbindung](#page-111-1) einrichten [\(on page 107\)](#page-111-1)
- d. Um dem Touchpoint eine globale Präferenz hinzufügen, aktivieren Sie bei der Konfiguration des Touchpoints das Kontrollkästchen Geschäftszeiten und Kanalpräferenzen folgen (in Platformdefiniert). Wenn das Kontrollkästchen aktiviert ist, überprüft Journey die definierte Zeitpräferenz und fährt nur fort, wenn die Sendezeit innerhalb des gewählten Zeitrahmens liegt. Wenn die Sendezeit innerhalb des ausgewählten Zeitrahmen nicht liegt, geht Journey in den Wartezustand und wartet auf die nächste bevorzugte Zeit. Für Journey im Wartezustand zeigt das Popup-Fenster die Warteoption an, wenn Sie den Mauszeiger auf den Touchpoint auf dem Journey-Leinwandbildschirm bewegen. Klicken Sie auf die Warteoption, um die Warteseite anzuzeigen. Auf dieser Seite
werden die folgenden Informationen angezeigt: Datum, Uhrzeit, Grund, Name der Eingabequelle zusammen mit den Datendefinitionsfeldern. In der Spalte Gründe wird einer der unten aufgeführten Gründe für den Wartestatus eines Journeys angezeigt:

- **INVALID\_COMMUNICATION\_TIME** Dieser Wartegrund wird angezeigt, wenn der Benutzer versucht, eine Nachricht zu den in der Kontaktzentrale festgelegten Nicht-Kommunikationszeiten zu senden.
- **CAPACITY\_NOT\_AVAILABLE** Dieser Wartegrund wird angezeigt, wenn der Benutzer versucht, eine Nachricht zu senden, aber die für den Tag/die Woche in der Kontaktzentrale festgelegte Kapazität bereits ausgeschöpft ist.
- **GLOBAL\_ID\_NOT\_MAPPED\_WITH\_CHANNEL** Dieser Wartegrund wird angezeigt, wenn der Benutzer versucht, eine Kommunikation über einen der Kanäle (E-Mail, SMS, Whatsapp, Push) zu senden, aber für diesen bestimmten Kanal keine globale Präferenz eingestellt ist.
- **NA**  Dieser Wartegrund wird angezeigt, wenn Journey auf eine Antwort von der Kontaktzentrale wartet. Sobald Journey diese Antwort erhält und einer der oben genannten Gründe in der Antwort auftaucht, wird es auf diese Antwort aktualisiert.

Wenn der Benutzer die Kapazität für das Senden von Mitteilungen eingestellt hat, aber keine Zeitpräferenzen, dann prüft Journey beim Senden von Mitteilungen die verfügbare Kapazität. Wenn die Kapazität verfügbar ist, wird die Mitteilung gesendet, andernfalls wartet Journey auf die nächste verfügbare Kapazität.

## **Note:**

- Zeitzonen- und Kanalpräferenzen können für E-Mail, SMS, WhatsApp und mobile Push-Touchpoints festgelegt werden.
- Ab Journey Version 12.1.3 bleibt die Zielgruppe im Wartezustand, wenn sie aufgrund von ungültiger Kommunikation oder unzureichender Kapazität in den Wartezustand wechselt, bis

die nächste gültige Kommunikationszeit oder die nächste Kapazitätseinstellung in Contact Central verfügbar ist. **Beispiel**:

- Wenn die Kapazität erschöpft ist, bleibt die Zielgruppe im Wartezustand. Wenn der Benutzer die Kapazität erhöht, wird die neue Zielgruppe fortgesetzt, aber die alten Zielgruppen bleiben im Wartezustand. Diese Zielgruppe wird aus dem Wartezustand herausgeholt, sobald die Kapazität des nächsten Tages/der nächsten Woche verfügbar ist.
- Wenn die Zielgruppe aufgrund einer ungültigen Kommunikationszeit im Wartezustand verbleibt, wird die Zielgruppe fortgesetzt, sobald die nächste gültige Kommunikationszeit verfügbar ist.
- e. Klicken Sie auf **Weiter**.

 $\mathbf{r}$ 

- f. Weitere Informationen zum Erstellen eines Journey mit einem E-Mail TouchPoint finden Sie unter Ein E-Mail Touchpoint [konfigurieren](#page-38-0) [\(on page](#page-38-0)  [34\)](#page-38-0).
- g. Weitere Informationen zum Erstellen eines Journey mit einem SMS TouchPoint finden Sie unter SMS TouchPoint [konfigurieren](#page-41-0) [\(on page 37\)](#page-41-0).
- h. Weitere Informationen zum Erstellen eines Journey mit einem Salesforce TouchPoint finden Sie unter TouchPoint für Salesforce [konfigurieren](#page-44-0) [\(on page](#page-44-0)  [40\)](#page-44-0).
- i. Weitere Informationen zur Erstellung eines Journey mit einem Whatsapp TouchPoint finden Sie unter [Konfigurieren](#page-44-1) eines Whatsapp Touchpoints [\(on](#page-44-1)  [page 40\)](#page-44-1)

#### **Touchpoints löschen**

- Wenn Sie einen konfigurierten TouchPoint aus Journey löschen, wird auch die zugehörige Link-Aktions-ID gelöscht.
- Wenn mehrere konfigurierte Touchpoints auf einer einzigen Journey vorhanden sind und Sie die Journey löschen, werden alle zugehörigen Link-Aktions-IDs gelöscht.
- Wenn Sie einen konfigurierten Touchpoint löschen, ohne die Journey zu speichern, werden die zugehörigen Link-Aktions-IDs nicht gelöscht.

**Z** Note: Bei Bedarf können wir Touchpoints löschen.

Verstehen Sie die Verwendung von Journey Steuerelementen. Weitere Informationen finden Sie unter Journey [Steuerelemente](#page-47-0) [\(on page 43\)](#page-47-0).

# <span id="page-38-0"></span>Ein E-Mail Touchpoint konfigurieren

Wählen Sie einen E-Mail-Touchpoint, wenn Sie über E-Mail mit dem Kunden kommunizieren möchten. Wenn Sie die beiden Unica Link und Deliver integriert haben, werden die Optionen **Deliver** und **Link** als Lieferoptionen für den E-Mail Touchpoint angezeigt.

Bevor Sie mit diesem Vorgang anfangen, siehe [Touchpoints](#page-34-0) [\(on page 30\)](#page-34-0).

Führen Sie einen der folgenden Schritte aus, um einen E-Mail-Touchpoint zu konfigurieren: Wenn Sie eine Standard-E-Mail-Verbindung in [Standard-E-Mail-Verbindung](#page-111-0) einrichten [\(on](#page-111-0)  [page 107\)](#page-111-0) eingestellt haben und **Mailchimp** als die Standardverbindung eingestellt ist, fahren Sie mit dem Schritt (4) weiter. Wenn **Mandrill** als die Standardverbindung eingestellt ist, fahren Sie mit dem Schritt (5) weiter. Wird keine Standard-E-Mail-Verbindung eingestellt, wird das Dialogfeld **Vorhandene Verbindungen** geöffnet.

- 1. Wählen Sie entweder **Mailchimp** oder **Mandrill** aus und klicken Sie auf **Weiter**. Das Dialogfeld **Neue Aktion erstellen** wird angezeigt. In diesem Dialogfeld können Sie auch zu einem anderen Connector wechseln, indem Sie **Vorhandene Verbindungen** auswählen.
- 2. Führen Sie die folgenden Schritte aus, wenn die Standardverbindung als **Mailchimp**  ausgewählt ist:
- a. Geben Sie Werte für die folgenden Felder ein:
	- **Kontaktaktion** Pflichtfeld. Die Aktion, die für die Kontakte ausgeführt werden soll.
	- **Zielgruppe**  Pflichtfeld. Die Liste, in der die Zielgruppen gespeichert werden sollen.
	- **Neue E-Mail Kampagne**  Pflichtfeld. Der Name der neuen E-Mail-Kampagne.
	- **E-Mail Vorlage** Pflichtfeld. Die für die E-Mail verwendete Vorlage.
	- **E-Mail Betreff** Pflichtfeld. Der Betreff der E-Mail, die an die Benutzer gesendet werden soll.
	- **Textvorschau** Optional. Der Text, der den Inhalt einer E-Mail darstellt.
	- **Name des Absenders**  Pflichtfeld. Der Absender, der die E-Mail an den Kunden gesendet hat.
	- **Auf E-Mail antworten** Pflichtfeld. Die E-Mail-Adresse, die für die Antwort an den Kunden verwendet wird.
	- **Kontakte nach dem Tag gruppieren** Optional.
	- **Enddatum der Ergebnisse abrufen** Optional.
- b. Klicken Sie auf **Weiter**.

Das Dialogfeld **Feldzuordnung** wird angezeigt.

- c. Ordnen Sie die E-Mail-Connector-Felder den entsprechenden Journey Feldern zu (die aus der mit Journey verknüpften Datendefinition während der Journey Erstellung stammen). Dies ist wichtig, da der Wert durch das Mapping zur Laufzeit geändert wird.
	- **Note:** Jedem Nutzer wird in der Journey eine eindeutige Kennung zugewiesen, die sogenannte Zielgruppen-ID. Diese ID hilft bei der Verfolgung verschiedener laufender Ereignisse für eine bestimmte Zielgruppe. Es ist nicht zwingend erforderlich, das Feld Journey-Zielgruppen-ID auf dem Link-Bildschirm zuzuordnen, da Link die

Funktion des Zielgruppen-ID-Feldes versteht und Zielgruppenwerte für **A** verschiedene Zielgruppen sendet.

Durch das Mapping wird eine E-Mail personalisiert. Wird in mailchimp der first\_name von mailchimp zu dem fname der Journey und der last\_name zu dem lname zugeordnet, wird die Anrede in der E-Mail auf den Wert des Feldes personalisiert.

d. Klicken Sie auf **Speichern**.

- 3. Führen Sie die folgenden Schritte aus, wenn **Mandrill** als Standardverbindung ausgewählt ist:
	- a. Geben Sie Werte für die folgenden Felder ein:
		- **E-Mail Vorlage** Pflichtfeld. Klicken Sie auf **Abrufen**, um die verfügbaren Vorlagen einzusehen.
		- **E-Mail Adresse des Absenders** Optional. Die E-Mail-Adresse des Benutzers, der die E-Mail gesendet hat.
		- **E-Mail Betreff** Optional. Der Betreff der E-Mail, die an die Benutzer gesendet werden soll.
		- **Auf E-Mail antworten** Optional. Die E-Mail-Adresse, die für die Antwort an den Kunden verwendet wird.
		- **Enddatum der Ergebnisse abrufen** Optional. Konfigurieren Sie ein Datum für die Annahme von Kundenantworten.
			-
			- **Note:** Sollten bei der Konfiguration von Mandrill keine Werte in die optionalen Felder eingegeben werden, ruft Mandrill den Wert aus der ausgewählten Mandrill-Vorlage ab. Stellen Sie sicher, dass Sie alle Werte bei der Erstellung der Vorlage in Mandrill angeben.
	- b. Klicken Sie auf **Weiter**.

Das Dialogfeld **Feldzuordnung** wird angezeigt.

c. Ordnen Sie die E-Mail-Connector-Felder den entsprechenden Journey Feldern zu (die aus der mit Journey verknüpften Datendefinition während der Journey

Erstellung stammen). Dies ist wichtig, da der Wert durch das Mapping zur Laufzeit geändert wird.

Durch das Mapping wird eine E-Mail personalisiert. Wird in Mandrill der FIRSTNAME von Mandrill zu dem First\_Name der Journey und der LASTNAME zu dem Last\_Name zugeordnet, wird die Anrede in der E-Mail auf den Wert des Feldes personalisiert.

## **Note:** Mandrill unterstützt bis zu fünf Personalisierungsfelder im Dialogfeld **Feldzuordnung**.

- d. Klicken Sie auf **Speichern**.
- **Note:** Ein E-Mail-Touchpoint kann über die Lieferkanäle wie Deliver oder Link konfiguriert werden. Während sich der Journey noch im Entwurf befindet (nicht früher veröffentlicht), ist es dem Benutzer nicht möglich, die Lieferkanäle von Deliver zu Link oder umgekehrt zu ändern. Nachdem Sie einen Lieferkanal konfiguriert haben, dürfen Sie ihn nicht auf einen anderen Lieferkanal ändern. Wenn nötig kann der Benutzer den E-Mail-Touchpoint entfernen und mit einem neuen Lieferkanal konfigurieren.

#### **'Ereignisse abmelden' wird von Journey unterstützt**

'Ereignisse abmelden' wird von Journey über Deliver unterstützt. Wenn ein Benutzer die Journey-E-Mails abmelden möchte, werden wir ihn über die Abmeldung verfolgen. Die E-Mail IDs der Benutzer werden in der Tabelle EmailUnsubscribedList gespeichert und es wird keine E-Mails mehr von Journey an diese Benutzer in der Zukunft gesendet.

## <span id="page-41-0"></span>SMS TouchPoint konfigurieren

Wählen Sie einen SMS TouchPoint aus, wenn Sie mithilfe von mobilen Nachrichten eine Verbindung mit dem Kunden herstellen möchten. Wenn Sie sowohl Unica Linkals auch Deliver integriert haben, werden die Option **Deliver** und **Link** als Zustellungsoptionen für den SMS-TouchPoint angezeigt.

Führen Sie vor dem Start des Verfahrens die Schritte [Touchpoints](#page-34-0) [\(on page 30\)](#page-34-0) aus.

Gehen Sie wie folgt vor, um einen SMS TouchPoint zu konfigurieren:

**Note:** Derzeit unterstützt Unica LINK (Twilio) und Deliver für SMS-Verbindungen.

1. Wählen Sie**Link** aus.

Setzen Sie die Standardverbindung für SMS. Weitere Informationen finden Sie unter [Standardverbindung](#page-111-1) für SMS einrichten [\(on page 107\)](#page-111-1).

Die Seite **Neue Aktion erstellen** wird angezeigt.

- a. Geben Sie Werte für die folgenden Felder ein:
	- **Nachricht**  Pflichtfeld. Hierbei handelt es sich um ein Textfeld mit freiem Text, in dem Sie die Personalisierungsfelder hinzufügen können. Beispiel: Hallo <Vorname> Willkommen bei Journey. Im folgenden <Vorname> finden Sie ein personalisiertes Feld, das Sie im nächsten Schritt mit Journey Feldern zuordnen können. Sie können bis zu fünf Personalisierungsfelder in einer SMS hinzufügen.
- b. Klicken Sie auf **Weiter**
	- Das Dialogfeld **Feldzuordnung** wird angezeigt.
- c. Ordnen Sie die Felder für die SMS den entsprechenden Journey Feldern (aus der Datendefinition, die der während der Erstellung von Journey dem Journey zugeordnet ist) zu. Dies ist von entscheidender Bedeutung, da die Zuordnung den Wert für die Laufzeit ändert.
- d. Klicken Sie auf **Speichern**.
- 2. Wählen Sie **Deliver** aus und führen Sie die folgenden Schritte aus, um Deliver für das Senden von SMS zu konfigurieren:

Wenn Sie Unica Deliverauswählen, sind Sie zum Senden von SMS mit der Unica Deliver-Ausführungs-Engine verbunden.

- a. Stellen Sie sicher, dass folgende Voraussetzungen erfüllt sind:
	- Unica Deliver-SMS-Vorlage in Unica Deliver erstellen.
	- Erstellen Sie SMS-Vorlagen für jeden SMS-TouchPoint, den Sie mit Unica Deliver konfigurieren. Weitere Informationen zum Erstellen von Vorlagen für Unica Deliver finden Sie im Unica DeliverBenutzerhandbuch.
- b. Wählen Sie im Dialogfeld **SMS-Konfiguration Deliver** aus und klicken Sie auf **Weiter**.

Das Dialogfeld **Vorlage auswählen** wird angezeigt.

- c. Wählen Sie die erforderliche E-Mail-Vorlage aus. Wenn mehrere Vorlagen vorhanden sind, verwenden Sie die Suchleiste, um die erforderliche Vorlage zu suchen. Klicken Sie auf **Weiter**.
	- **Note:** In Unica Deliver wird, sobald eine Vorlage zum Konfigurieren eines SMS-TouchPoint ausgewählt ist, diese nicht mehr für die Konfiguration anderer SMS-TouchPoints zur Verfügung stehen. Diese Bedingung gilt nur, wenn Sie die Journey direkt nach der Konfiguration veröffentlichen. Wenn Sie die Journey nicht veröffentlichen, und wenn während dieser Zeit ein anderer Benutzer dieselbe Vorlage verwenden möchte, steht er für den anderen Benutzer zur Verfügung, um den SMS-TouchPoint zu konfigurieren. Wenn der andere Benutzer den Journey veröffentlicht, müssen Sie mit einer anderen Vorlage neu konfigurieren.

Das Dialogfeld **Zuordnung** wird angezeigt.

d. Ordnen Sie die Deliver Felder mit den entsprechenden Journey Feldern zu (aus der Datendefinition, die der während der Erstellung von Journey dem Journey zugeordnet ist). Dies ist von entscheidender Bedeutung, da die Zuordnung den Wert für die Laufzeit ändert.

Durch die Zuordnung wird die Personalisierung der SMS erreicht. Wenn Sie in Deliver den FirstName von Deliver an fname von Journey und den LastName

an lname zuordnen, wird die Grußformel in der SMS an den Wert des Feldes personalisiert.

e. Klicken Sie auf **Speichern**.

# <span id="page-44-0"></span>TouchPoint für Salesforce konfigurieren

Wählen Sie einen TouchPoint für Salesforce aus, wenn Sie eine Verbindung zu Kunden in Salesforce herstellen möchten. Beim Konfigurieren von Salesforce TouchPoint ist der zu verwendende Connector (Verbinder) der Salesforce Connector.

Führen Sie vor dem Start des Verfahrens die Schritte [Touchpoints](#page-34-0) [\(on page 30\)](#page-34-0) aus.

Gehen Sie wie folgt vor, um einen Salesforce TouchPoint zu konfigurieren:

1. Setzen Sie Salesforce Connector als Standard-Salesforce Connector in Eine [Standard-](#page-112-0)[CRM-Verbindung](#page-112-0) festlegen [\(on page 108\)](#page-112-0) ein.

Die Seite **Neue Aktion erstellen** wird angezeigt.

- 2. Geben Sie Werte für die folgenden Felder ein:
	- **Objektaktion**  Pflichtfeld. Geben Sie an, ob Sie ein neues Objekt erstellen oder ein vorhandenes Objekt aktualisieren möchten.
	- **Objekttyp**  Pflichtfeld. Geben Sie an, ob Sie einen neuen Lead oder einen Kontakt erstellen möchten.
- 3. Klicken Sie auf **Weiter**.

Das Dialogfeld **Feldzuordnung** wird angezeigt.

- 4. Ordnen Sie die Felder Salesforce den entsprechenden Journey Feldern zu (aus der Datendefinition, die der Journey während der Journey-Erstellung zugeordnet ist) Dies ist von entscheidender Bedeutung, da die Zuordnung den Wert für die Laufzeit ändert.
- 5. Klicken Sie auf **Speichern**.

# <span id="page-44-1"></span>Konfigurieren eines Whatsapp Touchpoints

Wählen Sie Whatsapp Touchpoint, wenn Sie mithilfe von Whatsapp-Nachrichten mit dem Kunden in Verbindung treten möchten. Whatsapp ist in Unica Deliver integriert, sodass Sie mit der Unica Deliver-Ausführungsengine verbunden werden, um Whatsapp-Nachrichten zu versenden.

Führen Sie vor dem Start des Verfahrens die Schritte [Touchpoints](#page-34-0) [\(on page 30\)](#page-34-0) aus.

Gehen Sie wie folgt vor, um einen Whatsapp TouchPoint zu konfigurieren:

1. Doppelklicken Sie auf den Whatsapp Touchpoint.

#### Die Seite **Whatsapp-Messaging** wird angezeigt.

- 2. Geben Sie Werte für die folgenden Felder ein:
	- **Name**  Pflichtfeld
	- **Beschreibung** Kein Pflichtfeld.
- 3. Klicken Sie auf **Weiter**.

Die Seite **Kommunikation auswählen** wird angezeigt.

- 4. Wählen Sie die erforderliche E-Mail-Vorlage aus. Wenn mehrere Vorlagen vorhanden sind, verwenden Sie die Suchleiste, um die erforderliche Vorlage zu suchen.
- 5. Klicken Sie auf **Weiter**.

Die Seite **Zuordnung** wird angezeigt.

6. Ordnen Sie die Felder mit den entsprechenden Journey Feldern zu (aus der Datendefinition, die der während der Erstellung von Journey dem Journey zugeordnet ist). Dies ist von entscheidender Bedeutung, da die Zuordnung den Wert für die Laufzeit ändert.

Durch die Zuordnung wird eine Personalisierung der Whatsapp erreicht. Wenn Sie in Deliver den FirstName von Deliver an fname von Journey und den LastName an lname zuordnen, wird die Grußformel in der Whatsapp an den Wert des Feldes personalisiert.

7. Klicken Sie auf **Speichern**.

# Mobile Push-Touchpoint konfigurieren

Wählen Sie einen Mobile-Push Touchpoint, wenn Sie mithilfe von Mobile-Push Nachrichten mit dem Kunden in Verbindung treten möchten. Mobile Push ist in UnicaDeliverintegriert, sodass Sie mit der UnicaDeliver Ausführungsengine verbunden werden, um Mobile Push Nachrichten zu versenden.

Führen Sie vor dem Start des Verfahrens die Schritte [Touchpoints](#page-34-0) [\(on page 30\)](#page-34-0) aus.

Gehen Sie wie folgt vor, um einen Mobile Push Touchpoint zu konfigurieren:

- 1. Doppelklicken Sie auf den Mobile Push Touchpoint.
	- Die Seite **Push Konfiguration** wird angezeigt.
- 2. Geben Sie Werte für die folgenden Felder ein:
	- **Name**  Pflichtfeld
	- **Beschreibung** Kein Pflichtfeld.
- 3. Klicken Sie auf **Weiter**.

Die Seite **Anwendung auswählen** wird angezeigt.

- 4. Wählen Sie die gewünschte Anwendung aus. Sie können die Suchleiste verwenden, um die gewünschte Anwendung zu finden.
	- $\mathscr{L}$ **Note:** Die Auswahl der Anwendung hat keine funktionalen Auswirkungen, da die Auswahl der Anwendung bei der Erstellung von Push-Vorlagen von Deliver übernommen wird. Bei der Versendung von Benachrichtigungen wird die Auswahl der App für die Kommunikation von Deliver berücksichtigt, die bei der Erstellung der Deliver-Vorlage ausgewählt wurde.
- 5. Klicken Sie auf **Weiter**

Die Seite **Vorlage auswählen** wird angezeigt.

- 6. Wählen Sie die erforderliche E-Mail-Vorlage aus. Wenn mehrere Vorlagen vorhanden sind, verwenden Sie die Suchleiste, um die erforderliche Vorlage zu suchen.
- 7. Klicken Sie auf **Weiter**.

Die Seite **Zuordnung** wird angezeigt.

8. Ordnen Sie die Journey-Felder den entsprechenden Journey-Feldern zu (abhängig von der mit Journey verbundenen Datendefinition bei der Erstellung von Journey). Dies ist von entscheidender Bedeutung, da die Zuordnung den Wert für die Laufzeit ändert.

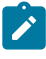

**Note:** Der XID-Parameter ist ein Pflichtfeld, um das PushId-Typ-Feld in der Journey-bezogenen Datendefinition für Mobile Push zuzuordnen.

## <span id="page-47-0"></span>Journey Steuerelemente

Journey Steuerungen beschäftigt sich mit den Aktionen, die ausgeführt werden sollen, bevor der Kunde kontaktiert wird oder nachdem der Kunde antwortet.

Nachdem Sie den TouchPoint eingerichtet haben, können Sie Bedingungen für die TouchPoints oder für die Antworten auf die Touchpoints anwenden. Journey-Steuerungen enthalten die folgenden Aktionen:

- **Entscheidungssplit**
- **Engagement-Split**
- **Join**
- **Verzögerung**
- **Veröffentlichen**
- **Datenbank**

Gehen Sie wie folgt vor, um Journey-Steuerungen hinzuzufügen:

- 1. Informationen zum Hinzufügen einer Entscheidungsaufteilungssteuerung finden Sie unter Ein [Entscheidungssplit-Steuerelement](#page-52-0) konfigurieren [\(on page 48\)](#page-52-0).
- 2. Informationen zum Hinzufügen einer Engagement-Aufteilungssteuerung finden Sie unter Das [Engagement-Split](#page-50-0) Steuerelement konfigurieren [\(on page 46\)](#page-50-0).
- 3. Informationen zum Hinzufügen einer Join-Steuerung (Beitrittssteuerung) finden Sie unter Konfigurieren einer [Join-Steuerung](#page-49-0) [\(on page 45\)](#page-49-0).
- 4. Informationen zum Hinzufügen einer Verzögerungssteuerung finden Sie unter [Das](#page-47-1)  [Steuerelement](#page-47-1) Verzögerung konfigurieren [\(on page 43\)](#page-47-1).
- 5. Informationen zum Hinzufügen einer Veröffentlichungssteuerung finden Sie unter [Veröffentlichung](#page-56-0) konfigurieren [\(on page 52\)](#page-56-0).

# <span id="page-47-1"></span>Das Steuerelement Verzögerung konfigurieren

Das Hinzufügen einer Verzögerung ähnelt dem Planen eines Touchpoints zu einem bestimmten Datum oder einer bestimmten Uhrzeit.

Die Verzögerungen sind abhängig von den bei der Erstellung von Journey eingestellten Zeitzonen. Weitere Informationen finden Sie unter [Journeys](#page-31-0) erstelle[n \(on page 27\)](#page-31-0).

Führen Sie die folgenden Schritte aus, um eine Verzögerung zu konfigurieren:

- 1. Aus der Journey Systemsteuerung innerhalb der Palette, ziehen Sie das Steuerelement **Verzögerung** and legen Sie es entweder vor oder nach dem hinzugefügten Touchpoint ab. Für informationen über das hinzufügen eines touchpoints, siehe [Touchpoints](#page-34-0) [\(on page 30\)](#page-34-0).
- 2. Klicken Sie doppelt auf das Steuerelement **Verzögerung**. Das Dialogfeld **Verzögerung einstellen** wird angezeigt.
- 3. Geben Sie die folgenden Werte an:
	- a. Geben Sie einen geeigneten **Namen** ein. Es ist obligatorisch, einen Namen einzugeben.
	- b. Geben Sie eine entsprechende **Beschreibung** ein. Die Eingabe einer Beschreibung ist optional.
	- c. Wählen Sie entweder das Feld **Dauer** oder **Warten bis zum Datum** oder **Warten bis zum Datum (Laut Datendefinitionsfeld)** aus und geben Sie die entsprechenden Werte ein.
		- **Note:** Sollte im Feld Datendefinition das Datumsfeld ein Pflichtfeld sein, kann das Steuerelement Verzögerung auf das Datum eingestellt werden.
	- d. Wird das Ankreuzfeld **Ausdruck verwenden** nicht aktiviert, wird nur **Feld auswählen** mit Dropdown-Menü verfügbar. Wird das Ankreuzfeld 'Ausdruck verwenden' aktiviert, können Sie neben **Feld auswählen** auch **Betreiber** und **Anzahl der Tage** für die Verzögerungskonfiguration auswählen.
	- e. Klicken Sie auf **Fertig**.
	- **Note:** Sollte ein Journey in einer Verzögerung befinden und die Verzögerungsdauer aktualisiert wird, wird eine Warnmeldung angezeigt

#### **Wegen der Änderung einer Verzögerung müssen alle vorhandenen**  $\blacktriangleright$ **Zielgruppen bis zum neu eingestellten Datum warten. Sind Sie sicher, dass Sie fortfahren möchten?**

# <span id="page-49-0"></span>Konfigurieren einer Join-Steuerung

Verwenden Sie das Steuerelement Join, um teilzunehmen oder um eine Verzweigung der Leinwand mit einer anderen zu kombinieren.

**Beispiel**: Sie haben eine E-Mail gesendet und eine Engagement-Steuerung hinzugefügt, in die Benutzer aufgeteilt werden sollen:

- JA Für Benutzer, die auf den Link geklickt haben.
- NEIN Für Benutzer, die auf den Link nicht geklickt haben.

Wenn Sie bereits eine SMS-Engagement-Steuerung in derselben Leinwand Journey erstellt haben, um mit Kunden in Kontakt zu treten, können Sie den NEIN Fluss als Einstiegspunkt in eine SMS-Engagement-Steuerung verwenden, damit Sie über SMS mit diesen Kunden kommunizieren können.

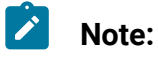

- Wenn ein Join in einer kreisförmigen Schleife endet, wird ein Popup-Fenster angezeigt, in dem Sie eine Warnung erhalten.
- Wenn Sie ein Join zwischen einen Fluss ziehen, erscheint ein Bestätigungs-Pop-up, das erwähnt, dass der Abschnitt unterhalb der Verknüpfung gelöscht wird.

Gehen Sie wie folgt vor, um eine Join-Steuerung zu konfigurieren:

- 1. Ziehen Sie aus der Palette Journey die **Verbinden** Steuerung und legen Sie am erforderlichen Fluss JA oder NEIN einer Steuerung ab. Informationen zum Hinzufügen eines TouchPoint finden Sie unter [Touchpoints](#page-34-0) [\(on page 30\)](#page-34-0).
- 2. Ziehen Sie die Steuerung **Verbinden** von ihrer-Quelle zu dem Ziel, auf dem der Durchlauf bzw. Fluss zusammengelegt werden soll.

# <span id="page-50-0"></span>Das Engagement-Split Steuerelement konfigurieren

Verwenden Sie das Steuerelement "Engagement Split", um mit den Kunden in Kontakt zu treten, die beantwortet haben. Es gibt auch eine Möglichkeit, die Vorgehensweise für solche Kunden zu entscheiden, die nicht beantwortet haben. Nachdem der Bewertungszeitraum abgelaufen ist, werden die Kunden, die gemäß den in Engagement Split ausgewählten Ereignissen beantwortet haben, unter JA gespeichert. Die übrigen Kunden werden unter NEIN gespeichert.

Führen Sie die folgenden Schritte aus, um ein Engagement Split-Steuerelement zu konfigurieren:

- 1. In der Journey Palette, ziehen Sie das Steuerelement **Engagement Split** und legen Sie es nach dem hinzugefügten Touchpoint ab. Für Informationen über das Hinzufügen eines Touchpoints, siehe [Touchpoints](#page-34-0) [\(on page 30\)](#page-34-0).
- 2. Klicken Sie doppelt auf das hinzugefügte Element **Engagement Split**. Das Dialogfeld **Engagement Split** wird geöffnet.
- 3. Geben Sie Werte für die folgenden Felder ein:
	- **Name**  Pflichtfeld
	- **Beschreibung** Optional
- 4. Wählen Sie den Touchpoint aus, für den Sie das Steuerelement **Engagement Split**  hinzufügen möchten. Die Touchpoints über dem Steuerelement Engagement stehen zur Auswahl. Die folgenden Optionen sind verfügbar:
	- **email** alle E-Mail-Touchpoints über dem Steuerelement **Engagement Split**.
	- **sms** alle SMS-Touchpoints über dem Steuerelement **Engagement Split**.
	- **Push**  Alle Push-Touchpoints über dem Steuerelement **Engagement Split**.
- 5. Führen Sie einen der folgenden Schritte aus:
- a. Zu dem email Touchpoint, wählen Sie eines der folgenden Ereignisse aus:
	- **Bounce** Für E-Mail-IDs, die fehlgeschlagen sind. Ein Bounce-Ereignis kann ein Hard-Bounce- oder ein Soft- Bounce-Ereignis sein.
	- **Öffnen** Für Kunden, die die E-Mail geöffnet haben.
	- **Link angeklickt?** Für Kunden, die den Link in der E-Mail angeklickt haben.

## **Note:**

- Wird Mailchimp als Standard-E-Mail-Verbindung ausgewählt, sollten die Option **Bounce** nicht ausgewählt werden, da Mailchimp keine Bounce-Ereignisse an Unica Journey sendet. Möchten Sie die **Bounce** Option verwenden, sollten Mandril als die Standard-E-Mail-Verbindung eingestellt werden. Im Falle von Mandrill Connector werden die Hard-Bounce- und Soft-Bounce Ereignisse von Journey unterstützt. Um die Standard-E-Mail-Verbindung einzustellen, siehe [Standard-E-Mail-Verbindung](#page-111-0) einrichten [\(on](#page-111-0)  [page 107\)](#page-111-0).
- b. Zu dem sms Touchpoint, wählen Sie eines der folgenden Ereignisse aus:
	- **Gesendet**
	- **Zugestellt**
- c. Wählen Sie für den push-TouchPoint eines der folgenden Ereignisse aus:
	- PUSH\_SENT
	- PUSH\_DELIVERED
	- PUSH\_READ
- 6. **Track Link** Wird die Option 'Link angeklickt' ausgewählt, werden alle in der Vorlage verfügbaren und dem eingegebenen Touchpoint zugeordneten Links, im Dropdown-Menü der Track-Link Datei angezeigt. Zu dem Link wird dieses Feld als Textfeld angezeigt.
- 7. Legen Sie einen der folgenden Bewertungszeiträume für Kunden fest, um auf die Kommunikationsnachricht zuzugreifen:
- **Dauer**  Legen Sie die Dauer in Tagen, Stunden oder Minuten fest. Standardmäßig beträgt die Mindestdauer für den Bewertungszeitraum von Engagement Split 30 Minuten.
- **Warten bis zum Datum** Legen Sie die Dauer auf ein bestimmtes zukünftiges Datum fest. Standardmäßig wird das Datum des nächsten Tages ausgewählt.

Für die Steuerelemente Decision Split, Engagement Split und Delay gelten die Werte, die unter der Einstellung 'Max Anzahl der Tage im Delay Bewertungszeitraum' eingegeben werden, sowohl für die Felder 'Dauer' als auch 'Warten bis zum Datum'. Diese Einstellung ist in den Plattform-Konfigurationen unter Journey d.h. **Journey > Journey\_Configurations > Journey\_Waittime\_Configurations** verfügbar. Die Wartezeit darf nicht weniger als einen Tag betragen. Der von den Feldern 'Dauer' und 'Warten bis zum Datum' unterstützte Wert darf nicht größer als der unter der Einstellung 'Max Anzahl der Tage im Delay/Bewertungszeitraum' eingestellte Wert sein. Z.B. die maximale Wartezeit wird als 50 Tage eingestellt und der Benutzer gibt 50 Tage und 20 Stunden ein, wird eine Fehlermeldung angezeigt. Nachdem die Daten unter **Dauer**  oder **Warten bis zum Datum** abgelaufen sind, geht Journey davon aus, dass es keine Ereignisse für den ausgewählten Touchpoint generiert wurden.

8. Klicken Sie auf **Fertig**.

## <span id="page-52-0"></span>Ein Entscheidungssplit-Steuerelement konfigurieren

Verwenden Sie die Entscheidungssteuerung (Entscheidungssplit), um Bedingungen zu den Eingangsquellendaten hinzufügen. Die Datensätze, die die Bedingung erfüllen, werden unter JA und die übrigen Datensätze unter NEIN gespeichert.

Verwenden Sie Bedingungen, um das Verhalten von Touchpoints mit einigen Geschäftsanforderungen zu automatisieren. Zu den Geschäftsanforderungen kann das Filtern einer Kundenliste nach Alter, Gehalt usw. gehören.

Führen Sie die folgenden Schritte aus, um das Steuerelement Entscheidungssplit zu konfigurieren:

- 1. In der Journey Palette, ziehen Sie das Steuerelement **Entscheidungssplit** und legen Sie es ab.
	- $\mathcal{L}$ **Note:** Wenn Sie die **Entscheidungssplit** ziehen und zwischen den vorhandenen Elementen auf einem Erstellungsbereich ablegen, erscheint ein Bestätigungsdialog. Bestätigen Sie, ob der verbleibende Ablauf in den JA Ablauf oder in den NEIN Ablauf eingefügt werden soll.
- 2. Klicken Sie doppelt auf das Steuerelement auf dem Erstellungsbereich, um das **Entscheidungssplit** zu konfigurieren.

Die Seite **Entscheidungssplit** wird angezeigt.

- 3. Führen Sie die folgenden Schritte aus, um das Steuerelement **Entscheidungssplit** zu konfigurieren:
	- a. Geben Sie einen geeigneten **Namen** ein. Es ist obligatorisch, einen Namen einzugeben.
	- b. Geben Sie eine entsprechende **Beschreibung** ein. Die Eingabe einer Beschreibung ist optional.
	- c. Verwenden Sie die Umschalttaste, um die Bedingung als **ODER** oder **UND**  einzustellen. Standardmäßig ist die Bedingung auf **UND** gesetzt. Die Auswahl gilt für alle Regeln innerhalb einer Gruppe. Die ausgewählte Bedingung gilt nur wenn Sie mehr als eine Regel in einer Gruppe hinzufügen.
	- d. **Note:** Eine Gruppe enthält eine oder mehrere Regeln. Eine Regel hat ein Feld, eine Bedingung und einen Wert für die zu überprüfende Bedingung. Es ist zwingend erforderlich, mindestens eine Gruppe zu konfigurieren und eine Gruppe muss mindestens eine Regel enthalten.

Erstellen Sie eine Regel, indem Sie das Datenfeld (gleich wie das Datendefinitionsfeld) im ersten Dropdown-Feld sowie die Bedingung im zweiten Dropdown-Feld auswählen und den Wert in das dritte Textfeld eingeben.

Bei der Konfiguration der Entscheidungssplit werden die verfügbaren Betreiber basierend auf dem Datentyp des Felds in der Datendefinition angezeigt. Die Betreiber für String-, numerische- und Datumsfelder sind unterschiedlich.

Um das Datum in dem Entscheidungssplit zu konfigurieren, sollte das Datumsformat mit dem der Datendefinition übereinstimmen. Sollten die Datumsformate nicht übereinstimmen, schlägt die Konfiguration des Entscheidungssplits fehl.

- e. Um weitere Regeln in einer Gruppe hinzufügen, wählen Sie **+ Regel hinzufügen**  aus. Um eine Regel zu löschen, wählen Sie das Symbol **X** aus in Folge der Regel.
- f. Um eine Gruppe hinzufügen, wählen Sie **+ Gruppe hinzufügen** aus und führen Sie Schritt c bis Schritt e aus. Eine übergeordnete Gruppe erlaubt fünf Verschachtelungsebenen in den Untergruppen. Allerdings können beliebig viele Gruppen auf der gleichen Ebene hinzugefügt werden.
- g. Um eine Gruppe zu löschen, wählen Sie **Gruppe löschen** aus.

# **Note:**

- Es ist möglich eine Gruppe zu löschen nur wenn es mehr als eine Gruppe gibt. Standardmäßig sollte das Steuerelement Entscheidungssplit mindestens eine Gruppe mit mindestens einer Regel enthalten.
- Wenn eine Gruppe verschachtelte Untergruppen hat und die übergeordnete Gruppe zur Löschung ausgewählt wird, erscheint ein Bestätigungsfeld mit einem Hinweis, dass die Untergruppen ebenfalls gelöscht werden.
- h. Legen Sie einen der folgenden Bewertungszeiträume fest, in denen die Kunden auf die Erfüllung einer Bedingung warten:
- Dauer Legen Sie die Dauer in Tagen, Stunden oder Minuten fest. Standardmäßig beträgt die Mindestdauer für die Entscheidungsbewertung 5 Minuten.
- Warten bis zum Datum Legen Sie die Dauer auf ein bestimmtes zukünftiges Datum fest. Standardmäßig wird das Datum des nächsten Tages ausgewählt.

Nachdem die Daten unter Dauer oder Warten bis zum Datum abgelaufen sind, geht Journey davon aus, dass keine der Daten die konfigurierte Bedingung des ausgewählten Entscheidungssplit erfüllen und die Zielgruppe in Journey wird auf NEIN verschoben.

Zielgruppen, die die Bedingung erfüllen, werden sofort auf JA verschoben.

i. Um das **Entscheidungssplit** zu speichern, wählen Sie **Fertig** aus.

- **X** Note: Wenn der Benutzer das Datum in der Eingabequelle von Journey eingibt und das Datum - Jahr wird mit zwei Ziffern angegeben, berücksichtigt Journey dieses Jahr im aktuellen Jahrhundert, z. B. wenn Sie das Datum im Format TT/MM/JJ - 12.10.22 - eingeben, dann gilt das Jahr als 2022. Wenn Sie ein Datum für die Verarbeitung von Journey aus dem vorigen Jahrhundert senden müssen - zum Beispiel - 03.04.1982 - dann muss es ausdrücklich im JJJJ-Format angegeben werden.
- **Note:** Journey interpretiert keinen Datenwert für nicht benötigte Felder und wird immer als String für jeden Wert betrachtet. Daher wird Null in der Datenbank als Null betrachtet und die Null-Meilenstein-Bedingung wird nur ausgewertet, wenn dieses Feld in der Eingabe fehlt. Das gleiche gilt für die Meilensteine und Meilenstein-Analyse.

## Orchestrierung

Die Orchestrierung von Journey beschreibt die Aktionen, die zum Austausch von Journey Daten mit anderen Anwendungen durchgeführt werden müssen.

Journey Die Orchestrierung enthält die folgenden Aktionen:

- **Veröffentlichen**
- **Datenbank**
- **Rest API**

Führen Sie die folgenden Schritte aus, um die Journey Orchestrierung zu konfigurieren:

- 1. Siehe [Veröffentlichung](#page-56-0) konfigurieren [\(on page 52\)](#page-56-0), um die Aktion Veröffentlichen zu konfigurieren.
- 2. Siehe Eine Datenbank [konfigurieren](#page-57-0) [\(on page 53\)](#page-57-0), um die Datenbank zu konfigurieren.
- 3. Um die Rest-API zu konfigurieren, siehe Rest-API [konfigurieren](#page-58-0) [\(on page 54\)](#page-58-0)

# <span id="page-56-0"></span>Veröffentlichung konfigurieren

Verwenden Sie die Inszenierung Veröffentlichung, um Kontaktdaten in einer bestimmten Phase zu speichern. Sie können diese Kontaktdaten zur Analyse, zur Wiederverwendung von CSV-Dateien und zur Kafka-Eingabequelle in anderen Journeys oder andere Aktionen verwenden.

Das Steuerelement Veröffentlichung sammelt Zielgruppeninformationen zu einem bestimmten Zeitpunkt und veröffentlicht diese Informationen in einer CSV-Datei, einer Kafka-Eingabequelle oder einem Kafka-Thema. Die Datei wird auf dem Journey Server (Engine) gespeichert. Der Dateipfad wird in der Eigenschaft spring.entity.files.upload.defaultPath innerhalb der Datei application.properties der Journey Engine und des Journey Web konfiguriert und die Pfade sollten sowohl in der Journey Engine als auch im Journey-Web gleich sein. Standardmäßig werden die Journey Dateien unter der Ausgabestelle <JOURNEY\_ENGINE\_HOME>/Files gespeichert.

Führen Sie die folgenden Schritte aus, um das Steuerelement Veröffentlichung zu konfigurieren:

1. Aus der Journey Systemsteuerung innerhalb der Palette, ziehen Sie das Steuerelement **Veröffentlichen** und legen Sie es an die gewünschte Stelle in dem Erstellungsbereich ab.

Das Dialogfeld **Veröffentlichen** wird angezeigt.

- 2. Geben Sie Werte für die folgenden Felder ein:
	- **Name**  Pflichtfeld
	- **Beschreibung** Optional
- 3. Wählen Sie eine der folgenden Optionen aus, um die Kontakte zu speichern:
	- CSV Die in der Datendefinition konfigurierten Felder werden in die CSV Datei exportiert. Sie können entweder einen neuen CSV-Dateinamen oder den Namen einer vorhandenen CSV-Datei eingeben. Wird eine vorhandene Datei ausgewählt, werden die Daten der vorhandenen Datei hinzugefügt.
	- **Kafka> Eingabequelle** Mit einem einzigen Veröffentlichungs-Steuerelement können Sie maximal 10 Kafka-Eingabequellen konfigurieren. Die mit Journeys verknüpften Kafka-Eingabequellen werden bei der Konfiguration der Kafka-Eingabequelle auf dem Steuerelement 'Journey veröffentlichen' nicht aufgelistet. Wird eine Kafka-Eingabequelle für Journey mit dem Steuerelement Journey Veröffentlichung konfiguriert und dieselbe Kafka-Eingabequelle mit einer anderen Journey verknüpft ist, werden die Daten für die ausgewählte Journey gemäß der konfigurierten Datendefinition verarbeitet.
	- **Kafka> Thema**  Veröffentlicht die Zielgruppeninformationen zu einem Kafka-Thema für die Verwendung durch Dritt-Applikationen. Geben Sie einen geeigneten Namen für das Thema ein. Das Thema wird auf dem Kafka-Server gespeichert. Ein Kafka-Themenname kann bis zu 50 Zeichen lang sein und sollte A-Z, a-z, 0-9, einen Punkt (.), einen Unterstrich (\_) und einen Bindestrich (-) enthalten.
- 4. Klicken Sie auf **Speichern**.

## <span id="page-57-0"></span>Eine Datenbank konfigurieren

Aktivieren Sie die Orchestrierung mit anderen Systemen, indem Sie die Datenbankzeilen einfügen/aktualisieren/löschen oder ein unbearbeitetes Sequel aktualisieren. Dies wird für jeden Datensatz in Journey ausgeführt.

Führen Sie die folgenden Schritte aus, um eine Datenbank zu konfigurieren:

- 1. Aus der Journey Systemsteuerung innerhalb der Palette, ziehen Sie das Steuerelement **Datenbank** und legen Sie es an die gewünschte Stelle in dem Erstellungsbereich ab.
	- Das Dialogfeld **Datenbankkonfiguration** wird angezeigt.
- 2. Geben Sie Werte für die folgenden Felder ein:
	- **Name**  Pflichtfeld
	- **Beschreibung** Optional
- 3. Klicken Sie auf **Weiter**.

Die Seite **Neue Aktion erstellen** wird angezeigt.

- 4. Die Standard-Datenbankverbindung wird im Feld 'Bestehende Verbindung' angezeigt. Außerdem werden die definierten Datenbank-Eigenschaften in den jeweiligen Eigenschaftsfeldern angezeigt. Aus den verfügbaren Verbindungen, wählen Sie die gewünschte Verbindung aus.
- 5. Klicken Sie auf **Weiter**.

Die Seite **Feldzuordnung** wird angezeigt.

- 6. Ordnen Sie die **Datenbankfelder** den **Journey Feldern** zu.
- 7. Klicken Sie auf **Speichern**.

# <span id="page-58-0"></span>Rest-API konfigurieren

Verwenden Sie die Rest-API Orchestrierung, um die Journey Felder als Nutzdaten an andere Anwendungen zu senden.

Führen Sie die folgenden Schritte aus, um die Rest-API zu konfigurieren:

1. Aus der Journey Systemsteuerung innerhalb der Palette, ziehen Sie das Steuerelement **Rest API** und legen Sie es an die gewünschte Stelle in dem Erstellungsbereich ab.

Das Dialogfeld **Konfiguration von Rest-API** wird angezeigt.

- 2. Geben Sie Werte für die folgenden Felder ein:
	- **Name**  Pflichtfeld
	- **Beschreibung** Optional
- **Rest URL**  Stellen Sie eine API bereit, auf der Sie die Daten empfangen möchten
- **API Details**  Wählen Sie die API-Methode und den

Authentifizierungsmechanismus aus. Es gibt drei API-Methoden:

- **GET** Es wird verwendet, um die Daten vom in der Rest-URL konfigurierten Ziel-Endpunkt abzurufen
- **POST**  Es wird verwendet, um die Daten zu veröffentlichen.
- **PUT**  Es wird verwendet, um die Datensätze zu veröffentlichen/ aktualisieren.

Es gibt vier Authentifizierungsmechanismen – **Standard, API Schlüssel, Oauth** und **Keine**

Abhängig von der ausgewählten API-Methode und dem Authentifizierungsmechanismus werden folgende Felder angezeigt:

Wird der Authentifizierungsmechanismus **Standard** ausgewählt, dann wird der Abschnitt **Anmeldedaten zur Authentifizierung eingeben** mit den Feldern Benutzername und Passwort angezeigt.

Wird der Authentifizierungsmechanismus **API Schlüssel** ausgewählt, wird der Abschnitt **Anmeldedaten zur Authentifizierung eingeben** mit den Feldern Schlüsselname und Schlüsselwert angezeigt.

Wird der Authentifizierungsmechanismus **Oauth** ausgewählt, wird der Abschnitt **Anmeldedaten zur Authentifizierung eingeben** mit den Feldern Benutzername, Passwort, Client-ID, Client-vertrauliche- und Token-URL angezeigt.

Wird der Authentifizierungsmechanismus **Keine** ausgewählt, sind keine Authentifizierungsinformationen erforderlich.

3. Klicken Sie auf **Weiter**.

Die Seite **Nutzdaten anfordern** wird angezeigt.

4. Wählen Sie den Rest-API Typ entweder als **JSON** oder **XML** aus und fügen Sie die Nutzdaten hinzu. Zur Referenz, klicken Sie auf **Beispiel-Nutzdaten**.

**Note:** Der Bildschirm **Nutzdaten anfordern** wird für die API-Methoden **POST**  und **PUT** angezeigt. Für **GET** bleiben die Felder deaktiviert.

5. Klicken Sie auf **Weiter**.

Die Seite **Zuordnung der Antwortfelder** wird angezeigt.

- 6. Wählen Sie **JourneyFields** aus der Dropdown Menü aus und geben Sie die vom Zielsystem empfangene Antwort in den **Antwortfeldern** an.
	-

**Note:** Die Antwortzuordnung ist für die GET-API Methode obligatorisch, nicht jedoch für die POST- und PUT-API Methoden.

Die Antworten werden in fünf Gruppen eingeteilt:

- a. Informationsantworten (100–199)
- b. Erfolgreiche Antworten (200–299)
- c. Weiterleitungen (300–399)
- d. Client-Fehler (400–499)
- e. Serverfehler (500–599)
- 7. Klicken Sie auf **Speichern**

Die Rest-API wird in Journey konfiguriert und gespeichert

# Zusätzliche Operationen auf dem Journey Erstellungsbereich

Die folgenden Aktionen können ausgeführt werden, wenn Sie sich auf dem Journey Erstellungsbereich befinden:

## Anzeige oder Bearbeitung von Journey

Führen Sie die folgenden Schritte aus, um eine Journey anzeigen oder bearbeiten:

- 1. Auf dem Journey Erstellungsbereich für Journey, klicken Sie auf **Weitere Aktionen > Details anzeigen/bearbeiten**.
	- Sie können die Eingabequellen und Datendefinitionen eines Journeys im Entwurf hinzufügen oder entfernen.
	- Nachdem die Datendefinition gelöscht wird, wird auch der Erstellungsbereich gelöscht.
	- Für ein veröffentlichtes Journey können Sie nur den Namen, die Beschreibung und den Ordner ändern.
	- Für ein angehaltenes Journey können Sie die Eingabequellen hinzufügen oder entfernen.

Die Seite **Details** wird angezeigt.

- 2. Nehmen Sie die erforderlichen Änderungen vor und klicken Sie auf **Speichern und fortfahren**. Weitere Details finden Sie unter [Journeys](#page-31-0) erstellen [\(on page 27\)](#page-31-0).
- 3. Bei Bedarf können Sie die Touchpoints und Steuerungskonfigurationen für einen Journey Entwurf oder eine angehaltene Journey bearbeiten oder löschen und auf **Speichern** klicken, um den Journey im Entwurf zu speichern. Sie können auch auf **Veröffentlichen** klicken, um Journey zu veröffentlichen.

## Als Vorlage speichern

Der Benutzer kann ein Journeyals Vorlage speichern und ein neues Journeyaus den gespeicherten Vorlagen erstellen. Führen Sie die folgenden Schritte aus, um eine Vorlage zu speichern:

1. Auf dem Journey Erstellungsbereich für Journey, klicken Sie auf **Weitere Aktionen > Als Vorlage speichern**.

Das Dialogfeld **Journey als Vorlage speichern?** wird angezeigt.

- 2. Geben Sie der neuen Vorlage einen Namen an.
- 3. Klicken Sie auf **Speichern**

Die gespeicherte Vorlage ist auf der Seite Vorlagen verfügbar. Für weitere Informationen, siehe [Journey](#page-98-0) Vorlage [\(on page 94\)](#page-98-0)

# Duplizierung von Journey

Der Benutzer kann Journeys von der Seite 'Liste von Journeys' duplizieren. Weitere Informationen finden Sie unter [Duplizierung](#page-74-0) von Journe[y \(on page 70\).](#page-74-0)

Es ist möglich Journey in einem beliebigen Zustand zu duplizieren (veröffentlicht, Entwurf, angehalten oder abgeschlossen). Nach der Duplizierung befindet sich der neu erstellte Journey im Entwurf. Da sich der neu erstellte Journey im Entwurf befindet, wird durch die Duplizierung einer veröffentlichten Journey die Kommunikation nicht erneut und automatisch an den Kunden gesendet.

Führen Sie die folgenden Schritte aus, um eine Kopie des vorhandenen Journey zu erstellen:

1. Auf dem Journey Erstellungsbereich für Journey, klicken Sie auf **Weitere Aktionen > Duplizieren**.

Das Dialogfeld **Journey duplizieren** wird angezeigt.

2. Klicken Sie auf **Kopieren**, um eine Kopie zu erstellen. Die Details der vorhandenen Journey werden zusammen mit den Eingabequellen, den Datendefinitionen und den Journey Erstellungsbereichen mit ihren Konfigurationen kopiert.

**Note:** Sind welche Ziele konfiguriert, werden sie nicht kopiert.

Bei Bedarf können Sie die Eingabequelle oder die Datendefinition ändern. Durch die Änderung der Datendefinition in einer kopierten Journeywird der kopierte Journey Erstellungsbereich gelöscht. Vor der Löschung des Erstellungsbereichs, erscheint ein Bestätigungsdialog.

Das neu duplizierte Journey wird im Erstellungsbereich geöffnet.

## Exportieren von Journey

Mit dieser Funktionalität kann ein Journey von einer Instanz zur anderen bereitgestellt werden. Es ist möglich ein Journey in einem beliebigen Zustand zu exportieren (veröffentlicht, Entwurf, angehalten oder abgeschlossen).

Führen Sie die folgenden Schritte aus, um ein Journey zu exportieren:

Auf dem Journey Erstellungsbereich für Journey, klicken Sie auf **Weitere Aktionen > Journey exportieren**.

Die crc-Datei und zip-Datei werden heruntergeladen.

**Note:** Wenn der Benutzer ein Journey mit CRM-Touchpoint konfiguriert hat und darauf auch Ziele konfiguriert werden. Wird Journey im Zielsystem exportiert, muss der CRM-Touchpoint im Zielsystem erneut konfiguriert werden, um auf die Seite 'Ziel bearbeiten' ohne Fehler zuzugreifen.

Sie können Journeys von der Seite 'Liste von Journeys' exportieren. Für weitere Informationen, siehe Journey [exportieren \(on page 69\)](#page-73-0)

## Löschung von Journey

Sie können auch ein Journey von der Seite Journey Liste löschen. Weitere Informationen finden Sie unter [Journeys](#page-74-1) löschen [\(on page 70\)](#page-74-1).

Journey kann gelöscht werden nur wenn es sich im **Entwurf** befindet.

Führen Sie die folgenden Schritte aus, um ein Journey zu löschen:

1. Auf dem Journey Erstellungsbereich für Journey, klicken Sie auf **Löschen**, um das Journey zu löschen.

Ein Bestätigungsfeld wird angezeigt.

2. Klicken Sie auf **Ja**, um das Journey zu löschen.

Die Details des vorhandenen Journeys werden zusammen mit den Eingabequellen, den Datendefinitionen und den Journey Erstellungsbereichen mit ihren Konfigurationen gelöscht.

## Verlassen von Journey

Führen Sie die folgenden Schritte aus, um die Seite Journey Erstellungsbereich zu verlassen:

Auf dem Journey Erstellungsbereich für Journey, klicken Sie auf **Verlassen**, um den Journey Erstellungsbereich zu verlassen.

# Speicherung von Journey

Führen Sie die folgenden Schritte aus, um ein Journey zu speichern:

Auf dem Journey Erstellungsbereich für Journey, klicken Sie auf **Speichern**, um die hinzugefügten oder aktualisierten Details von Journey zu speichern.

# Veröffentlichung von Journey

Nachdem Journey veröffentlicht wird, wird die Ausführung von Journey gestartet. Bei der Ausführung von Journey, gibt es keine Optionen zum Testlauf oder Produktionslauf. Wegen der Veröffentlichung von Journey, wird der Produktionslauf direkt ausgeführt. Zur Veröffentlichung von Journey sollen der Touchpoint oder das Journey Steuerelement konfiguriert werden. Zur Veröffentlichung oder Anhaltung von Journey sollten Sie über die entsprechenden Berechtigungen verfügen. Weitere Informationen finden Sie unter Den Journey Rollen die Berechtigungen zuweise[n \(on page \).](unique_61)

Um Journey zu testen, weisen Sie die Eingabequelle mit den Beispieldaten dem Journey zu und veröffentlichen Sie Journey. Dies ermöglicht die Ausführung von der Muster-Zielgruppe oder der Test-Zielgruppe aus dem Journey und die Validierung Ihres Journey Design. Sobald Sie das Journey mit den Beispieldaten verifiziert haben, müssen Sie Journey anhalten und die Eingabequelle ändern, sodass auf die Produktions-Eingabequelle hingewiesen werden kann. Danach können Sie Journey mit Produktionsdaten erneut veröffentlichen.

Führen Sie die folgenden Schritte aus, um ein Journey zu veröffentlichen:

Auf dem Journey Erstellungsbereich für Journey, klicken Sie auf **Veröffentlichen**, um Journey zu veröffentlichen.

# Anhaltung und Bearbeitung von Journey

Sie können eine veröffentlichte Journey anhalten und bearbeiten.

Die Regeln zur Bearbeitung von Journey in einem angehaltenen Zustand sind wie folgt:

- Für Journeys in dem veröffentlichten Zustand können Sie nur das Feld Name, Beschreibung und den Speicherort des Ordners ändern.
- Sie können den Journey Erstellungsbereich ändern, wenn sich das Journey im angehaltenen Zustand befindet.
- Sie können die Eingabequellen für Journeys im Status Entwurf und Angehalten hinzufügen.

Nachdem Sie die angehaltene Journey bearbeitet haben, veröffentlichen Sie das Journey erneut, um mit der Ausführung fortzufahren.

Führen Sie die folgenden Schritte aus, um eine Journey anzuhalten oder zu bearbeiten:

- 1. Wählen Sie **> Veröffentlicht** aus.
- 2. Wählen Sie Journey zur Änderung aus. Weitere Informationen finden Sie unter [Änderung](#page-72-0) der Details von Journey [\(on page 68\)](#page-72-0).

Der Journey Erstellungsbereich für die ausgewählten Journey wird angezeigt.

3. Klicken Sie auf **Angehalten und Bearbeiten**.

Ein Bestätigungsfeld wird angezeigt.

4. Klicken Sie auf **Anhalten**.

Die Journey wird angehalten und der Journey Eintrag wird auf die Seite 'Angehaltene Journeys' verschoben.

## Journey als abgeschlossen markieren

Sie können ein Journey manuell als abgeschlossen markieren oder durch den Einsatz von Zielen automatisieren. Zur Automatisierung der Fertigstellung, sieh[eJourney](#page-78-0) Ziel[e \(on page](#page-78-0) [74\).](#page-78-0) Nur ein veröffentlichtes Journey kann als abgeschlossen markiert werden.

Führen Sie die folgenden Schritte aus, um Journey manuell als abgeschlossen zu markieren:

- 1. Wählen Sie **> Veröffentlicht** aus.
- 2. Wählen Sie ein Journey aus, um es als abgeschlossen zu markieren. Weitere Informationen finden Sie unter [Änderung](#page-72-0) der Details von Journey [\(on page 68\)](#page-72-0). Der Journey Erstellungsbereich für die ausgewählten Journey wird angezeigt.

3. Wählen Sie **Weitere Aktionen > Markieren Sie Journey als abgeschlossen** aus.

Die Journey wird als abgeschlossen markiert.

# Operationen auf der Journey Listenseite

Die Journey Listenseite ist in vier Registerkarten unterteilt:

- Published
- Entwurf
- Angehalten
- Beendet

# Felder auf Journey Listenseiten

Die Journey Listenseiten werden in vier Registerkarten aufgeteilt, in denen jede Registerkarte den Status einer Journey darstellt. Jede Registerkarte verfügt über eine eigene Feldgruppe. Einige Felder sind Standardfelder.

## **Felder in der Registerkarte "Veröffentlicht"**

In der folgenden Tabelle sind alle verfügbaren Felder und die anpassbaren Felder auf der Seite Veröffentlichte Journeys aufgelistet.

## **Table 3. Felder in der Registerkarte**

#### **"Veröffentlicht"**

<span id="page-66-0"></span>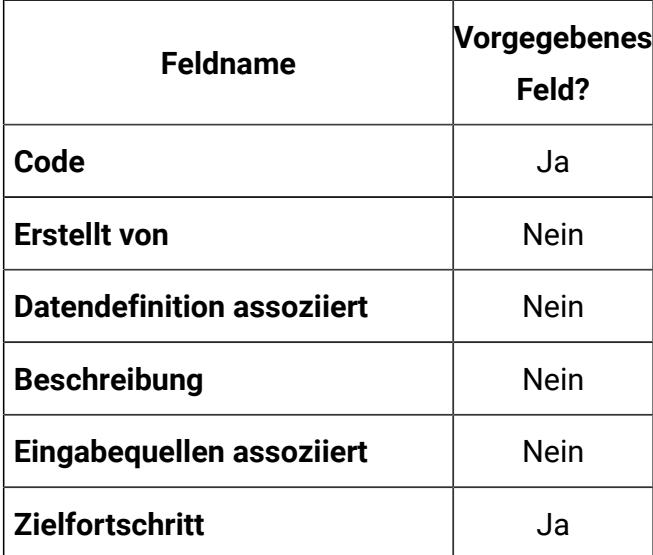

#### **Table 3. Felder in der Registerkarte**

**"Veröffentlicht" (continued)**

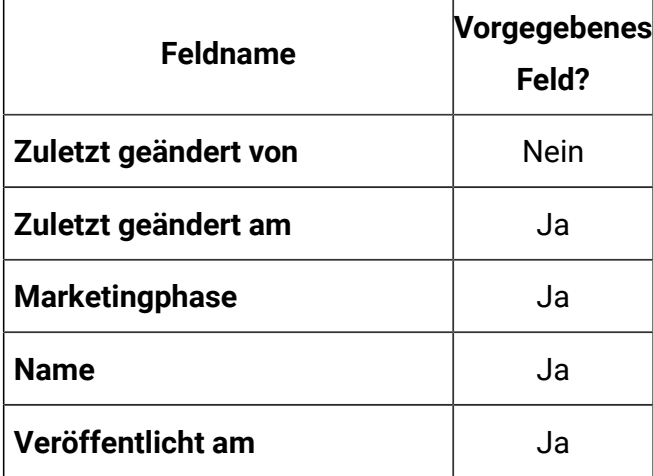

## **Felder in der Registerkarte "Entwurf"**

In der folgenden Tabelle sind alle verfügbaren Felder und die anpassbaren Felder auf der Listenseite "Entworfene Journeys" aufgelistet.

<span id="page-67-0"></span>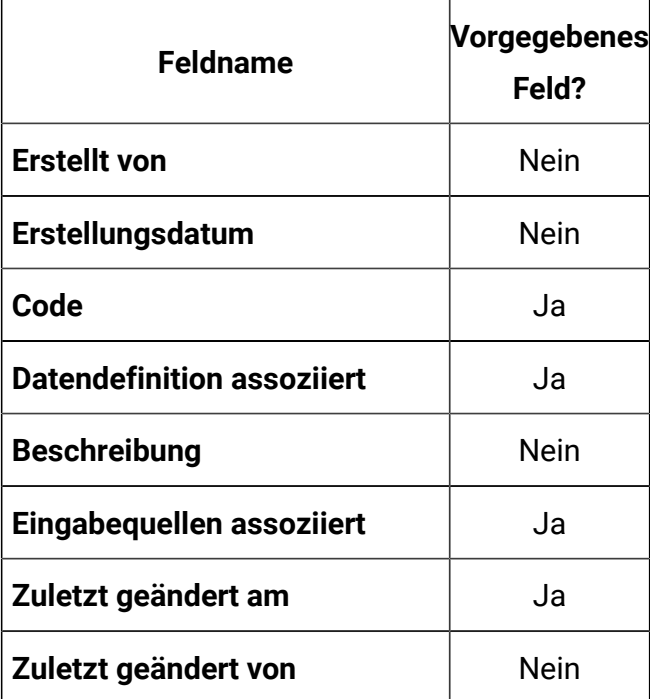

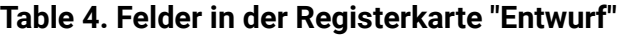

#### **Table 4. Felder in der Registerkarte**

#### **"Entwurf" (continued)**

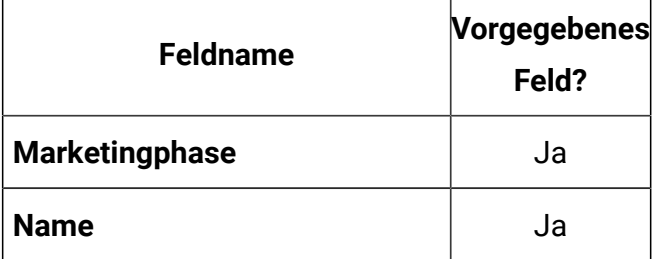

## **Felder in der Registerkarte "Angehalten"**

In der folgenden Tabelle sind alle verfügbaren Felder und die anpassbaren Felder auf der Listenseite "Angehaltene Journeys" aufgelistet.

<span id="page-68-0"></span>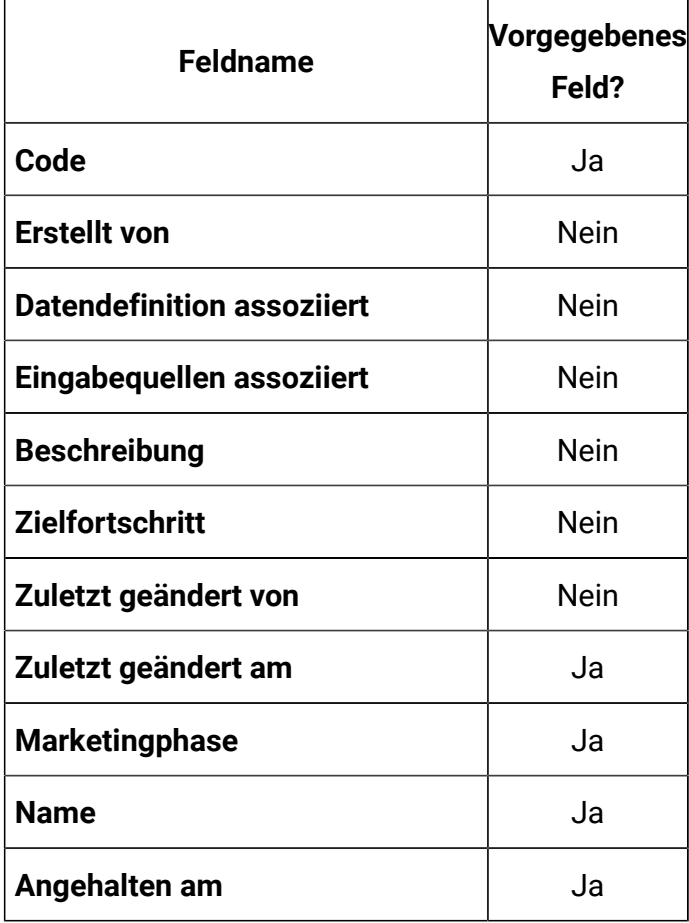

#### **Table 5. Felder in der Registerkarte "Angehalten"**

#### **Table 5. Felder in der Registerkarte**

**"Angehalten" (continued)**

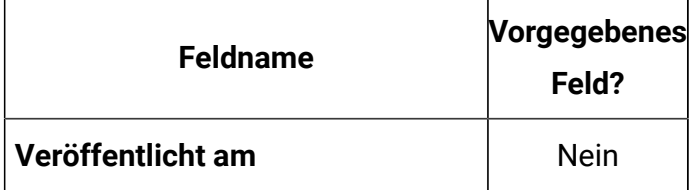

## **Felder in der Registerkarte "Abgeschlossen"**

In der folgenden Tabelle sind alle verfügbaren Felder und die anpassbaren Felder auf der Seite "Abgeschlossene Journeys" aufgelistet.

## **Table 6. Felder in der Registerkarte**

**"Abgeschlossen"**

<span id="page-69-0"></span>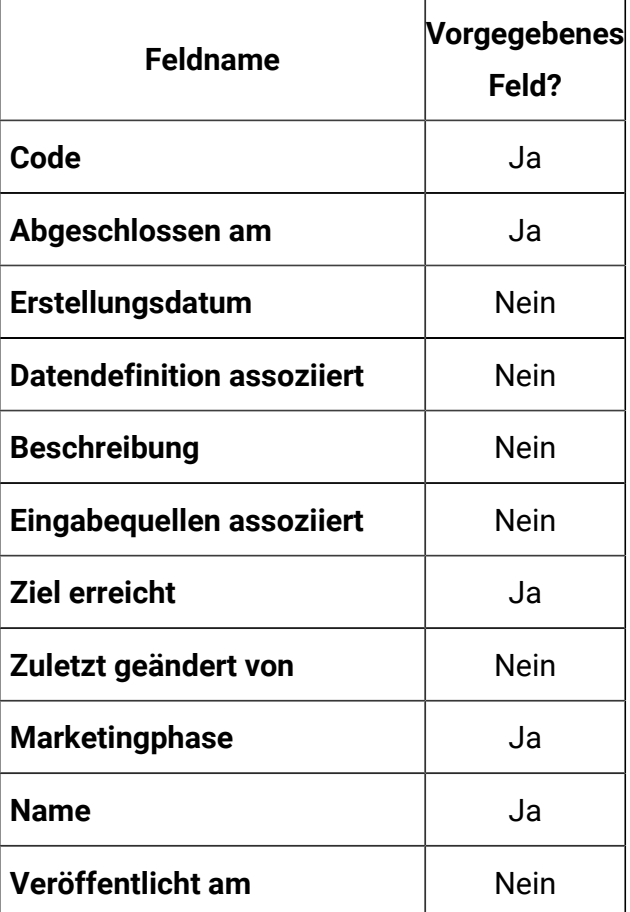

# Aufgelistete Spalten in Journeys hinzufügen oder entfernen

Sie können Spalten hinzufügen oder entfernen, indem Sie Seiten für veröffentlichte Journeys, Entwurf Journeys, angehaltene Journeys und abgeschlossene Journeys auflisten.

- Weitere Informationen zu Feldern auf der Registerkarte "veröffentlichte Journeys" finden Sie unter [Table](#page-66-0) [3](#page-66-0): Felder in der Registerkarte ["Veröffentlicht"](#page-66-0) [\(on page 62\)](#page-66-0) .
- Weitere Informationen zu Feldern auf der Registerkarte "Entwürfe für Journeys" finden Sie unter [Table](#page-67-0) [4:](#page-67-0) Felder in der [Registerkarte](#page-67-0) "Entwurf" [\(on page 63\)](#page-67-0) .
- Weitere Informationen zu Feldern auf der Registerkarte "Angehaltene Journeys" finden Sie unter [Table](#page-68-0) [5:](#page-68-0) Felder in der [Registerkarte](#page-68-0) "Angehalten" [\(on page 64\)](#page-68-0) .
- Weitere Informationen zu Feldern auf der Registerkarte "Abgeschlossene Journeys" finden Sie unter [Table](#page-69-0) [6](#page-69-0): Felder in der Registerkarte ["Abgeschlossen"](#page-69-0) [\(on page 65\)](#page-69-0) .

Gehen Sie wie folgt vor, um die Ansicht 'Felder' auf der Journey-Listenseite anzupassen:

- 1. Wählen Sie **Spalte hinzufügen/entfernen** aus.
- 2. Wählen Sie die Felder aus, die Sie hinzufügen oder entfernen möchten. Klicken Sie auf **Standardwert zurücksetzen**, wenn Sie Standardfelder anzeigen möchten.
- 3. Klicken Sie auf **Anwenden**, um die Änderungen zu übernehmen.

# Journey importieren

Sie können Journeys von der Seite 'Liste von Journeys' importieren.

Führen Sie die folgenden Schritte aus, um eine Journey zu importieren:

- 1. Klicken Sie auf **Journey importieren** Das Suchfenster wird angezeigt.
- 2. Wählen Sie die erforderlichen Dateien **crc** und **zip** aus, die aus dem System importiert werden sollen.

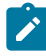

**Note:** Wird vom Benutzer entweder die zip Datei oder die crc Datei ausgewählt, wird beim Öffnen eine Fehlermeldung angezeigt - **Sie müssen mindestens 2 Dateien auswählen um fortzufahren**.

#### 3. Klicken Sie auf **Öffnen**

Die Journey Datei wird erfolgreich importiert.

Sobald die Journey importiert ist, wird ein Popup mit der Meldung **Journey erfolgreich importiert** angezeigt. Das Popup zeigt den **Journey Name** und den **Speicherort** an. Klicken Sie auf die Schaltfläche **Journey anzeigen**, um die importierte Journey anzuzeigen. Die importierte Journey wird auf der Seite 'Liste von Journeys' als Entwurf angezeigt.

- 4. Bei jedem Import werden die folgenden Details von der Quell-Journey in die Ziel-Journey kopiert:
	- Die Eingabequelle, die dem Quellsystem entspricht, wird mit dem neuen Eingabequellcode erstellt.
	- Die Datendefinition, die dem Quellsystem entspricht, wird mit einem neuen Datendefinitionscode erstellt.
	- Die Ordnerstruktur von Journey und die Details bezüglich einer Journey wie z.B. Name, Beschreibung werden kopiert. Für alle Touchpoints von Link und Deliver – Der Name und die Beschreibung werden kopiert, aber die Touchpoints bleiben unkonfiguriert, da die Link-Instanz in der Zielumgebung unterschiedlich sein kann. Die E-Mail-Vorlage wird jeweils für Deliver nicht zugewiesen.
	- Engagement Split Alle Details werden kopiert, bis auf die Dropdown-Liste von Link Klick bezüglich Deliver, da die Vorlage dem Deliver Touchpoint nach dem Import nicht zugewiesen wird.
	- Die Meilensteine von Journey werden kopiert. Die jedem Meilenstein zugeordnete Eingabequelle wird zusammen mit den Bedingungen der Meilensteine kopiert.
	- Alle Ziele von Journey werden kopiert. Im Falle von Deliver wird die Dropdown-Liste von Link-Klick nicht kopiert.
	- Die Einstellungen von Journey Deduplizierung werden unverändert kopiert.

**Note:** Die Einstellungen von Angebotsintegration oder von Partition werden nicht kopiert
- Es kann jeweils nur eine Journey exportiert werden. Die gleiche exportierte Datei kann jedoch verwendet werden, um die Journey mehrmals in das Zielsystem zu importieren. (Mit Hilfe dieses Prozesses werden die Eingabequellen und die Datendefinitionen bei jedem Import von Journeys erneut erstellt werden)
- **Note:** Wenn der Benutzer ein Journey mit CRM-Touchpoint konfiguriert hat und darauf auch Ziele konfiguriert werden. Wird eine Journey in das Zielsystem importiert, muss der CRM Touchpoint im Zielsystem erneut konfiguriert werden, um auf die Seite 'Ziel bearbeiten' ohne Fehler zuzugreifen.
	- **Note:** Um Journey zu importieren muss der Benutzer die Berechtigung zur Erstellung von Journeys besitzen.

## <span id="page-72-0"></span>Änderung der Details von Journey

Sie können die Details eines Journey von der Journey-Listenseite aus ändern.

Die Bearbeitungsregeln lauten wie folgt:

- Sie können alle Felder und die Journey Leinwand für Journeys im Entwurfszustand ändern.
- Sie können nur das Namensfeld, das Beschreibungsfeld und die Ordnerposition für Journeys im veröffentlichten, angehaltenen oder abgeschlossenen Status ändern.
- Journey Erstellungsbereich wird für Journeys im Entwurfsstatus und im angehaltenen Zustand editierbar sein.
- Journey Erstellungsbereich ist nicht editierbar für Journeys in abgeschlossenem und publiziertem Status.
- Sie können Eintragsquellen für Journeys im Entwurfsstatus und im angehaltenen Zustand hinzufügen.

Sie können auch Journey Details von der Innenseite der Journey Leinwand aus ändern. Weitere Informationen finden Sie unter Anzeige oder [Bearbeitung](#page-60-0) von Journey [\(on page](#page-60-0) [56\).](#page-60-0)

Führen Sie die folgenden Schritte aus, um eine Journey zu ändern.

- 1. Fahren Sie mit dem Cursor über den erforderlichen Journey.
- 2. Wählen Sie das Symbol **>** aus. Alternativ können Sie auf den Journey-Namen klicken.
- 3. Nehmen Sie die erforderlichen Änderungen vor. Weitere Informationen finden Sie unter [Journeys](#page-31-0) erstellen [\(on page 27\)](#page-31-0).
- 4. Um die Änderungen zu speichern, klicken Sie auf **Journey aktualisieren**.

## <span id="page-73-0"></span>Journeys in einen anderen Ordner verschieben

Sie können Journeys nur von der Listenseite aus verschieben. Sie können die Journeys nur auf der Seite "Ordner" anzeigen.

Wenn Sie eine Journey oder mehrere Journeys verschieben möchten, führen Sie die folgenden Schritte aus.

- 1. Verwenden Sie eines der folgenden Verfahren:
	- a. Um eine einzelne Journey zu verschieben, können Sie entweder den Cursor

über die erforderliche Journey bewegen und **>** auswählen oder das Kontrollkästchen vor dem erforderlichen Journey auswählen und auf **In Ordner verschieben**klicken.

- b. Um mehrere Journeys zu verschieben, wählen Sie das Kontrollkästchen vor den erforderlichen Journeys aus und klicken Sie auf **In Ordner verschieben**.
- 2. Wählen Sie den gewünschten Ordner oder Unterordner und klicken Sie auf **Hierher verschieben**.

## Journey exportieren

Sie können Journeys von der Seite 'Liste von Journeys' exportieren. Es ist möglich ein Journey in einem beliebigen Zustand zu exportieren (veröffentlicht, Entwurf, angehalten oder abgeschlossen).

Führen Sie die folgenden Schritte aus, um ein Journey zu exportieren:

Bewegen Sie den Mauszeiger über die gewünschte Journey und wählen Sie das folgende

## aus: **>**

Die crc-Datei und zip-Datei werden heruntergeladen.

Sie können Journeys auch von dem Bildschirm Journey-Erstellungsbereich exportieren. Weitere Informationen [\(on page 57\)](#page-61-0)[Exportieren](#page-62-0) von Journey [\(on page 58\)](#page-62-0)

## <span id="page-74-0"></span>Journeys löschen

Um eine Journey oder mehrere Journeys zu löschen, müssen Sie auf die Journey-Listenseite zugreifen. Sie können nur Journeys löschen, die sich im Entwurfszustand befinden.

Sie können auch Journeys von der innerhalb der Journey-Leinwand aus löschen. Weitere Informationen finden Sie unter [Löschung](#page-63-0) von Journe[y \(on page 59\).](#page-63-0)

Führen Sie die folgenden Schritte aus, um eine Journey oder mehrere Journeys zu löschen.

Verwenden Sie eine der folgenden Methoden:

a. Um eine Journey zu löschen, können Sie entweder den Cursor über den erforderlichen

Journey fahren und  $\overline{\mathbf{B}}$  auswählen oder das Kontrollkästchen vor dem erforderlichen Journey auswählen und auf **Löschen** klicken.

b. Um mehrere Journeys zu löschen, wählen Sie das Kontrollkästchen vor den erforderlichen Journeys aus und klicken Sie auf **Löschen**.

## Duplizierung von Journey

Sie können das Journey entweder auf der Seite Journey-Liste oder auf der Seite Journey Leinwand doppelt kopieren. Sie können einen Journey in einem beliebigen Status (Entwurf, veröffentlicht, angehalten oder abgeschlossen) kopieren. Der Status einer duplizierten Journey wird am Anfang im Entwurfszustand angegeben.

Führen Sie die folgenden Schritte aus, um ein Journey zu erstellen:

- 1. Wählen Sie eine der folgenden Registerkarten auf der Journey-Listenseite aus:
	- **Published**
	- **Entwurf**
	- **Angehalten**
	- **Beendet**
- 2. Bewegen Sie den Mauszeiger über die gewünschte Journey und wählen Sie **>** 
	-

.

Das Dialogfeld **Journey duplizieren** wird angezeigt.

3. Geben Sie einen geeigneten Namen an und klicken Sie auf **Speichern**.

## Journey Einstellungen oder Deduplikation

Unica Journey nimmt eine Eingabe aus mehreren Eintragsquellen wie REST, Kafka, Unica Campaign, Unica Interact, Unica Discover etc. Manchmal kann ein vorhandener Zielgruppendatensatz mehrmals in dasselbe Journey geschoben werden. Beispiel: Unica Campaign Typeintragsquellen, die Kafka verwenden, könnten dieselben Zielgruppeninformationen von jeder Ausführung des Ablaufdiagramms auf den Journey übertragen. In ähnlicher Weise kann Rest oder dateibasierte Eintragsquelle auch denselben Zielgruppendatensamen an den Journey senden. Mit Journey Einstellungen können Sie die doppelten Datensätze ermitteln und die Aktion angeben, die für die doppelten Datensätze zu ergreifen ist. Die verfügbaren Aktionen sind das Löschen der Duplikate oder das Aktualisieren des vorhandenen Datensatzes mit neuen Daten.

Die Deduplikation wirkt sich in den erforderlichen Feldern der Datendefinition aus. Diese Einstellung kann nur zu Reisen im Entwurfszustand hinzugefügt werden.

<span id="page-75-0"></span>Gehen Sie wie folgt vor, um die Deduplikation von Kontakten festzulegen:

1. Auf dem Journey Erstellungsbereich für Journey, klicken Sie auf **Weitere Aktionen > Einstellungen**.

Die Seite **Einstellungen für Journey** wird angezeigt.

2. **CAUTION:** Sie können die ausgewählte Option nicht ändern, sobald die Veröffentlichung von Journey erfolgt ist.

Wählen Sie eine der folgenden Optionen aus:

• **Doppelte Kontakte zulassen** -wählen Sie diese Option aus, wenn doppelte Kontakte zugelassen werden sollen. Dies ist die Standardeinstellung.

**Beispiel**: Wenn bereits eine E-Mail-ID john.doe@example.com vorhanden ist, wird ein anderer Eintrag mit derselben E-Mail-ID als neuer Datensatz betrachtet.

- **Doppelte Kontakte nicht zulassen** wählen Sie diese Option aus, wenn Sie doppelte Kontakte nicht zulassen wollen.
	- a. Wählen Sie in der Option **Feld auswählen** jedes erforderliche Feld wie in [Datendefinitionen](#page-23-0) [\(on page 19\)](#page-23-0) erwähnt aus, um die Identität für das Erkennen doppelter Kontakte anzugeben. Klicken Sie auf  $\bigoplus$ , um ein zusätzliches Feld hinzuzufügen. Klicken Sie auf  $\Box$ , um das hinzugefügte Feld zu entfernen. Weitere Informationen zu **Feld auswählen** finden Sie unter [Datendefinitionen](#page-23-0) [\(on page 19\)](#page-23-0).
	- b. Wählen Sie bei doppelten Kontakten eine der folgenden Aktionen aus:
		- **Kontakt verwerfen** -es werden alle neuen Duplikate verworfen. Wenn bereits eine E-Mail-ID john.doe@example.com vorhanden ist, wird der neue Eintrag verworfen, wenn er dieselbe E-Mail-ID enthält.
		- **Vorhandenen Kontakt aktualisieren** -aktualisiert den vorhandenen Kontakt mit dem neu gefundenen doppelten. Wenn z. B. ein Datensatz den Namen, die Adresse, die ID und das Geschlecht enthält, mit der ID der E-Mail-Adresse als wichtiges Feld und dem Geschlecht als optionales Feld, und wenn Sie den Datensatz aktualisieren, indem Sie einen Wert zum Geschlecht hinzufügen, wird das System zwar die E-Mail-ID als identisch wahrnehmen, aber der Wert für das Geschlechterfeld ist nicht vorhanden gewesen. Daher wird das System den vorhandenen Kontakt aktualisieren.
	- c. Klicken Sie auf **Speichern und schließen**.

# Validierung von Journey-Datensätzen

Wenn Datensätze in eine Journey aufgenommen werden, können Benutzer die Validierung der Datensätze festlegen.

Wenn die Eigenschaft **Validations\_On\_Journey\_Records** auf Yes gesetzt ist, wird die Validierung für das E-Mail-Format, den Datentyp für erforderliche Felder und die minimale und maximale Länge der Datendefinition für die erforderlichen Felder durchgeführt.

Standardmäßig ist die Eigenschaft **Validations\_On\_Journey\_Records** auf Yes festgelegt.

Diese Eigenschaft kann auf der Platformseite unter Platformkonfiguration behandelt werden. Sie können unter den Konfigurationseinstellungen von Platform navigieren: Einstellungen für Affinium|Journey|Journey\_Configurations.

**Validations\_On\_Journey\_Records** : Dieses Flag definiert, ob eine Validierung für Journey-Datensätze ausgeführt werden soll.

Mögliche Werte - Ja/Nein

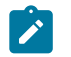

### **Note:**

- Wenn die Eigenschaft **Validations\_On\_Journey\_Records** auf False gesetzt ist und der Benutzer einige Felder in der Datendeduplizierungseinstellung hinzufügt, werden die leeren und NULL -Daten nicht für Datendeduplizierungsfelder akzeptiert.
- Nachdem Sie das Flag gesetzt haben, müssen Sie sich von Platform und Journey abmelden und sich erneut bei beiden Anwendungen anmelden, damit die Änderungen übernommen werden.
- Wenn auf die Eigenschaft **Validations\_On\_Journey\_Records** aus irgendeinem Grund in Journey from Platform nicht zugegriffen werden kann, können Sie alternativ die Eigenschaft journey.journeyrecords.validationrules in der Datei application.properties von Journey Web festlegen.

# Journey Ziele

Die Anwendung Journey bietet die Möglichkeit, ein Ziel/Ziele in Journey einzurichten. Das Ziel kann auf dem Datum, dem Kontakt/der Antwort oder dem Vertrieb basieren. Sie können entweder ein datum-basiertes, ein kontakt-/antwort-basiertes oder vertrieb-basiertes Ziel für die folgenden Journey Phasen einstellen: Entwurf, Angehalten oder Veröffentlicht. Eine Liste von alle in dem Erstellungsbereich konfigurierten E-mail- und SMS Touchpoints werden auf der Seite Ziel hinzufügen/bearbeiten unter der Drop-down Liste 'Touchpoint auswählen' angezeigt.

- Für E-Mail Unterstützt die Ereignisse "E-Mail gesendet", "E-Mail geöffnet" und "Link angeklickt"
- Für SMS Unterstützt die Ereignisse "SMS gesendet" und "SMS geliefert"
- Für Push Unterstützt Push-Send-, Push-Delivered- und Push-Read-Ereignisse
- **Note:** Wir können mehrere Ziele hinzufügen, maximal 15 Ziele in einem Journey. Außerdem ist es möglich, vertrieb-basierte Ziele zu erstellen.

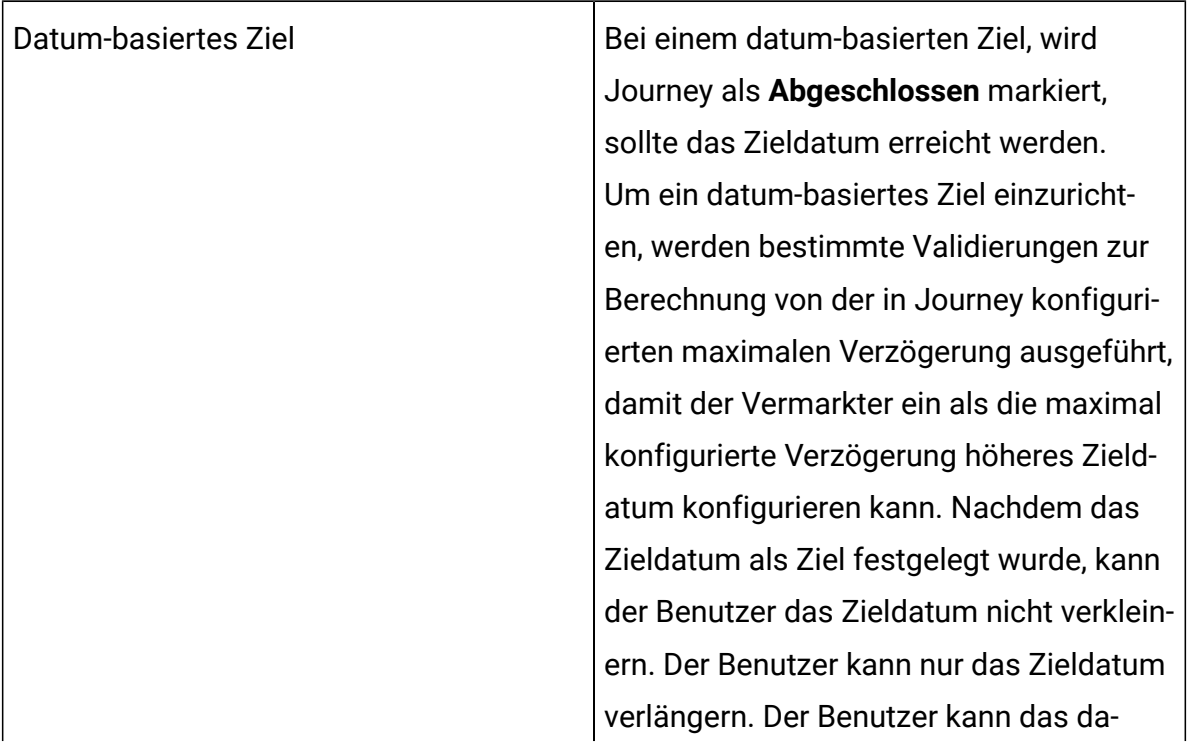

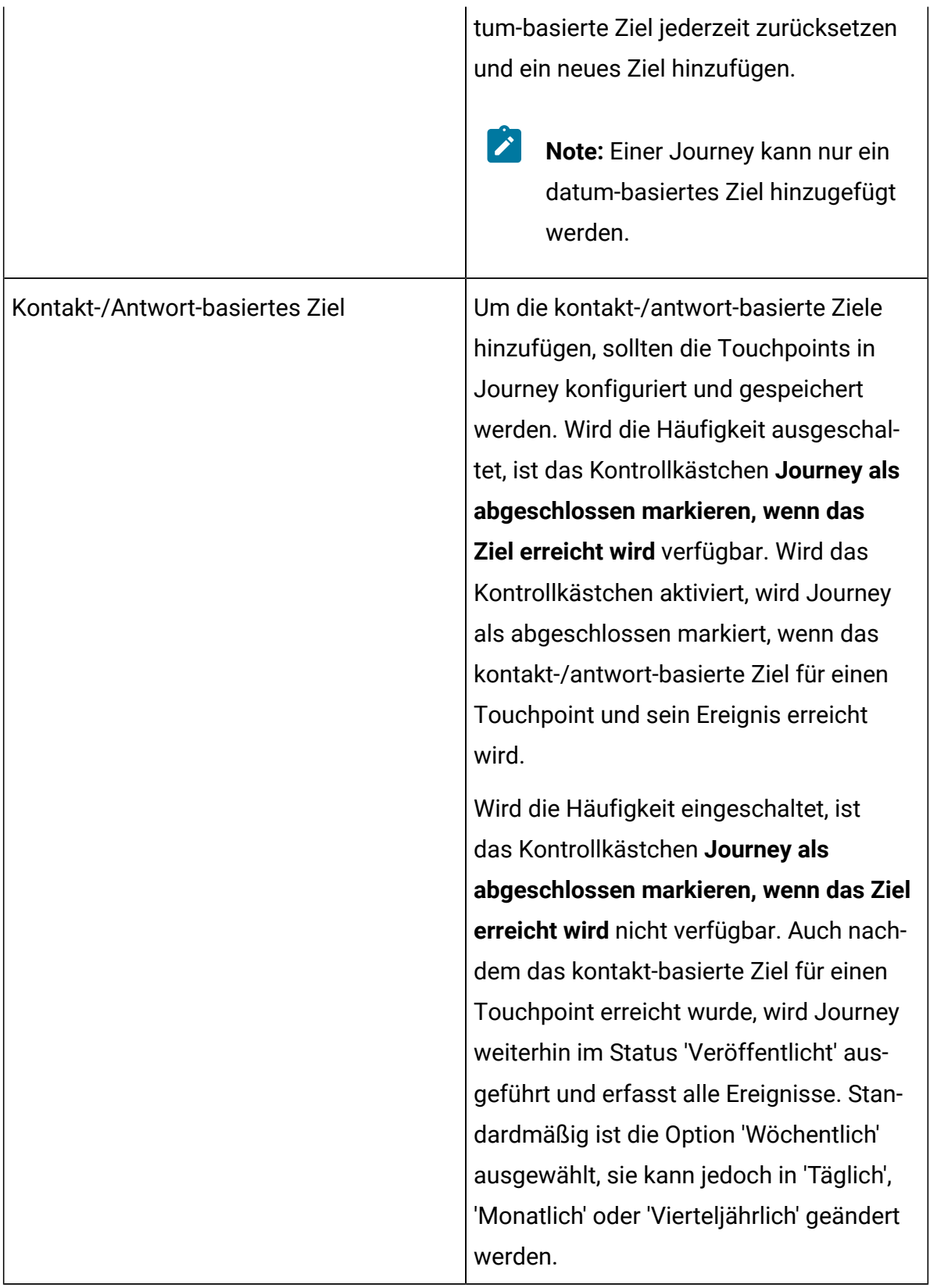

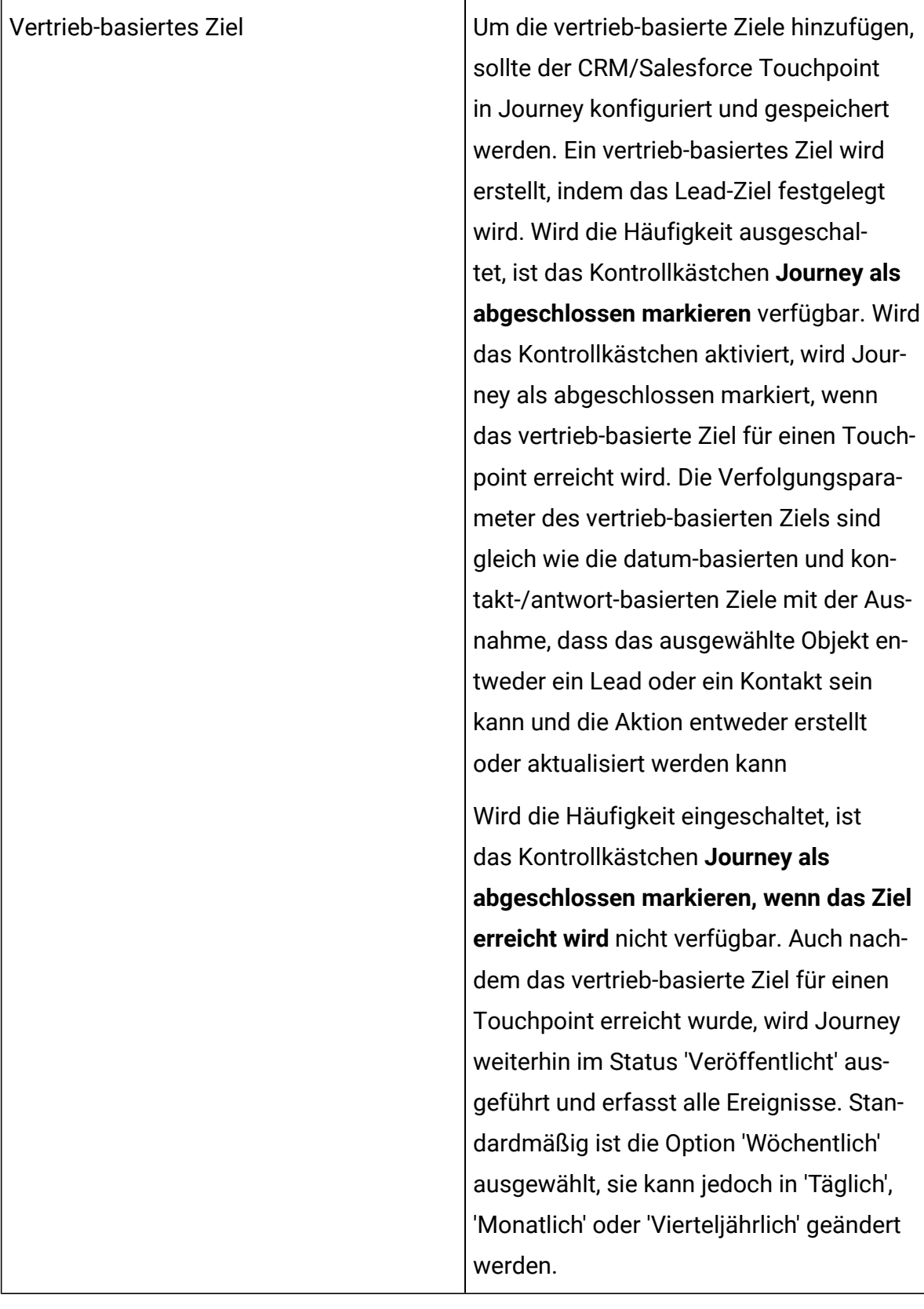

**Note:** Die Häufigkeit der Ziele d.h. täglich, wöchentlich, monatlich oder vierteljährlich wird gemäß dem Standardkalender berücksichtigt. Alle Berechnungen werden gemäß den Einstellungen der Journey Zeitzonen ausgeführt.

Wenn Journey sich in der Entwurfsphase befindet, kann der Benutzer das Ziel von datumbasiert auf kontakt-/antwort-basiert oder vertrieb-basiert oder umgekehrt umstellen.

Führen Sie die folgenden Schritte aus, um ein Journey Ziel hinzufügen oder ein Journey Ziel zu bearbeiten:

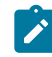

**Note:** Bevor Sie ein Ziel hinzufügen, stellen Sie sicher, dass ein Touchpoint in dem Journey Erstellungsbereich konfiguriert ist.

<span id="page-81-0"></span>1. Klicken Sie auf **Ziel hinzufügen/bearbeiten** für ein Journey auf dem Bildschirm Journey Erstellungsbereich.

Das Dialogfeld **Ziel hinzufügen/bearbeiten** wird angezeigt.

- 2. Um ein datum-basiertes Ziel einzurichten, wählen Sie **Datum**aus und führen Sie die folgenden Schritte aus:
	- a. Für das Feld **Zieldatum**, stellen Sie ein Datum und eine Uhrzeit in der Zukunft ein.

Das datum-basierte Ziel hängt von der Zeitzone ab, die während der Journey Erstellung eingestellt wurde. Standardmäßig wird das Datum und die Uhrzeit des nächsten Tages angezeigt.

- 3. Um ein Ziel auf Basis der Anzahl von beantworteten Kontakte einzurichten, wählen Sie **Anzahl der Kontakte?** aus und führen Sie die folgenden Schritte aus:
	- **a. Note:** Um die Werte in den Feldern **Touchpoint auswählen** und Ereignis **auswählen** anzuzeigen, müssen Sie einen Touchpoint hinzufügen. Wird kein Touchpoint hinzugefügt, werden unter der Dropdown-Menü keine Werte angezeigt.

Wählen Sie einen **Touchpoint** und das entsprechende **Ereignis** aus.

- b. Bei der Auswahl der Option Link Clicked im Falle von Deliver, werden alle Links, die in der mit dem eingegebenen Touchpoint verbundenen Vorlage vorhanden sind, unter dem Dropdown-Menü des Felds 'Link auswählen', angezeigt. Zu dem Link wird dieses Feld als Textfeld angezeigt. Für den E-Mail Touchpoint sind die Optionen Emails\_Open und Email\_Sent in dem Dropdown-Menü des Felds 'Ereignis' verfügbar. Für den SMS Touchpoint sind die Optionen SMS\_Deliver und SMS\_Sent in dem Dropdown-Menü des Felds 'Ereignis' verfügbar.
- c. Fügen Sie eine positive Zahl in das Feld **Ziel** ein. Wenn das Journey Ziel den eingegebenen Wert erreicht, ist dies ein Hinweis darauf, dass Journey das Ziel erreicht hat. Journey kann entweder fortgeführt oder geschlossen werden.
- d. Möchten Sie Journey als abgeschlossen markieren, nachdem das **Ziel** erreicht wurde, aktivieren Sie das Kontrollkästchen **Journey als abgeschlossen markieren, wenn das Ziel erreicht wird**.

#### **Mehrere Ziele anzeigen**

Bei der Hinzufügung eines neuen Ziels, können Sie eine Liste von bestehenden Zielen für eine Journey anzeigen. Für jedes Ziel wird der Zielname auf der linken Seite des Bildschirms angezeigt, gefolgt von anderen Details wie Zieltyp, Häufigkeit und das erreichte Ziel. Auf der rechten Seite des Bildschirms werden Details zur Zielverfolgung angezeigt. Nachdem der Zielname angeklickt wurde, wird die Leistung des Ziels als ein Ringdiagramm angezeigt. Abhängig von dem Zielfortschritt (Ziel erreicht) wird das Ringdiagramm in verschiedenen Farben angezeigt.

- 100% Volles Dunkelgrün
- Über 75% Hellgrün
- Über 50% Gelb
- Über 25% Orange
- Unter 25% Rot

#### **Ziele bearbeiten**

Wenn sich die Journey in der Entwurfsphase befindet, können Sie das gesamte Ziel bearbeiten (Zielname, Zieltyp, Häufigkeit und Zielsetzung). Wenn sich die Journey im Status 'Veröffentlicht' oder 'Angehalten' befindet, können Sie nur den Zielnamen und die Zielsetzung bearbeiten. Im Bearbeitungsmodus kann der Benutzer für datumbasierte Ziele ein Datum auswählen, das größer als das vorhandene Datum ist. Bei

der Bearbeitung von nicht-frequenz-basierten Zielen, sollte die Anzahl der erreichten Ziele gleich oder kleiner als der Zielwert sein, dann wird bei der Aktivierung vom Kontrollkästchen 'Journey als abgeschlossen markieren, wenn das Ziel erreicht wird', wird ein Fehler angezeigt - 'Die Anzahl der erreichten Ziele und der Zielwert darf nicht gleich sein'. Erhöhen Sie den Zielwert.

- **Note:** Wenn die frequenz-basierten Ziele sich im Modus Bearbeitung, Angehalten und Veröffentlichung befinden, gibt es die Möglichkeit der Zielwert zu verringern oder zu erhöhen. Bei den nicht-frequenz-basierten Zielen kann der Zielwert nur erhöht werden.
	- **Note:** Sie können die bisherige Leistung von Zielen anzeigen und Ziele bearbeiten. Die Daten werden in der Zeitzone von Journey (TZ String) erfasst.

## Journey Statistik

 $\mathscr{L}$ 

Sie können Journey Statistikdaten anzeigen, wenn eine Journey veröffentlicht oder beendet wurde.

## **Journey Statistik für Kontakte**

Bewegen Sie den Mauszeiger über den Punkt **Start**, um die Statistikdaten der Kontakte anzuzeigen, die in die Journey von verschiedenen Eintragsquellen eingegeben wurden.

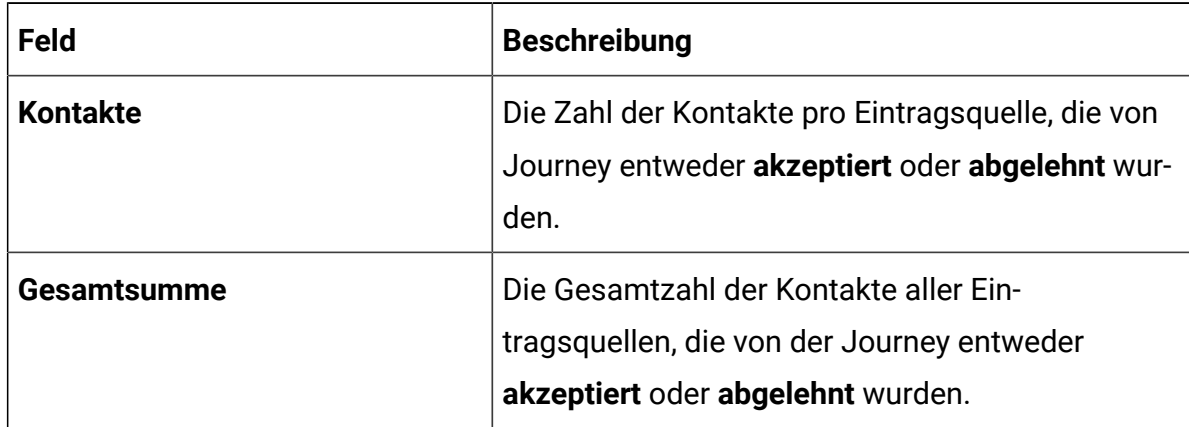

## **Journey Statistikdaten für Touchpoints**

Sobald eine Journey veröffentlicht oder abgeschlossen ist, können Sie die Journey Leinwand öffnen und mit dem Mauszeiger über den folgenden Touchpoints schweben, um die Journey Statistikdaten anzuzeigen.

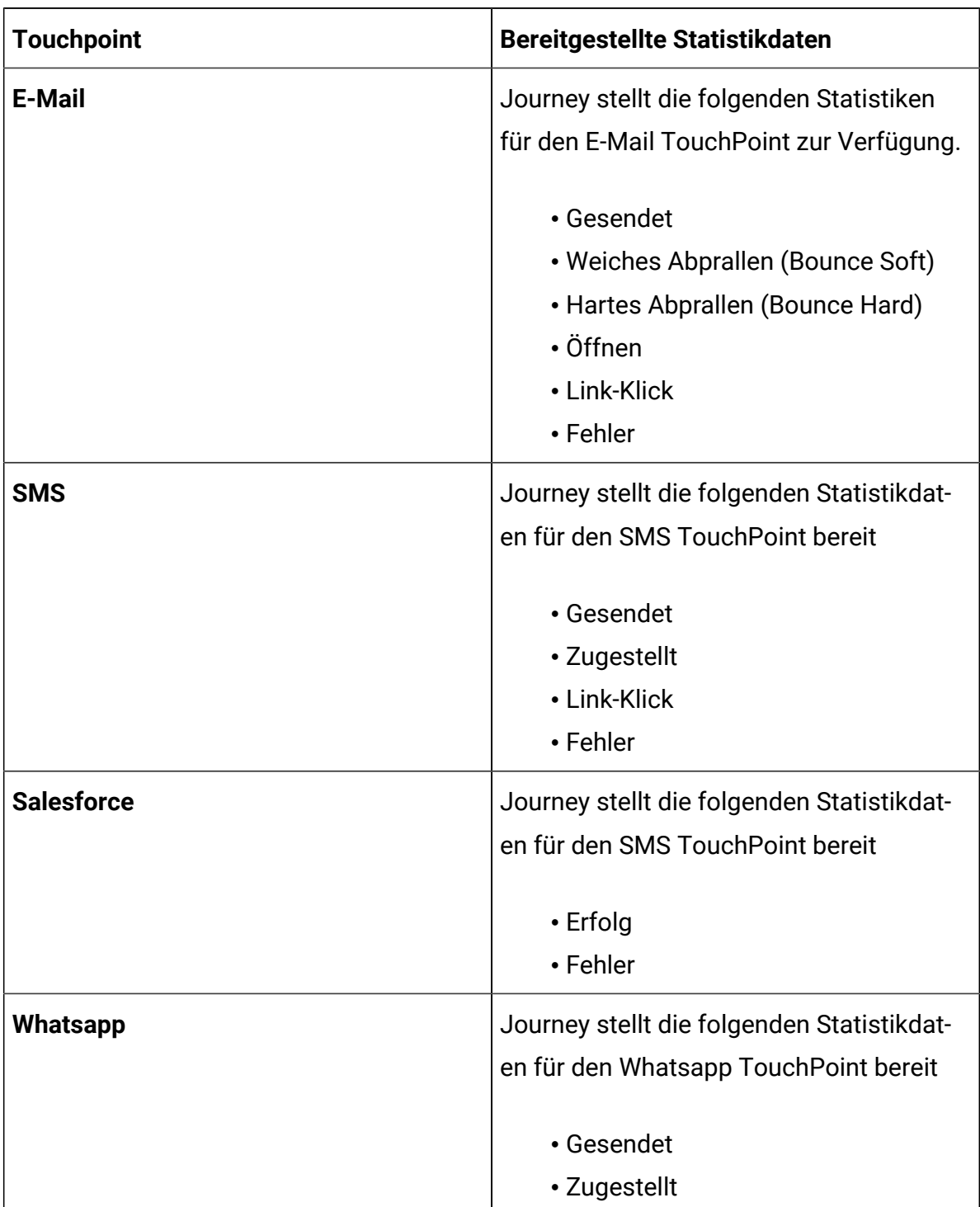

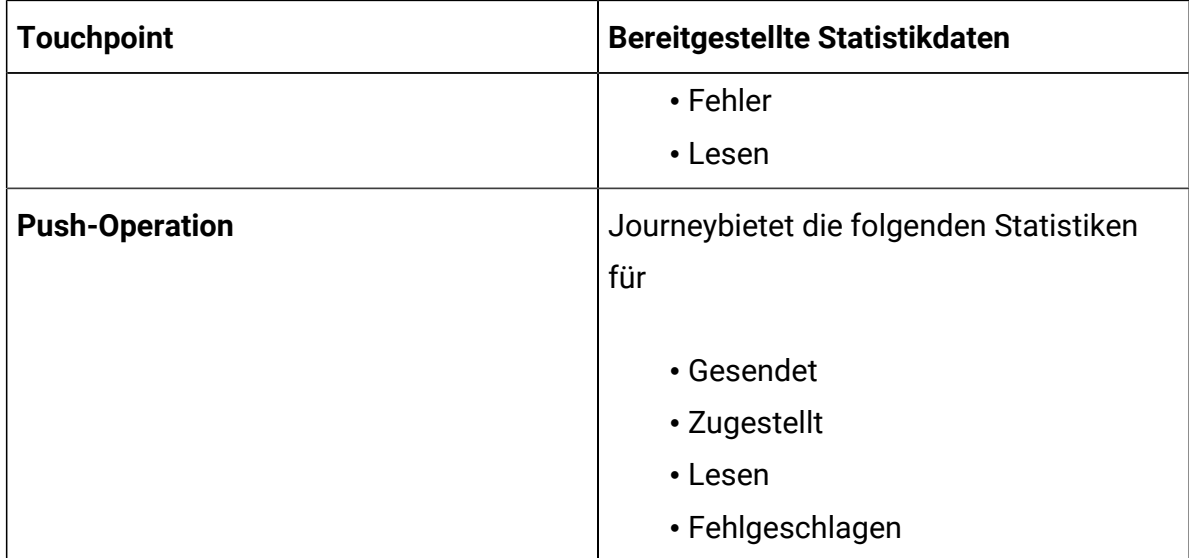

## **Journey Statistik für Journey-Steuerelemente**

Klicken Sie auf den Startpunkt der Journey, um die Gesamtzahl der Zielgruppe anzuzeigen. Zielgruppen werden in beiden Abschnitten, sowohl den akzeptierten (gültige Daten, auf denen die Aktion ausgeführt wird) als auch den zurückgewiesenen (ungültigen/falsche Daten), verzweigt. Klicken Sie auf Akzeptierte Anzahl, um die Details der akzeptierten Kontakte anzuzeigen. Auf dem Bildschirm werden die folgenden Informationen angezeigt: Akzeptiert am, Kunden-ID, Vorname, Nachname, E-Mail usw. Klicken Sie auf die Anzahl der abgelehnten Kontakte, um Details zu den abgelehnten Kontakten anzuzeigen. Auf dem Bildschirm werden die folgenden Informationen angezeigt: Abgelehnt am, Kunden-ID, Vorname, Nachname, E-Mail usw.

Klicken Sie auf Touchpoints, um Listen zu Eintragsquellen der Zielgruppen und eine Gesamtliste anzuzeigen. Wenn Sie auf die Einzelstatusnummer klicken, wird ein Popup-Fenster mit Details zu Datendefinitionsfeldern der Datensätze angezeigt, die sich in verschiedenen Verzweigungen bewegen.

Wenn Sie auf das E-Mail-Symbol klicken, wird die Anzahl der E-Mails angezeigt, die über verschiedene Kanäle (Mailchimp und Mandrill) gesendet wurden.

**Note:** Im Falle der Anzahl als 0 sollte dieser Link inaktiviert sein. Die Seite hat keine angepasste Sortierung. Standardmäßig werden Sie nach absteigend, Datum und Antzeitzeit sortiert. Das Popup-Fenster hat eine Pagination.

Bei der Veröffentlichung des Steuerelements bewegen Sie den Mauszeiger über das Steuerelement, um die Gesamtzahl der gespeicherten Kontakte anzuzeigen.

Im Falle eines Entscheidungsspaltungskontrolle oder einer Engagementspaltungskontrolle sehen Sie die folgenden Zahlen:

- Ein Callout, das die Kontaktzahl enthält, die in das Steuerelement eintritt.
- Ein Callout, das die Kontaktzahl im JA Datenablauf enthält.
- Ein Callout, das die Kontaktzahl im NEIN Datenablauf enthält.

## Journey Status

Ein Journey kann einen der vier folgenden Status haben: Entwurf, Veröffentlicht, Angehalten, Abgeschlossen.

## Veröffentlichte Journeys anzeigen

Die Seite 'Liste von Veröffentlichten Journeys' listet alle veröffentlichten Journeys aus dem ausgewählten Ordner auf.

Eine Vielzahl von Funktionen können auf der Seite 'Liste von veröffentlichten Journeys' ausgeführt werden.

- 1. Um veröffentlichte Journeys aus einem bestimmten Ordner anzuzeigen, siehe [Artefakte](#page-127-0) in einem Ordner sehen [\(on page 123\)](#page-127-0).
- 2. Um die Spalten auf der Listenseite hinzufügen oder zu entfernen, siehe [Aufgelistete](#page-70-0) Spalten in Journeys [hinzufügen](#page-70-0) oder entfernen [\(on page 66\)](#page-70-0).
- 3. Um eine veröffentlichte Journey zu ändern, siehe [Änderung](#page-72-0) der Details von Journey [\(on page 68\)](#page-72-0).
- 4. Um die veröffentlichte Journeys von einem Ordner in einen anderen zu verschieben, siehe Journeys in einen anderen Ordner [verschieben](#page-73-0) [\(on page 69\)](#page-73-0).
	-

**Note:** Wird eine Journey veröffentlicht und die Zielgruppen treten in die Journey ein, zeigt Journey die Statistiken aller dieser Zielgruppen an jedem Touchpoint der Journey an. Wird inzwischen vom Benutzer die Journey

aktualisiert, indem er die Journey anhaltet und einen neuen Touchpoint am  $\mathcal{L}$ Anfang der Journey hinzufügt und die Journey erneut veröffentlicht. Unter der Ansicht Statistiken zeigt Journey die Anzahl der neu hinzugefügten Touchpoints ab dem Zeitpunkt, an dem sie hinzugefügt wurden. Der Benutzer kann verschiedene Anzahlen einsehen, die durch diesen ersten Touchpoint (nicht den Start) und die vorhandenen Touchpoints fließen. Beim Start und beim allerersten neu hinzugefügten Touchpoint wird die gleiche Anzahl angezeigt.

## Entworfene Journeys ansehen

Auf der Seite entworfene Journeys auf der Angebotsliste werden alle veröffentlichten Journeys aus dem ausgewählten Ordner aufgelistet.

Sie können eine Reihe von Operationen auf der Listenseite "Journey-Entwürfe" ausführen.

- 1. Informationen zur Anzeige von Journey-Entwürfen aus einem bestimmten Ordner finden Sie unter [Artefakte](#page-127-0) in einem Ordner sehen [\(on page 123\)](#page-127-0).
- 2. Um Spalten aus der Listenseite hinzuzufügen oder zu entfernen, lesen Sie die Informationen unter [Aufgelistete](#page-70-0) Spalten in Journeys hinzufügen oder entfernen [\(on](#page-70-0) [page 66\)](#page-70-0).
- 3. Um einen Entwurf Journey zu ändern, lesen Sie [Änderung](#page-72-0) der Details von Journey [\(on](#page-72-0) [page 68\)](#page-72-0).
- 4. Um entworfene Journeys von einem Ordner in einen anderen zu verschieben, lesen Sie Journeys in einen anderen Ordner [verschieben](#page-73-0) [\(on page 69\)](#page-73-0).
- 5. Informationen zum Löschen von entworfenen Journeys finden Sie unter [Journeys](#page-74-0) [löschen](#page-74-0) [\(on page 70\)](#page-74-0) .

## Angehaltene Journeys ansehen

Auf der Seite "Angehaltene Journeys" werden alle angehaltenen Journeys aus dem ausgewählten Ordner aufgelistet.

Sie können eine Reihe von Operationen auf der Listenseite "angehaltene Journeys" ausführen.

- 1. Informationen zur Anzeige von angehaltenen Journeys aus einem bestimmten Ordner finden Sie unter [Artefakte](#page-127-0) in einem Ordner sehen [\(on page 123\)](#page-127-0).
- 2. Um Spalten aus der Listenseite hinzuzufügen oder zu entfernen, lesen Sie die Informationen unter [Aufgelistete](#page-70-0) Spalten in Journeys hinzufügen oder entfernen [\(on](#page-70-0) [page 66\)](#page-70-0).
- 3. Informationen zum Ändern einer angehalten Journey finden Sie unter [Änderung der](#page-72-0) Details von [Journey](#page-72-0) [\(on page 68\)](#page-72-0) .
- 4. Um angehaltene Journeys von einem Ordner in einen anderen zu verschieben, lesen Sie die Informationen Journeys in einen anderen Ordner [verschieben](#page-73-0) [\(on page 69\)](#page-73-0).

## Abgeschlossene Journeys ansehen

Auf der Seite "Liste der abgeschlossenen Journeys" werden alle abgeschlossenen Journeys aus dem ausgewählten Ordner aufgelistet.

Sie können eine Reihe von Operationen auf der Listenseite "abgeschlossene Journeys" ausführen.

- 1. Informationen zur Anzeige abgeschlossener Journeys aus einem bestimmten Ordner finden Sie unter [Artefakte](#page-127-0) in einem Ordner sehen [\(on page 123\)](#page-127-0).
- 2. Um Spalten aus der Listenseite hinzuzufügen oder zu entfernen, lesen Sie die Informationen unter [Aufgelistete](#page-70-0) Spalten in Journeys hinzufügen oder entfernen [\(on](#page-70-0) [page 66\)](#page-70-0).
- 3. Informationen zum Ändern einer abgeschlossenen Journey finden Sie unter [Änderung](#page-72-0)  der Details von [Journey](#page-72-0) [\(on page 68\)](#page-72-0).
- 4. Um abgeschlossene Journeys von einem Ordner in einen anderen zu verschieben, lesen Sie Journeys in einen anderen Ordner [verschieben](#page-73-0) [\(on page 69\)](#page-73-0).
	-

**X** Note: Wenn Journey für einige oder alle Zielgruppen abgeschlossen oder beendet ist, werden die Daten dieser Zielgruppen aus der Tabelle journeyaudiences in die Tabelle endjourneyaudience verschoben.

## Berichte

Klicken Sie auf die veröffentlichte Journey, um die Zusammenfassung von Journey, die Leistung, Ziele, Zielgruppenaktivitäten/-protokolle und Meilensteine anzuzeigen.

**Note:** Der Benutzer kann auf die Seite Berichte für die Journey-Analyse zugreifen.

#### **Zusammenfassung**

Klicken Sie auf die Registerkarte Zusammenfassung, um den Erstellungsbereich von Journey anzuzeigen. Die Details bezüglich Meilensteine werden oben auf dem Bildschirm angezeigt. Klicken Sie auf die Registerkarte Zusammenfassung, um den Erstellungsbereich von Journey anzuzeigen. Die Details bezüglich Meilensteine werden oben auf dem Bildschirm angezeigt. Bewegen Sie den Mauszeiger über das Startsymbol des Journey Erstellungsbereichs, um die Kontaktnamen zusammen mit der Gesamtzahl der akzeptierten und abgelehnten Kontakte anzuzeigen.

Bewegen Sie den Mauszeiger über die E-Mail Touchpoints , um die Anzahl der gesendeten E-Mails, Bounce Soft, Bounce Hard, Offen, Link Click und Fehler anzuzeigen.

**Note:** Die Anzahl der E-Mail Link Clicks, die bei der Bewegung von dem Mauszeiger über den E-Mail Touchpoint angezeigt wird, unterscheidet sich von der Anzahl der E-Mail Link Clicks, die auf der Registerkarte 'Leistung' angezeigt wird. Die bei der Bewegung vom Mauszeiger angezeigte Anzahl beträgt die Gesamtzahl der Zielgruppe; auf der Registerkarte Leistung wird jedoch die tatsächliche Anzahl der E-Mail Link Clicks angezeigt.

Bewegen Sie den Mauszeiger über den SMS Touchpoint, um die Anzahl der insgesamt gesendeten und zugestellten SMS, Link Click und Fehler anzuzeigen. Nachdem Sie auf die Anzahl geklickt haben, erscheint ein Pop-up mit weiteren Details zu dieser Anzahl. Dieses Pop-up würde für Adtech Touchpoints nicht erscheinen.

Bewegen Sie den Mauszeiger auf das Symbol Rest-API, um die Anzahl der gesendeten, erfolgreichen und fehlerhaften Nachrichten anzuzeigen. Die Anzahl der gesendeten Nachrichten beträgt die Summe aus den erfolgreich gesendeten und den fehlerhaften

Nachrichten. Nachdem Sie auf den Hyperlink 'Anzahl von gesendeten und erfolgreichen Nachrichten' geklickt haben, werden die Seiten mit Details von **Gesendet** und **Erfolg** aufgerufen. Auf dem Bildschirm werden die folgenden Informationen angezeigt: Datum und Uhrzeit, Vorname, Nachname, E-Mail-Adresse und DOC. Nachdem Sie auf den Hyperlink 'Fehleranzahl' geklickt haben, wird die Seite **Fehler** aufgerufen. Auf dem Bildschirm werden die folgenden Informationen angezeigt: Datum und Uhrzeit, Fehlermeldung, Vorname, Nachname, E-Mail-Adresse und DOC.

#### **Leistung**

Klicken Sie auf die Registerkarte Leistung, um die E-Mail Leistung und die SMS Leistung anzuzeigen.

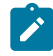

**Note:** Zum Zweck der Leistungsbewertung werden die Daten in der Zeitzone von Journey (TZ String) erfasst.

**E-Mail Leistung**: Um die E-Mail Leistung innerhalb der Journey zu überprüfen. In diesem Abschnitt erhält der Benutzer Informationen über die Gesamtleistung der gesendeten, zugestellten und angeklickten E-Mails.

- **Zustellung** Zeigt die Gesamtzahl der E-Mails an, die mit einem beliebigen Touchpoint gesendet wurden, im Vergleich zu den erfolgreich zugestellten E-Mails.
	- Nachdem Sie auf die Kachel 'Zustellung' geklickt haben, wird das Popup 'E-Mail Leistung - Gesamt zugestellt' angezeigt. In dem Pop-up werden die folgenden Informationen angezeigt: Touchpoint, Vorlagenname, Kanal, Gesendet und Zugestellt.
		- **Note:** Bei Deliver wird der Vorlagenname für alle Kanäle angezeigt, aber bei Link wird der Vorlagenname nur für die über Mandril gesendeten E-Mails angezeigt.
- **Offen** Zeigt die Gesamtzahl der E-Mails an, die mit einem beliebigen Touchpoint gesendet wurden, und die Anzahl der eindeutigen Öffnungen. Dies beträgt die Gesamtzahl der Personen, die die E-Mail geöffnet haben, aber es wird eine Person nur einmal gezählt, auch wenn die E-Mail mehrmals geöffnet werden.
- Nachdem Sie auf die Kachel 'Öffnen' geklickt haben, wird das Popup 'E-Mail Leistung - Eindeutige Öffnungen' angezeigt. In dem Pop-up werden die folgenden Informationen angezeigt: Touchpoint, Vorlagenname, Kanal und Öffnungen.
- **Clicks**  Zeigt die Gesamtzahl der E-Mails an, die mit einem beliebigen Touchpoint gesendet wurden, und die Anzahl der eindeutigen Clicks. Dies beträgt die Gesamtzahl der Personen, die die E-Mail geöffnet haben, aber es wird eine Person nur einmal gezählt, auch wenn die E-Mail mehrmals geöffnet werden.
	- Nachdem Sie auf die Kachel 'Clicks' geklickt haben, wird das Popup 'E-Mail Leistung - Eindeutige Clicks' angezeigt. In dem Pop-up werden die folgenden Informationen angezeigt: Touchpoint, Vorlagenname, Kanal, Link und Clicks.

Diese Informationen verfügen über ein Kreisdiagramm, die den Prozentsatz der zugestellten E-Mails, eindeutige Öffnungen und eindeutige Clicks anzeigt.

• **Durchschnittliche Integrationszeit** – Zeigt die durchschnittliche Integrationszeit an, indem Sie die Öffnungszeiten und Klickzeiten eines E-Mails erfassen.

**SMS Leistung**: Um die SMS Leistung innerhalb der Journey zu überprüfen. In diesem Abschnitt erhält der Benutzer Informationen über die Gesamtleistung der gesendeten und zugestellten SMS.

• **Zustellung** – Zeigt die Gesamtzahl der SMS an, die mit einem beliebigen Touchpoint gesendet wurden, im Vergleich zu den erfolgreich zugestellten SMS.

**Push Leistung**: Um die Leistung von Push innerhalb des Journeys zu überprüfen, gibt dieser Abschnitt dem Benutzer Informationen über die Gesamtleistung von 'Push geliefert' und 'Push geöffnet' im Vergleich zum gesamten gesendeten Push.

**Aktualisieren** - Siehe Gemeinsame [Funktionstasten \(on page 91\)](#page-95-0)

**Bericht exportieren** - Siehe Gemeinsame [Funktionstasten \(on page 91\)](#page-95-0)

**Zeitraum** - Siehe Gemeinsame [Funktionstasten \(on page 91\)](#page-95-0)

**Weitere Aktionen** – Die folgenden Optionen sind in der Dropdown-Liste vorhanden.

- Details anzeigen/bearbeiten Siehe Eine Journey anzeigen oder [bearbeiten](#page-60-0) (auf Seite [32\)](#page-60-0) [\(on page 56\)](#page-60-0)
- Einstellungen Siehe [Einstellungen](#page-75-0) von Journey (auf Seite 43) [\(on page 71\)](#page-75-0)
- Journey als abgeschlossen markieren Siehe Journey als [abgeschlossen](#page-65-0) markieren [\(auf Seite 36\)](#page-65-0) [\(on page 61\)](#page-65-0)
- Duplizieren Siehe Journey [duplizieren](#page-62-1) (auf Seite 33) [\(on page 58\)](#page-62-1)

**Beenden** – Klicken Sie diese Option, um den Leistungsbildschirm zu verlassen

**Ziel hinzufügen/bearbeiten** – Um ein Ziel hinzufügen oder zu bearbeiten, siehe [Ziel](#page-81-0)  [hinzufügen /bearbeiten \(auf Seite 45\)\(on page 77\)](#page-81-0)

**Anhalten und Bearbeiten** - Um eine Journey anzuhalten oder zu bearbeiten, siehe [Journey](#page-64-0) [anhalten und bearbeiten \(auf Seite 35\)\(on page 60\)](#page-64-0)

#### **Ziele**

Klicken Sie auf die Registerkarte 'Ziele', um den Zielfortschrittsbericht anzuzeigen. Nachdem Sie ein Ziel hinzugefügt haben, können Sie den Zielfortschritt in grafischer Form einsehen. Dieser Abschnitt enthält Informationen über die Zielsetzung, das abgeschlossene Ziel und den Zielerfüllungsgrad in Prozent.

Sie können das Ziel für das Dropdown-Menü auf der rechten Seite des Bildschirms auswählen und das entsprechende Fortschrittsdiagramm wird angezeigt. Standardmäßig wird das oberste Ziel ausgewählt. Sie können den Zeitraum und auch die Häufigkeit aus

- Täglich
- Wöchentlich
- Monatlich
- Vierteljährlich

auswählen. Abhängig von der ausgewählten Häufigkeit wird das Zielfortschrittsdiagramm angezeigt. Standardmäßig wird Monatlich ausgewählt.

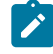

**Note:** Für tägliche, wöchentliche, monatliche und vierteljährliche Ziele werden Daten in der Zeitzone von Journey (TZ-String) erfasst.

Abhängig von den Zieltypen werden Grafiken/Diagramme angezeigt, z. B.:

- Datum-basiertes Ziel Ringdiagramm
- Frequenz-basierte Ziele Balkendiagramm
- Nicht-frequenz-basierte Ziele Liniendiagramm

**Note:** Dieses Diagramm ist verfügbar nur wenn der Benutzer die Ziele in Journey erstellt oder definiert hat.

#### **Zielgruppen**

 $\mathcal{L}$ 

Klicken Sie auf die Registerkarte Zielgruppen, um die Gesamtzahl der Zielgruppen anzuzeigen, die ein Teil der Journey wurden. Das Diagramm zeigt die Gesamtzahl der Zielgruppen und die Anzahl der Zielgruppen aus verschiedenen Eingabequellen. Sie können die Eingabequellen aus der Dropdown-Liste 'Quelle auswählen' auswählen. Standardmäßig werden alle Eingabequellen ausgewählt. Das Datum und die Uhrzeit der letzten Generierung wird oben rechts auf dem Bildschirm angezeigt. Sie können auch den Zeitraum und die Häufigkeit auswählen; davon abhängig wird das Zielgruppendiagramm angezeigt. Standardmäßig wird Monatlich ausgewählt.

**Note:** Die Daten werden in der Zeitzone von Journey (TZ String) erfasst.

**Aktualisieren** - Siehe Gemeinsame [Funktionstasten \(on page 91\)](#page-95-0)

**Bericht exportieren** - Siehe Gemeinsame [Funktionstasten](#page-95-0) [\(on page 91\)](#page-95-0)

 $\mathcal{L}$ **Note:** Der auf dem Bildschirm Zielgruppen angezeigte Y-Achsenbereich kann sich von dem im Exportbericht angezeigten unterscheiden.

**Zeitraum** - Siehe Gemeinsame [Funktionstasten \(on page 91\)](#page-95-0)

**Weitere Aktionen** – Die folgenden Optionen sind in der Dropdown-Liste vorhanden.

- Details anzeigen/bearbeiten Siehe Eine Journey anzeigen oder [bearbeiten](#page-60-0) (auf Seite [32\)](#page-60-0) [\(on page 56\)](#page-60-0)
- [Einstellungen](#page-75-0) Siehe Einstellungen von Journey (auf Seite 43) *(on page 71)*
- Journey als abgeschlossen markieren Siehe Journey als [abgeschlossen](#page-65-0) markieren [\(auf Seite 36\)](#page-65-0) [\(on page 61\)](#page-65-0)
- Duplizieren Siehe Journey [duplizieren](#page-62-1) (auf Seite 33) [\(on page 58\)](#page-62-1)

**Beenden** – Klicken Sie diese Option, um den Leistungsbildschirm zu verlassen

**Ziel hinzufügen/bearbeiten** – Um ein Ziel hinzufügen oder zu bearbeiten, siehe [Ziel](#page-81-0)  [hinzufügen /bearbeiten \(auf Seite 45\)\(on page 77\)](#page-81-0)

**Anhalten und Bearbeiten** - Um eine Journey anzuhalten oder zu bearbeiten, siehe [Journey](#page-64-0) [anhalten und bearbeiten \(auf Seite 35\)\(on page 60\)](#page-64-0)

#### **Meilensteine**

Ab V12.1 Fixpack 4 können wir auf den Bildschirm "Meilensteine" zugreifen. Klicken Sie auf die Registerkarte 'Meilensteine', um den Bericht über 'Analyse von Meilensteinen' anzuzeigen. Dieser Abschnitt zeigt die Details über den Verlust von Zielgruppen zwischen zwei Meilensteinen und auch über die durchschnittliche Zeit, um die Meilensteine zu erreichen. Sie können den Fortschritt in Form eines Trichters oder einer Grafik anzeigen; mit einem Kippschalter kann die gewünschte Option ausgewählt werden. Wenn Sie die Diagrammansicht auswählen, steht unten ein Verlustdiagramm zur Verfügung. Bewegen Sie den Mauszeiger über dieses Diagramm, um den Prozentsatz des Verlusts und die durchschnittliche Zeit in Tagen anzuzeigen (Zeitformat ist DDHHMM).

Abhängig von den erreichten Meilensteinen wird das Trichterdiagramm mit verschiedenen Farben angezeigt.

- 100% Volles Dunkelgrün
- Über 75% Hellgrün
- Über 50% Gelb
- Über 25% Orange
- Unter 25% Rot

**Note:** Das Diagramm von Meilensteinen ist verfügbar nur wenn der Benutzer die Meilensteine in einer Journey definiert hat. Die Meilensteine werden in derselben Reihenfolge angezeigt, in der sie hinzugefügt wurden.

**Durchschnittliche Zeit** – Bei der Aktualisierung von Version 12.1.0.3 auf 12.1.0.4, wird die durchschnittliche Zeit als 0 angezeigt. Nach der Datenaktualisierung wird die angezeigte durchschnittliche Zeit als den Unterschied zwischen der mit Journey verknüpften Zielgruppe und der Datenaktualisierung berechnet.

**Trichteransicht** – Klicken Sie auf diesen Kippschalter, um die Leistung der Meilensteine in Form eines Trichters oder einer Grafik anzuzeigen.

**Aktualisieren** - Siehe Gemeinsame [Funktionstasten \(on page 91\)](#page-95-0)

**Bericht exportieren** - Siehe Gemeinsame [Funktionstasten \(on page 91\)](#page-95-0)

**Weitere Aktionen** – Die folgenden Optionen sind in der Dropdown-Liste vorhanden.

- Details anzeigen/bearbeiten Siehe Eine Journey anzeigen oder [bearbeiten](#page-60-0) (auf Seite [32\)](#page-60-0) [\(on page 56\)](#page-60-0)
- [Einstellungen](#page-75-0) Siehe Einstellungen von Journey (auf Seite 43) *(on page 71)*
- Journey als abgeschlossen markieren Siehe Journey als [abgeschlossen](#page-65-0) markieren [\(auf Seite 36\)](#page-65-0) [\(on page 61\)](#page-65-0)
- Duplizieren Siehe Journey [duplizieren](#page-62-1) (auf Seite 33) [\(on page 58\)](#page-62-1)

**Beenden** – Klicken Sie diese Option, um den Leistungsbildschirm zu verlassen

**Ziel hinzufügen/bearbeiten** – Um ein Ziel hinzufügen oder zu bearbeiten, siehe [Ziel](#page-81-0)  [hinzufügen /bearbeiten \(auf Seite 45\)\(on page 77\)](#page-81-0)

**Anhalten und Bearbeiten** - Um eine Journey anzuhalten oder zu bearbeiten, siehe [Journey](#page-64-0) [anhalten und bearbeiten \(auf Seite 35\)\(on page 60\)](#page-64-0)

### <span id="page-95-0"></span>**Gemeinsame Funktionstasten**

**Aktualisieren** – Klicken Sie auf die Schaltfläche Aktualisieren, um die Daten zu aktualisieren.

**Bericht exportieren** – Klicken Sie auf dieses Schaltfläche, um den Leistungsbericht von Journey als PDF Dokument zu exportieren. Die Option Bericht exportieren ist nur für veröffentlichte und abgeschlossene Journeys verfügbar. Der exportierte Bericht enthält Journey-Metadaten, Leistungsdiagramme und ausgewählte Parameter. Bevor Sie den Bericht exportieren, stell Sie sicher, dass das Diagramm vollständig geladen ist.

**Zeitraum** – Klicken Sie auf diese Schaltfläche, um den Zeitraum auszuwählen, für den Sie den Leistungsbericht anzeigen möchten. Standardmäßig ist die Option Aktuell/Laufender Monat ausgewählt, außerdem können Sie einen beliebigen Zeitraum aus den unten genannten Optionen auswählen:

- Letzte 7 Tage
- Letzte 30 Tage
- Aktuell/Laufender Monat
- Letzter Monat
- Letzte 3 Monate
- Letzte 6 Monate
- Letztes Jahr
- Dieses Jahr
- Gesamtzeitraum
- Benutzerdefinierter Datumsbereich

# Chapter 6. Journey verketten

Unica Journey enthält Funktionen für Drip-Marketing. Marketiers können verschiedene Journeys für eine einzelne Zielgruppe ausführen und Kunden mit einer besseren Kommunikation in jeder Marketingebene bedienen.

Der Zielgruppenablauf aus einem Journey kann leicht ausgelöst werden, um in einen Journey neuen zu wechseln. Unica Journey verwendet die Veröffentlichungssteuerung, um Daten in eine andere Eintragsquelle zu übertragen. Journeys, die diese Eintragsquelle verwenden, lösen den Fluss der Zielgruppe in sie aus.

Sie können die Daten von einem Journey in eine Flatfile mit dem Veröffentlichungs-TouchPoint ausgeben. Diese Daten können als statische Eingabe für andere Journeys genutzt werden.

# Chapter 7. Journey Vorlage

Die Seite Vorlagen listet alle gespeicherten Journey-Vorlagen auf. Details wie der Vorlagenname, die Vorlagen-ID, das Erstellungsdatum, die zugehörige Datendefinition und die Vorschau werden auf dieser Seite angezeigt. Klicken Sie auf den Hyperlink Vorschau, um die Vorschau der Journey-Vorlage anzuzeigen.

Bewegen Sie den Mauszeiger über die gewünschte Journey und wählen Sie  $\overline{\bullet}$  >  $\overline{\square}$  aus. um eine Vorlage zu löschen.

Bewegen Sie den Mauszeiger über die gewünschte Journey und wählen Sie **>** aus, um eine Journey mit der Vorlage zu erstellen. Das Dialogfeld **Journey aus dieser Vorlage erstellen?** wird angezeigt. Ordnen Sie der Journey einen Namen zu und klicken Sie auf **Erstellen**. Der Benutzer wird zu der Seite Erstellungsbereich Journey umgeleitet.

- $\mathbf{r}$ **Note:** Die Journey Vorlage kann nicht bearbeitet werden. Möchte der Benutzer die Vorlage ändern, muss er eine neue Journey erstellen, die gewünschten Änderungen vornehmen und als Vorlage speichern. Es werden der Vorlage 'Erstellen' keine Benutzerrollen und -berechtigungen zugeordnet. Die Vorlagen dürfen nicht von einer Umgebung in eine andere kopiert werden, dafür kann der Benutzer die Funktion Importieren/Exportieren von Journey verwenden. Die Ziele und Meilensteine von Journey werden nicht mit der Vorlage verknüpft/in der Vorlage gespeichert.
	- **Note:** Journey-Vorlagen können in einer Ordnerstruktur ähnlich wie Datendefinition und Eingabequellen gespeichert werden. Journey-Vorlagen können auch über die globale Suchleiste durchsucht werden, so wie wir es derzeit für Eingabequellen, Datendefinition und Journeys haben. Die Vorlagen können denselben Namen, aber unterschiedliche Vorlagen-IDs haben. Die Vorlage wird zusammen mit den Details der Datendefinition gespeichert. Mit Journey verbundene Eingabequellen werden nicht mit der Vorlage gespeichert. Die Einstellungen von Journey werden in der Vorlage gespeichert.

# Chapter 8. Angebotsintegration mit Journey

Das Angebot von Centralized Offer Management (COM) wird von Journey unterstützt. Die in COM erstellten Angebote können direkt im E-Mail Touchpoint über die Link Connectors in Unica Journey verknüpft werden.

In der Anwendung Unica Deliver können Benutzer die Angebote mit Deliver E-Mail-Kommunikation verknüpfen und diese Deliver E-Mail-Kommunikation können mit E-Mail-Deliver Touchpoints konfiguriert werden. Angebote, die der E-Mail-Kommunikation zugewiesen sind, werden mit dem E-Mail Touchpoint in Unica Journey verknüpft

Die Angebotsintegration wird von Journey über die folgenden Kanäle unterstützt:

- Integration von Deliver-Angebot
- Integration von Link-Angebot
- Interact Next Best Offers (NBO)

Außerdem wird von Journey auch die Verfolgung vom Inhaltsverlauf und Antwortverlauf (CH/RH) für die über Journey bereitgestellten Angebote unterstützt.

# Integration von Deliver-Angebot

Die Angebote werden von den Benutzern im System Centralized Offer Management erstellt und der Deliver E-Mail Kommunikation zugeordnet.

### **Voraussetzungen**

- Erstellen Sie die Angebote in Centralized Offer Management (COM)
- Erstellen Sie eine E-Mail-Kommunikation mit Angeboten in Unica Deliver.
- Erstellen Sie eine E-Mail-Kommunikation mit Angeboten für jeden über Unica Deliver konfigurierten E-Mail-Touchpoint. Für weitere Informationen zur Erstellung von Unica E-Mail-Kommunikationen mit Angeboten für Unica Deliver, siehe Unica Deliver Benutzerhandbuch.

Führen Sie die folgenden Schritte aus, um einen E-Mail-Touchpoint mit Deliver zu konfigurieren:

- 1. In dem Dialogfeld **E-Mail Konfiguration**, wählen Sie die Option **Deliver** aus.
- 2. Klicken Sie auf **Weiter**.
- 3. Das Dialogfeld **Vorlage auswählen** wird angezeigt.
- 4. Angebotskonfiguration Wählen Sie die erforderliche E-Mail-Kommunikation aus. Sollte es mehrere E-Mail-Kommunikationen geben, verwenden Sie die Suchleiste, um die gewünschte E-Mail-Kommunikation zu suchen. Die E-Mail-Kommunikation mit verknüpften Angeboten wird auf der rechten Seite des Bildschirms zusammen mit der Anzahl von in dieser E-Mail-Kommunikation konfigurierten Angeboten angezeigt. Beispiel: Wenn ein Angebot mit der E-Mail-Kommunikation verknüpft ist, wird 1 Angebot angezeigt. Wenn der Benutzer den Mauszeiger auf das Angebot bewegt, werden die Details zum Angebotscode und Ablaufdatum des Angebots angezeigt. Nachdem der Benutzer auf das Angebot geklickt hat, wird der Bildschirm 'Angebot-Details' angezeigt.
- 5. Klicken Sie auf **Weiter**.
- 6. Das Dialogfeld **Zuordnung** wird angezeigt.
- 7. Ordnen Sie die Deliver-Felder den entsprechenden Journey-Feldern zu (abhängig von der mit Journey verbundenen Datendefinition bei der Erstellung von Journey). Dies ist wichtig, da der Wert durch das Mapping zur Laufzeit geändert wird. Durch das Mapping wird eine E-Mail personalisiert. Sollte in Deliver der FirstName von Deliver dem fname von Journey und der LastName dem lname zugeordnet werden, wird die Anrede in der E-Mail entsprechend dem Feldwert personalisiert.
- 8. Klicken Sie auf **Speichern**.

#### **Zu beachtende Punkte**

- Wenn eine Änderung in der Deliver-Kommunikation vorgenommen wird, muss der Benutzer den E-Mail-Touchpoint neu konfigurieren, damit die Änderungen in der Journey übernommen werden.
- Wird eine E-Mail-Vorlage mit zugewiesenen Angeboten in Journey verknüpft, ruft Journey diese Angebote ab und die aus den E-Mails erhaltenen Antworten werden im Kontakt- und Antwortverlauf erfasst.
- Der Benutzer sollte die Angebotsvorlage verwenden, in der das Gültigkeitsund Ablaufdatum des Angebots als feste Daten angegeben sind, und nicht das Ausführungsdatum des Ablaufdiagramms / die Dauer nach dem Gültigkeitsdatum.
- Bei der Bewertung/Versendung von Angeboten an die Kommunikationskanäle hält Unica Journey an den Gültigkeits- und Ablaufdaten nicht fest. Die abgelaufenen Angebote sollen vom Benutzer manuell entfernt und die aktiven Angebote zugewiesen werden.
- Sollte die Einstellung zur Journey Partition für die entsprechende Journey nicht gespeichert werden, werden in diesem Fall der Kontaktverlauf und der Antwortverlauf (CH/RH) für das zugehörige Angebot nicht erfasst. Wird der Benutzer ohne Speicherung der Journey Partition fortgefahren, wird eine Warnmeldung angezeigt, dass die Einstellungen zur Journey Partition nicht gespeichert sind. Die Einstellungen zur Partition in Journey müssen unbedingt gespeichert werden, um den Antwortverlauf und Kontaktverlauf (CH/RH) zu speichern. Sie können die Einstellungen unter dem Einstellungsmenü speichern.
- Wird einem Angebotsattribut mit einer Sichtbarkeitsregel für Journey eine Deliver E-mail-Vorlage zugewiesen, wird die Verfolgung von CH/RH zur Angeboten mit Sichtbarkeitsregeln von Journey nicht unterstützt.
- Wird eine E-Mail-Vorlage mit zugewiesenen Angeboten in Journey verknüpft, ruft Journey diese Angebote ab und die aus den E-Mails erhaltenen Antworten werden in den Datenbanktabellen des Kontakt- und Antwortverlaufs von Unica Campaign erfasst.
- Wenn sich das Angebotsattribut auf Seite Deliver ändert, nachdem die Deliver E-Mail-Kommunikation mit dem Journey-Touchpoint verknüpft wurde, wird dies in Journey nicht angezeigt. Die Angebotsintegration von Deliver-Journey ist schreibgeschützt. Die Zuordnung von Angebotsattributen wird für den Bildschirm des Datendefinitionsfelds nicht unterstützt.
- In Journey werden nicht alle Angebotsfunktionen unterstützt, die in Deliver mit Batching unterstützt werden. Die einfache Sache für Angebote, die in Journey-Deliver unterstützt werden.
- Journey verfolgt die Link-Klicks und die Linkurl, auf die der Benutzer in der Deliver E-Mail klickt. Diese Links können in dem Engagement Split von Journey verwendet

werden. Über diese Links können auch der Fortschritt der Ziele verfolgt werden. Im Vergleich zu dem Angebot werden Click-Through Links von Journey nur zur Verfolgung der Antworten erfasst. Diese Click-through URLs für Angebote sind in dem Journey Engagement Split und zur Berechnung der Journey-Ziele nicht verfügbar. Die in Deliver E-Mails zu Angeboten verfügbaren Links werden nicht auf der Seite 'Engagement Split' und 'Ziele' für Link-Klick Ereignisse aufgeführt. Auf der Seite 'Zielverlauf' sind bei nicht frequenzbasierten Link-Klick-Zielen die Angebotslink-URLs nicht mehr im Link-Dropdown verfügbar. Die Anzahl der Deliver 'Link-Klicks' von Angebotslinks wird als Teil der Gesamtzahl der Link-Klicks für nicht frequenzbasierte Link-Klick-Ziele hinzugefügt.

- Die Angebotsintegration von Journey-Deliver unterstützt keine Änderungen von Angebotsattributwerten. Wenn dieses Angebot verwendet wird, sind diese geänderten Angebotsattributwerte in Journey nicht verfügbar.
- Doppelte Datensätze sind von Journey erlaubt. Immer wenn eine Zielgruppe einen E-Mail Touchpoint in Journey betritt, erhält sie ein Angebot. Dieses Angebot wird als Kontakt in den Tabellen des Kontaktverlaufs von Campaign erfasst. Wird die gleiche Zielgruppen-ID erneut denselben E-Mail Touchpoint erreicht, wird dasselbe Angebot erneut dieser Zielgruppen-ID präsentiert. Wird dieser doppelte Kontakt in Campaign gepostet, wird dieser Datensatz von Campaign verworfen und die folgende Meldung wird angezeigt: **Der Kontakt für denselben Kunden mit demselben Angebot wurde bereits gemeldet**. In Fällen, in denen Journey zulässt, dass doppelte Datensätze in Journey eingegeben werden, werden die zum ersten Mal präsentierten Angebote (Kontakte) erfasst. Folgekontakte für die gleiche Zielgruppen-ID mit demselben Angebot werden verworfen. Wenn der Benutzer die mehrfache Verarbeitung der gleichen Zielgruppe nicht möchte, wird empfohlen, dass er das Optionsfeld **Doppelte Kontakte nicht zulassen** in den Journey-Einstellungen auswählt. Sollte der Benutzer die gleiche Zielgruppe mehrmals in derselben Journey übertragen, wird nur der erste Kontakt erfasst. Folgekontakte für die gleiche Zielgruppen-ID mit demselben Angebot werden verworfen.
- Nicht alle Attribute von Centralized Offer Management werden für die Angebotsintegration auf Seite Deliver unterstützt.

Die folgenden Angebotsattribute werden unterstützt, wenn Angebote in Deliver E-Mail-Kommunikation zugewiesen und Antworten in Journey erfasst werden:

#### ◦ **Standardattribute**

- Durchschnittseinnahmen der Antwort
- Kanal
- Kanaltyp
- Kosten pro Angebot
- Kreativ-URL:
- Datum des Inkrafttretens und Verfallsdauer
- Erfüllungskosten
- Interaktionspunkt-ID
- Interaktionspunktname
- Fixkosten des Angebots

#### ◦ **Benutzerdefinierte Attribute**

- $\blacksquare$  Textfeld String
- Textfeld Numerisch
- Textfeld Datum
- Textfeld Währung
- $\blacksquare$  Auswahlfeld String

Die folgenden Angebotsattribute werden nicht unterstützt, wenn Angebote in Deliver E-Mail-Kommunikation zugewiesen werden:

- Boolescher Wert
- Ganzzahl
- URL
- Rich Text
- Auswahlfeld Datenbank
- Versucht ein Benutzer, ein Angebot zu löschen, für das der Kontakt-/Antwortverlauf bereits über die Angebotsintegration von Journey-Deliver ausgefüllt wurde, wird dieses Angebot nach der Löschung in COM zurückgezogen. Sollte der Benutzer danach neue Zielgruppen übertragen, wird der Kontakt-/Antwortverlauf für diese Zielgruppen generiert, obwohl das Angebot zurückgezogen wurde.
- Wird vom Benutzer ein Deliver-Touchpoint mit einem Angebot konfiguriert, aber die Journey befindet sich noch im Entwurfsstatus (nicht veröffentlicht), ist es dem Benutzer möglich, dieses Angebot aus COM zu löschen. Danach kann er die Journey veröffentlichen. Die E-Mails werden an die Zielgruppen gesendet, aber der Antwortverlauf wird in Campaign nicht generiert.
- Wenn Sie den Touchpoint E-Mail- und SMS-Deliver konfigurieren, können Sie die Vorschau der Kommunikation von Journey sehen. Sie können darauf über die Kommunikationsliste zugreifen, die für die Überprüfung der ausgewählten Kommunikation verwendet wird. Die Vorschau gibt Ihnen eine Vorstellung davon, wie die Endkommunikation aussieht, bevor Sie die Journey ausführen.
	- $\mathcal{L}$

**Note:** Nur die in Deliver-Schnellentwurfsmuster erstellten Kommunikationen werden als Miniaturansichten in der Kommunikationsliste angezeigt.

- Die Angebotsintegration von Journey-Deliver unterstützt keine COM-Angebotsvarianten und Angebote ohne Vorlage.
- In der Angebotsintegration von Journey-Deliver erfasst Journey keine Informationen über OfferUrl und OfferstaticAttributejson, daher werden diese Spalten in der Angebotsmetadaten-Tabelle der Journey-Datenbank als Null angezeigt. Journey unterstützt keine statischen COM-Attribute.
- Wird den Benutzern der Angebotscode und Angebotsgültigkeit auf dem Tooltip nicht angezeigt, dann müssen sie die Token-Gültigkeit in Plattform erhöhen (Setzen Sie die Gültigkeit auf 1800 unter **Plattform> Einstellungen> Konfiguration > Allgemein > Sonstiges> Token-Laufzeit** ein). Nachdem die Token-Gültigkeit in der Plattform erhöht wurde, starten Sie die Plattform und die Angebotsanwendung erneut.

# Integration von Link-Angebot

Die Benutzer können Angebote und Angebotsvarianten den Journey Touchpoints, die über Link-Connectors gesendet werden, zuweisen. Für weitere Informationen, siehe Centralized Offer Management - Administratorhandbuch.

Voraussetzungen für die Integration von Centralized Offer Management und Unica Journey.

Verwenden die Benutzer Centralized Offers Management (COM) in Unica Journey für Link-Verbindungen, müssen sie die Konfigurationen zur Unica Marketing Platform wie unten beschrieben vornehmen:

1. Der Benutzer sollte die Token-Gültigkeit bei der Konfiguration in Marketing Platform auf 10800 Sekunden (3 Stunden) erhöhen.

Navigieren Sie zu den Einstellungen für 'Sonstiges' (Affinium|Manager|Sonstiges).

Setzen Sie die Token-Gültigkeit auf 10800

2. Konfigurieren Sie die folgenden Einstellungen, um das Platform-Flag für die einmalige Nutzung des Tokens zu deaktivieren:

Navigieren Sie zu den Einstellungen für 'API-Verwaltung' (Affinium|suite|security| apiSecurity

Sitzungsbasierte API-Authentifizierung aktivieren – Aktiviert

Sicherheitstoken nach einmaliger Verwendung löschen – Deaktiviert

3. Die oben genannte Einstellung sollte in der Platform sowohl für Campaign als auch für Centralized Offer Management deaktiviert werden.

Führen Sie die folgenden Schritte aus, um einen E-Mail Touchpoint mit Link zu konfigurieren

- 1. In dem Dialogfeld **E-Mail Konfiguration**, wählen Sie die Option **Link** aus
- 2. Angebote hinzufügen Aktivieren Sie das Kontrollkästchen **Ich möchte diesem Touchpoint (der Vorlage) Angebote zuordnen** für das zugehörige Angebot in E-Mails.
- 3. Klicken Sie auf **Angebote auswählen**.
	- **Note:** Sollte die Einstellung zur Journey Partition für die entsprechende Journey nicht gespeichert werden, werden in diesem Fall der Kontaktverlauf und der Antwortverlauf (CH/RH) für das zugehörige Angebot nicht erfasst. Die Option 'Angebote auswählen' wird deaktiviert. Nachdem die Einstellung der Partition gespeichert wurde, wird die Option 'Angebote auswählen' aktiviert.
- 4. Der **Bildschirm Angebote** von Centralized Offer Management wird angezeigt. Der Benutzer kann ein oder mehrere Angebote aus der angezeigten Angebotsliste

auswählen oder auf das Angebot doppelklicken, um aus der Angebotsvarianten auszuwählen.

- 5. Klicken Sie auf **Angebote auswählen**.
- 6. Die Seite **Zuordnung von Angebotsantwort** wird angezeigt. Verbinden Sie jedes Angebot mit der Link-URL. Wird die URL nicht verfügbar, geht der CH/RH verloren. Auf diesem Bildschirm, geben Sie die URL ein, für die die Angebotsantwort verfolgt werden muss (Voraussetzung – der Link muss in der verwendeten E-Mail Vorlage vorhanden sein).
- 7. Klicken Sie auf **Fertig**.

#### **Zu beachtende Punkte**

- Bei Journeys, die vor der Version 12.1.1 erstellt wurden, können vorhandene E-Mail Touchpoints nicht mit den Link-Angeboten verbunden werden.
- Der Benutzer sollte die Angebotsvorlage verwenden, in der das Gültigkeitsund Ablaufdatum des Angebots als feste Daten angegeben sind, und nicht das Ausführungsdatum des Ablaufdiagramms / die Dauer nach dem Gültigkeitsdatum.
- Bei der Bewertung/Versendung von Angeboten an die Kommunikationskanäle hält Unica Journey an den Gültigkeits- und Ablaufdaten nicht fest. Die abgelaufenen Angebote sollen vom Benutzer manuell entfernt und die aktiven Angebote zugewiesen werden.
- Wenn die Angebotsintegration mit dem Link Mailchimp Connector erfolgt, werden beim ersten Klick auf den Link möglicherweise zwei Antworten empfangen. Abhängig von dem Verhalten der E-Mail-Clients d.h. wie sie mit dem Link-Klick umgehen, könnte Mailchimp ein doppeltes Link-Klick Ereignis erhalten – was zu einer doppelten Antwort auf das dem Link zugewiesene Angebot führt.
- Sollte bei Journey das Angebotsattribut mit Sichtbarkeitsregel dem Link-Touchpoint zugewiesen werden, wird die Verfolgung von CH/RH für die Angebote mit Sichtbarkeitsregel von Journey nicht unterstützt. Unabhängig von der Sichtbarkeitsregel des Angebots werden alle Angebotsattribute in der Dropdown-Liste der Link-Feldzuordnung angezeigt.
- Nicht alle Attribute von Centralized Offer Management werden auf Seite Link zur Angebotsintegration unterstützt. Nach der Angebotsintegration, die von Link nicht

unterstützten Attribute werden nicht angezeigt. Folgende Attribute werden von Link unterstützt:

- Ganzzahl
- Datum
- boolean
- Kanaltyp
- String

# Interact Next Best Offers (NBO)

Während die Zielgruppe durch Journey navigiert, kann Journey zur Laufzeit die besten personalisierten Angebote von Interact abrufen und diese Angebote über den Kanal Link an die Zielgruppe senden.

Führen Sie die folgenden Schritte aus, um einen E-Mail Touchpoint mit Interact NBO zu konfigurieren:

- 1. In dem Dialogfeld **E-Mail Konfiguration**, wählen Sie die Option **Link** aus
- 2. Angebote hinzufügen Aktivieren Sie das Kontrollkästchen **Ich möchte diesem**

**Touchpoint (der Vorlage) Angebote zuordnen**, um den E-Mails Angebote zuzuordnen.

- 3. Klicken Sie auf **Next Best Offer**
	-

**Z** Note: Die NBO Schaltfläche wird auch dann aktiviert, wenn die Einstellungen zur Partition für Journey nicht gespeichert wurden. Die NBO Schaltfläche bleibt deaktiviert, wenn Interact nicht auf der Plattform installiert ist.

- 4. Die Seite **Next Best Offer** wird angezeigt.
- 5. Geben Sie die geeigneten Werte für die folgenden Felder ein:
	- ◦ Interaktiver Kanal Das ist ein Pflichtfeld. Wählen Sie den interaktiven Kanal aus, der auf Interact Runtime eingesetzt wird. Wird der eingesetzte interaktive Kanal vom Benutzer nicht ausgewählt, funktioniert die Testverbindung nicht.
**Note:** In einigen Fällen, in denen der interaktive Kanal (der in einer veröffentlichten Journey ausgewählt wird) von Interact Runtime hochgeladen wird, erhält Journey kein Angebot von Interact für die Zielgruppen und die Transaktionen werden im Fehlerstatus angezeigt. Die Zielgruppen werden zu dem nächsten Touchpoint ohne E-Mail Versand weitergeleitet.

- Zielgruppenebene Pflichtfeld
- Interaktionspunkt Pflichtfeld
- Ereignis auswählen Pflichtfeld (Nur die mit Kontaktaktion verbundenen Ereignisse stehen zur Auswahl).
- Interact Runtime URL Pflichtfeld (es kann jeweils nur eine Runtime URL zugeordnet werden).
- Zuordnung von Interact Profilfeldern Ordnen Sie die Interact Felder den Journey Feldern zu.
- Klicken Sie auf **Fertig**.

#### $\mathcal{L}$ **Note:**

a. Wenn der Benutzer den interaktiven Kanal und die Zielgruppenebene auswählt, werden nur dem Benutzer die Profiltabellenfelder von Interact zur Zuordnung angezeigt. Die Profiltabellenfelder von Interact können den Zielgruppenfeldern (Datendefinition) von Journey zugeordnet werden, sodass die Informationen bezüglich Zielgruppen bei der Veröffentlichung von Journey als startSession API-Aufruf an die Interact Runtime übergeben werden. Bei der Zuordnung von Felder muss der Benutzer darauf achten, dass z. B. der String-Datentyp von Datendefinitionsfeldern nicht den numerischen Interact-Profiltabellenfeldern zugeordnet werden sollte und umgekehrt.

- b. Derzeit wird die Integration von Interact Next Best Offer nur mit Partition1 unterstützt.
	- c. Statisches/strategisches Segment funktioniert nicht mit NBO, wenn es in Interact konfiguriert ist.

## Verfolgung des Kontaktverlaufs/Antwortverlaufs

 $\mathbf{r}$ 

Der Kontaktverlauf und der Antwortverlauf (CH/RH) für die von Journeybereitgestellten Angebote werden in der zentralisierten Verlaufstabelle (CH) von Campaign verfolgt. Angebote, die über Zustellungs-E-Mail-Kanäle, Link-Konnektoren oder über Interact unter Verwendung von Link-Zustellungskanälen geliefert werden, werden für die CH/RH-Verfolgung aufgezeichnet. Diese Verfolgung erfolgt in den jeweiligen Kontaktverlauf-Tabellen von Campaign.

Wenn ein Benutzer ein Angebot mit Deliver-Kommunikation, Link Connector oder Interact in Journey zuweist, muss er die Partition und die Zielgruppenebene angeben, für die der Verlauf verfolgt werden soll. Abhängig von der ausgewählten Partition und Zielgruppenebene werden die Verlaufstabellen im Campaign-Schema ausgefüllt. Verlaufsbezogene Informationen können in Campaign verwendet werden. Der Benutzer kann diese Informationen von Campaign an Journey senden, um zu überprüfen, wie der Kundenkontakt und die Antworten funktionieren.

Wird eine neue Zielgruppenebene vom Benutzer in den Kampagneneinstellungen hinzugefügt, stellen Sie sicher, dass die Campaign-Webanwendung neu gestartet werden. Erst nach dem Neustart kann der Benutzer den Kontakt- und Antwortverlauf für die neu hinzugefügte Zielgruppenebene synchronisieren.

Die Journey-Kontakte und -Antworten werden mit den Kontaktverlaufs- und Antwortverlaufstabellen von Campaign über das Kafka-Thema UNICA\_CH\_RH synchronisiert. Alle Kontakte und Antworten zu diesem Thema werden vom Campaign verarbeitet und als Verlaufstabellen synchronisiert. Auch wenn Campaign die Verlaufsdatensätze von Kafka verarbeitet, werden sie weiterhin im UNICA\_CH\_RH Thema abhängig von der Kafka-Konfiguration angezeigt. Diese Konfiguration gibt an, wie lange diese Nachrichten im Kafka-Thema verfügbar wären.

Sollten mehrere Kafka Kunden zu der Campaign Gruppe gehören, können sich der Kontaktund Antwortverlauf, der aufgefüllt wird, möglicherweise inkonsistent verhalten. Mit Hilfe des folgenden Befehls können die Kunden auf einer Kafka-Instanz überprüft werden

kafka-consumer-groups.sh -bootstrap-server <kafka\_host>:<port> --describe -group Campaign

# Chapter 9. Einstellungen

Verwenden Sie das Menü Einstellungen, um die Journey Integrationen wie E-Mail-Verbinder, SMS-Verbinder, CRM-Verbinder und REST-Integrationen zu verwalten.

# Standard-E-Mail-Verbindung einrichten

Wenn Sie über mehrere Verbinder mit Unica Link zum Senden einer E-Mail verfügen, können Sie die Standardverbindung für die E-Mail im Menü **Einstellungen** festlegen.

Führen Sie die folgenden Schritte aus, um eine Standard-E-Mail-Verbindung zu erstellen:

1. Wählen Sie **> Link> E-Mail** aus.

Die **E-Mail** Seite wird angezeigt.

- 2. Aus der Liste **Verfügbare Verbindungen**, wählen Sie eine Verbindung aus. Die verfügbaren Verbindungen umfassen Mandrill, MailChimp usw.
- 3. Klicken Sie auf **Speichern**.

Sie können auch eine vorhandene Verbindung abwählen und auf **Speichern** klicken. Dies stellt sicher, dass keine Standardverbindung bestimmt wurde.

# Standardverbindung für SMS einrichten

Wenn Sie über mehrere Verbinder mit Unica Link zum Senden einer SMS verfügen, können Sie die Standardverbindung für die SMS im Menü **Einstellungen** festlegen.

Führen Sie die folgenden Schritte aus, um eine Standard-SMS-Verbindung zu erstellen:

1. Wählen Sie **> Link> SMS** aus.

Die Seite **SMS** wird angezeigt.

2. Aus der Liste **Verfügbare Verbindungen**, wählen Sie eine Verbindung aus.

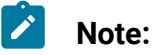

Die Telefonnummern sollten gemäß der Spezifikation des  $\mathcal{L}$ Bereitstellungskanals erwähnt werden. Journey sendet die Telefonnummer im gleichen Format an den Bereitstellungskanal. Beispiel: In Bezug auf Twilio Connection lautet das Telefonnummernformat, das mit Journey unterstützt wird, wie folgt:

- <Pluszeichen><Landesvorwahl><10-stellige Telefonnummer> +15403241212 .
- <Pluszeichen> <Landesvorwahl <(Ortsvorwahl)> <dreistellige Zahl><vierstellige Zahl> - +1 (540) 324 1212.
- <Pluszeichen>-<Landesvorwahl>-<Ortsvorwahl>-<dreistellige Nummer>-<vierstellige Nummer> - +1-540-324-1212 .
- <Pluszeichen> <Landesvorwahl>-<Ortsvorwahl>-<dreistellige Nummer>-<vierstellige Nummer> - +1 540-324-1212 .

Unabhängig vom Format der Telefonnummer, die Sie angeben, speichert Unica Journey die Nummer in folgendem Format: <Pluszeichen><Landesvorwahl><10-stellige Telefonnummer>. Wenn Sie beispielsweise die Telefonnummer +1 540-324-1212 angeben, speichert Unica Journey die Telefonnummer als +15403241212.

Wenn Sie Twilio als Standard-SMS-Verbindung auswählen, werden nur Telefonnummern in folgendem Format akzeptiert: <Pluszeichen><Ländercode><10 stellige Telefonnummer>. z.B. +15403241212.

3. Klicken Sie auf **Speichern**.

## Eine Standard-CRM-Verbindung festlegen

Wenn Sie über mehrere CRM-Verbindungen verfügen, können Sie die standardmäßige CRM-Verbindung im Menü **Einstellungen** festlegen.

Führen Sie die folgenden Schritte aus, um eine Standard-CRM-Verbindung zu erstellen:

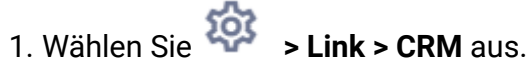

Die **CRM** Seite wird angezeigt.

- 2. Aus der Liste **Verfügbare Verbindungen**, wählen Sie eine Verbindung aus.
- 3. Klicken Sie auf **Speichern**.

# Standard ADTECH-Verbindung einrichten

Wenn Sie über mehrere ADTECH-Verbindungen verfügen, können Sie die standardmäßige ADTECH-Verbindung im Menü **Einstellungen** festlegen.

Führen Sie die folgenden Schritte aus, um eine Standard-E-Mail-Verbindung zu erstellen:

1. Wählen Sie **> Link> ADTECH** aus.

Die Seite **ADTECH** wird angezeigt.

- 2. Aus der Liste **Verfügbare Verbindungen**, wählen Sie eine Verbindung aus. Die verfügbaren Verbindungen umfassen Mailchimp, Twillo und Salesforce.
- 3. Klicken Sie auf **Speichern**.

Sie können auch eine vorhandene Verbindung abwählen und auf **Speichern** klicken. Dies stellt sicher, dass keine Standardverbindung bestimmt wurde.

### Einrichtung von einer standardmäßigen LinkedIn Verbindung

Sie können LinkedIn als die Standardverbindung einrichten

Führen Sie die folgenden Schritte aus, um eine standardmäßige LinkedIn Verbindung einzurichten

- 1. Wählen Sie **> Link> Verbindungen verwalten** aus und klicken Sie auf die Schaltfläche **Neue Verbindung**.
- 2. Unter **Neue Verbindung erstellen**, fügen Sie einen beliebigen Namen hinzu und klicken Sie auf die Schaltfläche **Weiter**.
- 3. Unter **Verbindungstyp auswählen**, wählen Sie den Typ als LinkedIn Ads und klicken Sie auf die Schaltfläche **Weiter**.
- 4. Auf der Seite **Verbindungseigenschaften**, klicken Sie auf die Schaltfläche 'Code abrufen'. Der Benutzer wird auf die LinkedIn-Anmeldeseite weitergeleitet, auf der er seine Benutzer-ID und das Passwort des LinkedIn Kontos eingibt
- 5. Nach erfolgreicher Anmeldung, kopieren Sie die LinkedIn Browser-URL und fügen Sie diese URL in das Textfeld **URL Antwort umleiten** auf der Seite 'Neue Verbindung erstellen' ein.
- 6. Klicken Sie auf die Schaltfläche **Token abrufen** und dann auf **Testen**. Sobald die Testverbindung erfolgreich ist, klicken Sie auf die Schaltfläche **Speichern**.
	- **X** Note: Die LinkedIn Antworten werden geändert und die folgenden Antworten sind am konfigurierten LinkedIn Touchpoint verfügbar. **Zielgruppengröße**, **Anzahl der Übereinstimmungen** und **Zielgruppenstatus**. Diese Antworten werden von Unica Link an Journey gesendet. Abhängig von der Link Antwort sind die Zielgruppengröße, die Anzahl der Übereinstimmungen und der Zielgruppenstatus am LinkedIn Touchpoint verfügbar.

### Einrichtung von einer standardmäßigen Datenbank Verbindung

Wenn Sie über mehrere Datenbankverbindungen verfügen, können Sie die standardmäßige E-Mail-Verbindung im Menü **Einstellungen** festlegen.

Führen Sie die folgenden Schritte aus, um eine Standard-E-Mail-Verbindung zu erstellen:

1. Wählen Sie **> Link> Datenbank**

Die Seite**Datenbank** wird angezeigt.

- 2. Aus der Liste **Verfügbare Verbindungen**, wählen Sie eine Verbindung aus.
- 3. Klicken Sie auf **Speichern**.

Sie können auch eine vorhandene Verbindung abwählen und auf **Speichern** klicken. Dies stellt sicher, dass keine Standardverbindung bestimmt wurde.

# Verbindungen verwalten

Sie können Unica Link-Verbindungen über dieses Menü verwalten.

Sie können eine Verbindung mit Unica Link-Verbindern wie MailChimp, Mandrill, Salesforce und Twilio erstellen. Sie können alle vorhandenen Verbindungen im Fenster **Vorhandene Verbindungen** (n) anzeigen, wobei n die Anzahl der Verbindungen beträgt.

- 1. Führen Sie die folgenden Schritte aus, um eine Mailchimp-Verbindung zu erstellen:
	- a. Wählen Sie **> Link> Verbindungen verwalten > Neu erstellen** aus. Die Seite **Neue Verbindung erstellen** wird angezeigt.
	- b. Geben Sie Werte für die folgenden Felder ein:
		- **Name**  Pflichtfeld
		- **Beschreibung** Optional
	- c. Klicken Sie auf **Weiter**.
	- d. Wählen Sie in der Anzeige **Verbindung auswählen MailChimp** aus.
	- e. Stellen Sie im Feld **Verbindungseinstellungen** Werte für die folgenden Pflichtfelder bereit:
		- $\mathcal{L}$ **Note:** Weitere Informationen zu den Feldern und zu den zu erstellenden Werten finden Sie im Unica LinkMailChimp-Verbinder-Benutzerhandbuch.
			- **Basis-URL**
			- **Benutzer-ID**
			- **API-Schlüssel**
			- **Häufigkeit von Aktivitätsabrufen**
			- **Aktivitätsabruf-Einheiten**
- f. Klicken Sie auf **Testen**, um die Verbindung zu testen. Wenn die angegebenen Werte richtig sind, wird eine Erfolgsmeldung angezeigt. Wenn die angegebenen Werte falsch sind, wird eine Fehlermeldung angezeigt.
- g. Um die Verbindung zu speichern, klicken Sie auf **Speichern**. Die neue Verbindung wird erfolgreich gespeichert und wird im Fenster **Vorhandene Verbindungen** angezeigt.
- 2. Führen Sie die folgenden Schritte aus, um eine Mandrill-Verbindung zu erstellen:
	- a. Wählen Sie **> Link> Verbindungen verwalten > Neu erstellen** aus. Die Seite **Neue Verbindung erstellen** wird angezeigt.
	- b. Geben Sie Werte für die folgenden Felder ein:
		- **Name**  Pflichtfeld
		- **Beschreibung** Optional
	- c. Klicken Sie auf **Weiter**.
	- d. Wählen Sie in der Anzeige **Verbindung auswählen** die Option **Mandrill** aus.
	- e. Stellen Sie im Feld **Verbindungseinstellungen** Werte für die folgenden Pflichtfelder bereit:
		- $\mathcal{L}$ **Note:** Informationen zu den Feldern und den einzutragenden Werten finden Sie im Unica LinkMandrill-Benutzerhandbuch.
			- **API-Schlüssel**
			- **Häufigkeit von Aktivitätsabrufen**
			- **Aktivitätsabruf-Einheiten**
	- f. Klicken Sie auf **Testen**, um die Verbindung zu testen. Wenn die angegebenen Werte richtig sind, wird eine Erfolgsmeldung angezeigt. Wenn die angegebenen Werte falsch sind, wird eine Fehlermeldung angezeigt.
- g. Um die Verbindung zu speichern, klicken Sie auf **Speichern**. Die neue Verbindung wird erfolgreich gespeichert und wird im Fenster **Vorhandene Verbindungen** angezeigt.
- 3. Führen Sie die folgenden Schritte aus, um eine Salesforce-Verbindung zu erstellen:
	- a. Wählen Sie **> Link> Verbindungen verwalten > Neu erstellen** aus. Die Seite **Neue Verbindung erstellen** wird angezeigt.
	- b. Geben Sie Werte für die folgenden Felder ein:
		- **Name**  Pflichtfeld
		- **Beschreibung** Optional
	- c. Klicken Sie auf **Weiter**.
	- d. Wählen Sie in der Anzeige **Verbindung auswählen Salesforce**aus.
	- e. Stellen Sie im Feld **Verbindungseinstellungen** Werte für die folgenden Pflichtfelder bereit:
		- **Note:** Weitere Informationen zu den Feldern und zu den zu erstellenden Werten finden Sie im Unica LinkSalesforce-Benutzerhandbuch.
		- **Instanz-URL**
		- **Zugriffstoken**
		- **Version**
	- f. Klicken Sie auf **Testen**, um die Verbindung zu testen. Wenn die angegebenen Werte richtig sind, wird eine Erfolgsmeldung angezeigt. Wenn die angegebenen Werte falsch sind, wird eine Fehlermeldung angezeigt.
	- g. Um die Verbindung zu speichern, klicken Sie auf **Speichern**. Die neue Verbindung wird erfolgreich gespeichert und wird im Fenster **Vorhandene Verbindungen** angezeigt.
- 4. Führen Sie die folgenden Schritte aus, um eine Twilio-Verbindung zu erstellen:
- a. Wählen Sie **> Link> Verbindungen verwalten > Neu erstellen** aus. Die Seite **Neue Verbindung erstellen** wird angezeigt.
- b. Geben Sie Werte für die folgenden Felder ein:
	- **Name**  Pflichtfeld
	- **Beschreibung** Optional
- c. Klicken Sie auf **Weiter**.
- d. Wählen Sie in der Anzeige **Verbindung auswählen** die Option **Twilio**aus.
- e. Stellen Sie im Feld **Verbindungseinstellungen** Werte für die folgenden Pflichtfelder bereit:
	- $\mathscr{L}$ **Note:** Informationen zu den Feldern und den einzutragenden Werten finden Sie im Unica LinkTwilio-Benutzerhandbuch.
		- **Basis-URL**
		- **Konto SID**
		- **Auth Token**
		- **Von Nummer**
		- **Wiederholungsintervall**
		- **Wiederholungsversuche**
- f. Klicken Sie auf **Testen**, um die Verbindung zu testen. Wenn die angegebenen Werte richtig sind, wird eine Erfolgsmeldung angezeigt. Wenn die angegebenen Werte falsch sind, wird eine Fehlermeldung angezeigt.
- g. Um die Verbindung zu speichern, klicken Sie auf **Speichern**. Die neue Verbindung wird erfolgreich gespeichert und wird im Fenster **Vorhandene Verbindungen** angezeigt.

# REST-Integration

REST-Schlüssel werden für die Anmeldung von Drittanbietern bei der Anwendung genutzt. Sie können ein Paar mit Schlüsselwert generieren und mit dem Schlüsselwertpaar können Sie sich bei Journey unter Verwendung von Anwendungen von Drittanbietern anmelden.

### Neue Integration von REST erstellen

Führen Sie die folgenden Schritte aus, um ein neues REST-Integrationsschlüsselpaar zu erstellen:

1. Wählen Sie **> REST** aus.

Die Seite **REST** wird angezeigt.

2. Klicken Sie auf **+ REST Integration**.

Die Seite **Neue REST-Integration** wird angezeigt.

- 3. Geben Sie Werte für die folgenden Felder ein:
	- **Anwendungsname** Pflichtfeld.
	- **Beschreibung** Optional.
- 4. Klicken Sie auf **Schlüssel generieren**.

Das System generiert eine **ClientID** und ein **clientSecret**.

- 5. Verwenden Sie die Schaltleiste, um den **Status** in aktiv oder inaktivzu ändern. Standardmäßig ist der **Status** aktiv.
- 6. Um die REST-Integration zu speichern, klicken Sie auf **Speichern**.

Um Zielgruppendaten an Journey zu senden , befolgen Sie die Details, die in der REST-Eingangsquelle für die Konfiguration des REST-Endpunktes erwähnt wurden. Verwenden Sie die Daten zu **ClientID** und **clientSecret**, die Sie beim Ausführen von Schritt (4) erhalten haben, um den REST-Endpunkt bei der Eintragsquelle zu konfigurieren.

### Anzeigen der REST-Integrationsliste

Unica Journey verwaltet eine Liste von erstellten REST-Integrationen.

Um REST-Integrationen anzuzeigen, führen Sie die folgenden Schritte aus:

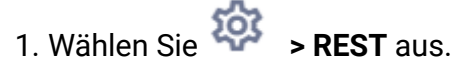

Die Seite **REST** wird angezeigt.

- 2. Führen Sie eine der folgenden Operationen aus:
	- a. Um die REST-Integrationen in aufsteigender Reihenfolge oder absteigender Reihenfolge im Feld 'Name' anzuzeigen, klicken Sie auf **Name**.
	- b. Um die REST-Integrationen in aufsteigender Reihenfolge oder absteigender Reihenfolge im Feld 'Beschreibung' anzuzeigen, klicken Sie auf **Beschreibung**.

#### <span id="page-120-0"></span>Vorhandene REST-Integration ändern

Sie können nur die Beschreibung und den Status einer vorhandenen REST-Integration ändern.

Um vorhandene REST-Integrationen zu ändern, führen Sie die folgenden Schritte aus:

1. Wählen Sie **> REST** aus.

Die Seite **REST** wird angezeigt.

- 2. Zur Änderung einer REST-Integration können Sie entweder:
	- die gewünschte REST-Integration aus der Liste auswählen
	- Auswählen **>**

Die Seite **REST-Integration aktualisieren** wird angezeigt.

- 3. Sie können nur die folgenden Felder aktualisieren:
	- **Beschreibung**
	- **Status**

4. Klicken Sie auf **Speichern**, um die Änderungen oder Modifikationen zu speichern.

#### REST-Integrationen löschen

Sie können nur inaktive REST-Integrationen löschen, die nicht mehr verwendet oder benötigt werden.

Informationen zum Ändern des Status eines REST-Integrationseintrags finden Sie unter Vorhandene [REST-Integration](#page-120-0) ändern [\(on page 116\).](#page-120-0)

Um vorhandene inaktive REST-Integrationen zu entfernen, führen Sie die folgenden Schritte aus:

1. Wählen Sie **> REST** aus.

Die Seite **REST** wird angezeigt.

- 2. Führen Sie einen der folgenden Schritte aus:
	- Um eine REST-Integration zu löschen, wählen Sie <sup>:</sup> >  $\overline{1}$  hinter der REST-Integration in der Liste aus.
	- Um mehrere REST-Integrationen zu löschen, wählen Sie die Kontrollkästchen vor den REST-Integrationen aus, die Sie löschen möchten, und klicken Sie auf **Löschen**.
- 3. Ein Bestätigungsfeld wird angezeigt. Klicken Sie auf **OK**, um den Löschvorgang fortzusetzen.

# Entwicklertools

Zeigt die Liste der Entwicklertools an.

#### API Dokumentation

Sie können über Swagger auf die API Dokumentation zugreifen.

Um auf die API Dokumentation zuzugreifen, wählen Sie **Einstellungen>** 

#### **Angebotseinstellungen > API Dokumentation** aus.

Die Swagger-Benutzeroberfläche wird in einem neuen Fenster geöffnet. Um die Anfragen zu testen und die Antworten zu analysieren, müssen Sie eine gültige Benutzer-Session mit Unica führen.

Sollten Sie Microsoft Internet Explorer verwenden, könnten einige Fehler auftreten, da die Swagger-Benutzeroberfläche Internet Explorer nicht unterstützt.

# Chapter 10. Basisfunktionen

Die Basisfunktionen sind Funktionen, auf die jederzeit zugegriffen werden kann.

Die Basisfunktionen sind wie folgt:

- Suchen
- Hilfe
- Profildaten

### Suchen

Verwenden Sie die Suchfunktion, um Artefakte wie Journeys, Eintragsquellen, Datendefinitionen oder Ordner zu finden. Die Suche wird in der Kopfzeilenleiste gefunden und ist unabhängig von dem Menü, das Sie verwenden, jederzeit zugänglich.

Die Suchfunktion enthält die folgenden Optionen:

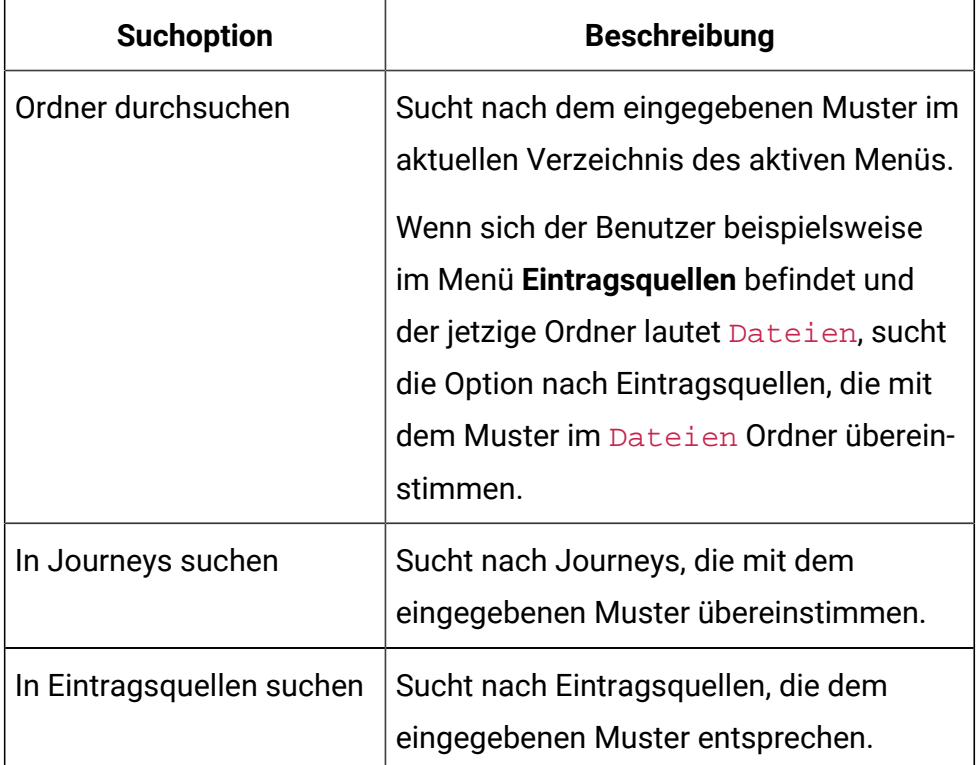

#### **Table 7. Suchoptionen**

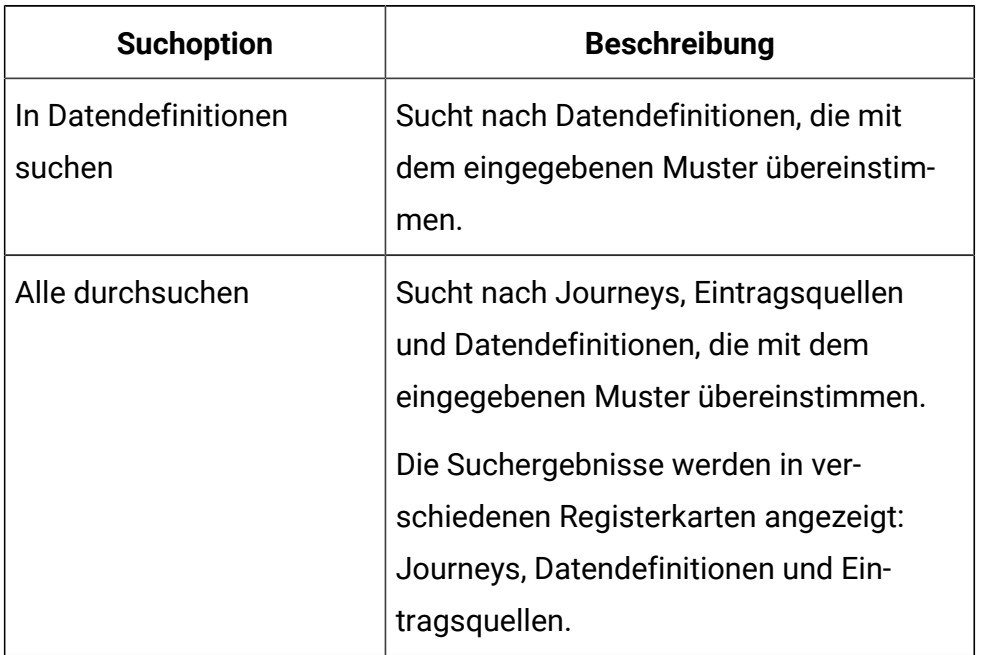

#### **Table 7. Suchoptionen(continued)**

И **Note:** Die Reihenfolge der Suchoptionen ändert sich abhängig von dem Menü, das aktiv ist.

#### **Beispiel**

Wenn Sie einen Muster Mailer durchsuchen möchten und Ihr aktueller Ordner ist HolidayMailers, werden die folgenden Optionen angezeigt:

Suche im **Ordner 'HolidayMailers'** Suche in **Datendefinitionen** Suche in **Journeys** Suche in **Eintragsquellen** Suche in **Alle**

# Hilfe

Mithilfe der Hilfefunktion können Sie jederzeit auf die Journey-Dokumentation zugreifen.

Klicken Sie auf **Hilfe**, um auf das Unica JourneyBenutzerhandbuch zuzugreifen. Sie können auch auf zusätzliche Dokumentationen von [doc.unica.com](http://doc.unica.com) zugreifen.

# Profildaten

Zeigen Sie den Profilnamen an, der derzeit angemeldet ist. Der Benutzername des angemeldeten Profils wird angezeigt.

Sie können sich von Unica Journey abmelden, indem Sie auf den Profilnamen klicken und die Option **Abmelden**auswählen.

# Chapter 11. Allgemeine Funktionen

# <span id="page-125-1"></span>Ordner

Ordner enthalten die Angebote oder Angebotslisten, die Sie erstellen.

Sie können Angebote und Angebotslisten innerhalb eines Ordners oder innerhalb von Unterordnern speichern. Die Ordneranzeige befindet sich auf derselben Seite wie die Seite **Alle Angebote**. In der Ordneranzeige können Sie folgende Operationen ausführen:

- [\(on page \)](unique_100).
- [\(on page \)](unique_101).
- [\(on page \)](unique_102).
- [\(on page \)](unique_103).
- [\(on page \)](unique_104).

### Ordner erstellen

Erstellen Sie einen neuen Ordner, um Artefakte wie Journeys, Eintragsquellen und Datendefinitionen zu speichern.

Artefakte können mit Ordnern organisiert werden. Führen Sie die folgenden Schritte aus, um einen neuen Ordner zu erstellen.

- 1. Klicken Sie auf **Ordner**. Die Anzeige **Ordner** wird angezeigt.
- 2. Wählen Sie **Alle Ordner** aus.
- 3. Klicken Sie auf **+ Ordner**.

Ein neuer Ordner wird angezeigt.

4. Geben Sie einen relevanten Ordnernamen ein und klicken Sie auf  $\Theta$ .

### <span id="page-125-0"></span>Ordner suchen

Verwenden Sie die Suchfunktion, um einen Ordner zu finden. Die Suchfunktion ist sehr nützlich, wenn Sie sehr viele Ordner haben.

Um zu vermeiden, dass eine lange Auswahl von Ordnern durchgescrollt werden muss, suchen Sie mithilfe der Suchfunktion nach einem Ordner. Gehen Sie wie folgt vor, um einen Ordner zu suchen:

1. Klicken Sie auf **Ordner**.

Die Anzeige **Ordner** wird angezeigt.

2. Geben Sie den Namen des Ordners ein, den Sie im Textfeld "Suchordner" suchen möchten, und wählen Sie  $\mathbb{Q}$ .

Der Ordner oder die Ordner, die mit dem eingegebenen Ordnernamen übereinstimmen, werden angezeigt. Sie können auch einen Ordner mithilfe eines Substring suchen.

#### Ordner bearbeiten

Wenn Sie einen Ordner bearbeiten, können Sie nur den Ordnernamen ändern.

Gehen Sie wie folgt vor, um einen Ordner zu bearbeiten:

1. Klicken Sie auf **Ordner**.

Die Anzeige **Ordner** wird angezeigt.

- 2. Sie können entweder nach dem erforderlichen Ordner suchen oder **Alle Ordner** auswählen. Um nach dem erforderlichen Ordner zu suchen, lesen Sie Ordner [suchen](#page-125-0) [\(on page 121\)](#page-125-0).
- 3. Fahren Sie mit der Maus über den gewünschten Ordner und wählen Sie .
- 4. Ändern Sie den Ordnernamen und wählen Sie  $\Theta$  aus.

#### Ordner anzeigen

Ordner befinden sich im Stammordner oder in einem anderen Ordner. Es gibt mehrere Möglichkeiten, auf einen Ordner zuzugreifen.

Alle Ordner, die Sie erstellen, befinden sich im Stammordner. Das Zeichen "**/**" steht für den Stammordner. So sehen Sie einen Ordner an. Wenn Sie mehrere Ordner anzeigen möchten, führen Sie die folgenden Schritte aus.

1. Klicken Sie auf **Ordner**.

Die Anzeige **Ordner** wird angezeigt.

- 2. Führen Sie einen der folgenden Schritte aus, um Ordner anzuzeigen.
	- a. Verwenden Sie die Funktion **Suchordner**, um einen bestimmten Ordner anzuzeigen. Weitere Informationen finden Sie unter Ordner [suchen](#page-125-0) [\(on page](#page-125-0) [121\)](#page-125-0).
	- b. Um alle Ordner anzuzeigen, wählen Sie **Alle Ordner**aus.
	- c. Um Ordner anzuzeigen, auf die Sie häufig zugreifen, wählen Sie **Häufig verwendete**aus.

#### Artefakte in einem Ordner sehen

Ordner können andere Ordner oder eines der folgenden Artefakte enthalten: Journeys, Eingangsquellen oder Datendefinitionen.

#### Siehe [Ordner](#page-125-1) [\(on page 121\)](#page-125-1).

Es gibt mehrere Möglichkeiten, den Inhalt eines Ordners anzuzeigen. Gehen Sie wie folgt vor, um den Inhalt eines Ordners zu sehen:

1. Klicken Sie auf **Ordner**.

Die Anzeige **Ordner** wird angezeigt.

- 2. Führen Sie die folgenden Schritte aus, um eine Schnellansicht der Ordnerdetails zu erhalten.
	- a. Wenn es sich bei dem Ordner um einen häufig aufgerufenen Ordner handelt, wählen Sie **Häufig verwendete**. Sie können auch **Alle Ordner** auswählen.
	- b. Fahren Sie mit dem Cursor über den erforderlichen Ordner. Sie können die Zeichenzahl und die Häufigkeit der Artefakte in diesem Ordner anzeigen.
- 3. Führen Sie die folgenden Schritte aus, um eine ausführliche Ansicht eines Ordners durchzuführen.
	- a. Wenn es sich bei dem Ordner um einen häufig aufgerufenen Ordner handelt, wählen Sie **Häufig verwendete**. Sie können auch **Alle Ordner** auswählen.
	- b. Wählen Sie aus, um den erforderlichen Ordner zu öffnen.

Sie sehen zwei Registerkarten: **Ordner (n)** und **<Artefakt> (n)**, wobei <Artefakt> entweder Journeys, Eintragsquellen oder Datendefinitionen sein kann, abhängig von dem Menü, auf das Sie zugreifen, und (n) ist die Rufnummer, die die Menge der Artefakte innerhalb des Ordners angibt.

**Beispiel** : Ein Ordner mit dem Namen Beispiel1 hat zwei Unterordner: Beispiel1.1 und Beispiel1.2. Der Ordner Beispiel1 enthält drei Journeys, und die Ordner Beispiel1.1 und Beispiel1.2 enthalten jeweils zwei Journeys.

Wenn Sie den Ordner Beispeil1 öffnen, sehen Sie zwei Reiter: **Ordner(2)** und **Journeys(3)**.

Wenn Sie den Ordner Beispiel1.1 öffnen, sehen Sie zwei Reiter: **Ordner(0)** und **Journeys(2)**.

Wenn Sie den Ordner Beispiel1.2 öffnen, sehen Sie zwei Reiter: **Ordner(0)** und **Journeys(2)**.

4. Führen Sie die folgenden Schritte aus, um die Berichte der Artefakte anzuzeigen.

- a. Wenn es sich bei dem Ordner um einen häufig aufgerufenen Ordner handelt, wählen Sie **Häufig verwendete**. Sie können auch **Alle Ordner** auswählen.
- b. Wählen Sie aus, um den erforderlichen Ordner zu öffnen.
- c. Klicken Sie auf **<Artefaktbezeichnung> anzeigen**, wobei der Artefaktbezeichnung Journeys, Eintragsquellen oder Datendefinitionen sein kann.

Die Listenseite wird auf der entsprechenden Menüseite angezeigt.

#### Verschieben eines Ordners oder mehrerer Ordner

Alle Ordner müssen sich nicht auf der Stammverzeichnisstufe (/) befinden. Sie können einige Ordner in andere Ordner verschieben, um eine bessere Organisation zu erreichen.

Wenn Sie einen einzelnen Ordner in einen anderen Ordner verschieben oder mehrere Ordner in einen anderen Ordner verschieben möchten, führen Sie die folgenden Schritte aus.

1. Klicken Sie auf **Ordner**.

Die Anzeige **Ordner** wird angezeigt.

- 2. Wählen Sie **Alle Ordner** aus.
- 3. Sie können Ordner auf eine der folgenden Arten verschieben.
	- a. Um einen einzelnen Ordner zu verschieben, können Sie entweder den Cursor über den erforderlichen Ordner bewegen und auswählen oder das Kontrollkästchen vor dem erforderlichen Ordner auswählen und auf **In Ordner verschieben** klicken.
	- b. Um mehrere Ordner zu verschieben, wählen Sie das Kontrollkästchen vor den erforderlichen Ordnern aus und klicken Sie **In Ordner verschieben**.
- 4. Wählen Sie den gewünschten Ordner oder Unterordner und klicken Sie auf **Hierher verschieben**.

#### Löschen eines Ordners oder mehrerer Ordner

Löschen Sie unerwünschte Ordner mithilfe der Löschoperation. Sie können einen einzelnen Ordner löschen oder mehrere Ordner gleichzeitig löschen.

Der Löschvorgang entfernt nur einen Ordner, wenn der Ordner keine Artefakte oder Unterordner enthält. Wenn ein Ordner Artefakte oder Unterordner enthält, entfernen Sie zuerst die Artefakte und Unterordner, bevor Sie die Löschfunktion verwenden.

Gehen Sie zum Löschen eines Ordners oder mehrerer Unterordner folgendermaßen vor:

1. Klicken Sie auf **Ordner**.

Die Anzeige **Ordner** wird angezeigt.

- 2. Wählen Sie **Alle Ordner** aus.
- 3. Sie können Ordner auf eine der folgenden Arten löschen:
	- a. Um einen einzelnen Ordner zu löschen, können Sie entweder den Cursor über den erforderlichen Ordner bewegen und  $\Box$  auswählen oder die Kontrollkästchen vor dem erforderlichen Ordner auswählen und anschließend auf **Löschen**klicken.
	- b. Um mehrere Ordner zu löschen, wählen Sie das Kontrollkästchen vor den erforderlichen Ordnern aus und klicken Sie auf **Löschen**.